# Vu<sup>+</sup>DUO<sup>2</sup> Bedlenungsanleitung

# Your Smart Linux TV Player

Deutsch

- \* 13 GHz Dusi Cars Pr.<br>- 150 Finsk 200 Front
- 
- 
- 
- الكال ويريز i in Pian
- 
- 
- and Burde

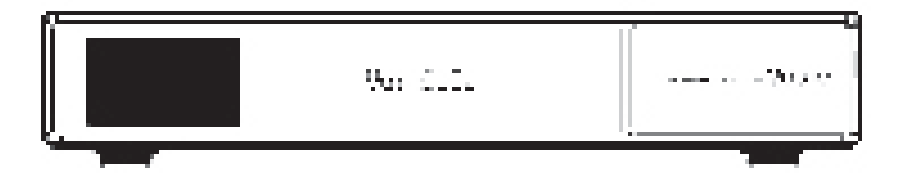

# Inhalt

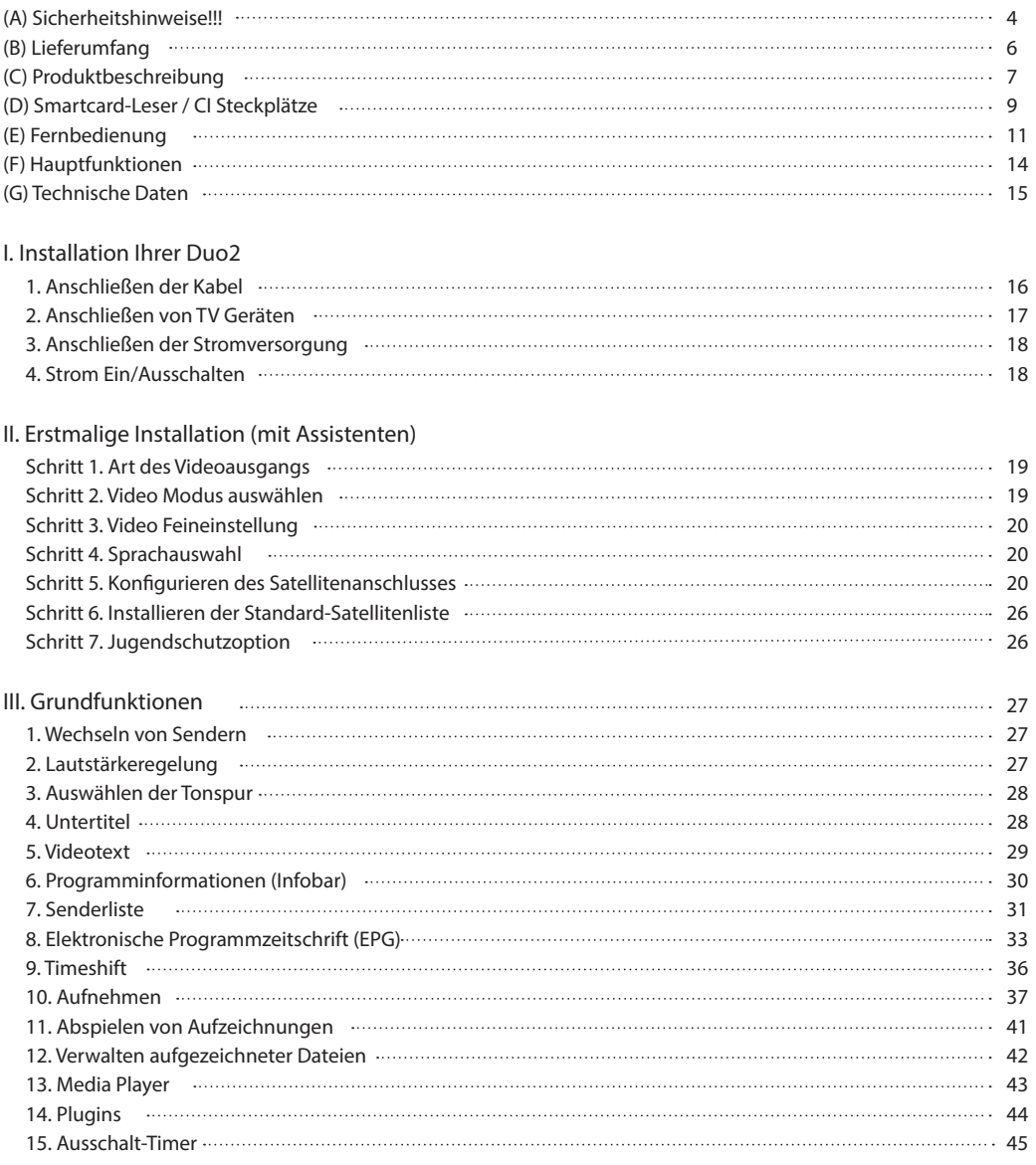

### IV. Systemeinstellungen

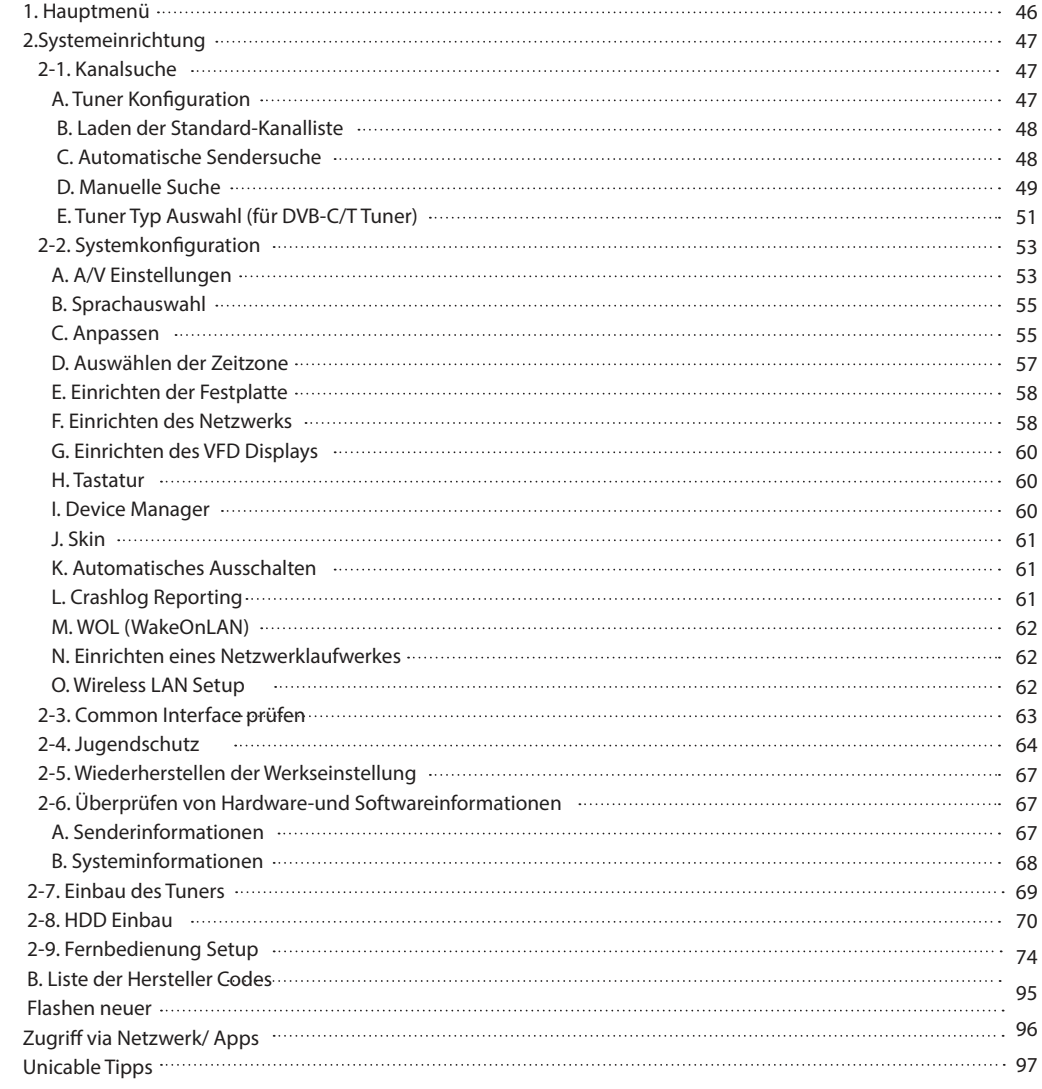

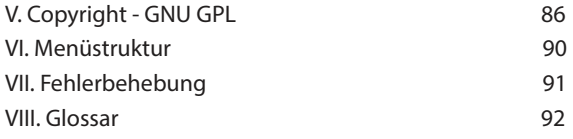

# (A) Sicherheitshinweise!!!

Entwicklung und Herstellung von Vu+ Produkten erfolgten in Übereinstimmung mit den europäischen Richtlinien für Verbrauchersicherheit (CE). Bitte lesen Sie die folgenden Sicherheitsvorschriften sorgfältig durch.

#### 1. 1. Anschließen an die Stromversorgung

- Dieses Produkt kann nur bei Wechselspannungen zwischen 100 ~ 250 V sowie 50 bzw. 60 Hz betrieben werden. Überprüfen Sie zunächst Ihre Stromversorgung,
- um die Übereinstimmung mit diesen Angaben sicherzustellen.
- Bitte beachten Sie, dass vor jeglichen Wartungs- oder Installationsmaßnahmen die Stromversorgung unterbrochen werden muss.
- Achten Sie darauf, dass das Stromkabel so platziert wird, dass es bei einem Notfall schnell von der Strom versorgung getrennt werden kann.

#### 2. Überlasten

• Halten Sie die zulässigen Nennlasten für Steckdosen, Verlängerungskabel und Adapter ein, um Kurz schlüsse zu vermeiden.

#### 3. Flüssigkeiten

- Dieses Produkt ist nicht wasserdicht und sollte sich außer Reichweite von tropfenden, spritzenden oder anderen Arten von Flüssigkeiten befinden.
- Auf dem Produkt dürfen keine mit Flüssigkeiten gefüllten Behälter abgestellt werden.
- Reinigen Sie das Produkt nicht mit einem feuchten Tuch, da dies einen Kurzschluss verursachen könnte.
- In der Nähe des Produkts sollten keine feuchten Objekte platziert werden.

#### 4. Belüftung

- Zwischen dem Produkt und anderen Objekten sollte ausreichend Platz vorhanden sein, um die Belüftung des Produkts sicherzustellen.
- Halten Sie die Ober- und Rückseite des Produkts frei, da sonst die Funktionsfähigkeit der Belüftungsschlit ze behindert wird und das System möglicherweise überhitzt. Dies kann zu einem Ausfall des Produkts führen.
- Platzieren Sie keine weiteren elektronischen Geräte auf dem Produkt.
- Stecken Sie keine Gegenstände, wie z. B. Schrauben oder Bohraufsätze, in die Belüftungsschlitze des Produkts. Dadurch wird das Produkt beschädigt.

#### 5. Anschließen des Satellitenkabels.

• Trennen Sie die Stromversorgung des Produkts, bevor Sie das Satellitenkabel an das Produkt anschließen. Andernfalls kann der LNB beschädigt werden.

#### 6. Erdung

• Der LNB muss mit der Systemerdung der Satellitenschüssel geerdet werden.

#### 7. Standort

- Das Produkt ist nicht für den Betrieb im Freien gedacht.
- Schützen Sie es vor Regen, Sonne und Blitzeinschlag.
- Platzieren Sie das Gerät nicht in der Nähe von Wärme ausstrahlenden Geräten, wie z. B. Heizkörpern.
- Stellen Sie sicher, dass elektrische Geräte einen Sicherheitsabstand von mindestens 10 Zentimetern zur Wand einhalten.

#### 8. Gewitter

• Trennen Sie bei Unwetter und Gewitter die Stromversorgung des Produkts und ziehen Sie das Antennenkabel, insbesondere dann, wenn das Produkt für einen längeren Zeitraum unbeaufsichtigt ist oder nicht verwendet wird. Dies schützt das Gerät vor Überspannungsschäden.

#### 9. Austausch von Teilen

- Der Austausch von Teilen durch eine nicht autorisierte Person kann, insbesondere wenn es sich um keinen qualifizierten Techniker handelt, das Produkt beschädigen.
- Stellen Sie sicher, dass der Austausch von Teilen durch qualifizierte Techniker und unter Einsatz von original Komponenten laut Herstellerangabe erfolgt.

#### 10. Festplatte

- Das Produkt sollte nicht verschoben oder ausgeschaltet werden, solange die Festplatte (HDD) noch in Betrieb ist. Dies kann die Festplatte und somit das System beschädigen.
- Das Unternehmen haftet nicht für die Beschädigung von Daten auf der Festplatte, die durch unachtsame oder unsachgemäße Nutzung durch Benutzer verursacht wurde.

#### 11. Batterien

- Beim nicht ordnungsgemäßen Austausch der Batterien besteht Explosionsgefahr.
- Ersetzen Sie die Batterien nur durch Batterien des gleichen oder entsprechenden Typs.

#### Dolby Digital Plus :

Hergestellt unter der Lizenz der Dolby Laboratories. Dolby und das doppel- D Symbol sind eingetragene Markenzeichen der Dolby Laboratories.

#### DTS 2.0+Digital Out<sup>™</sup>

Hergestellt unter der Lizenz nach U.S. Patent Nos: 5,956,674; 5,974,380; 6,487,535 & anderer U.S. und weltweiter Patentepatents angemeldet und beantragt. DTS, das Symbol, & DTS und das Symbol zusammen sind als eingetragenes Markenzeichen & DTS 2.0+Digital Out ist eine Marke von DTS, Inc. Produkt inklusive Software. © DTS, Inc. Alle Rechte Vorbehalten.

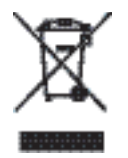

Erklärung für das "WEEE"-Symbol.

Dieses Produkt sollte nach dem Ende seiner Nutzungsdauer nicht über den Restmüll entsorgt werden. Führen Sie es dem Recycling zu, um eine nachhaltige Wiederverwendung der Materialien zu ermöglichen. Dies schont die Umwelt und vermeidet Gesundheitsschäden, die durch eine unkontrollierte Abfallentsorgung entstehen können.

WEEE-Reg.-Nr. DE 54354949

# (B) Lieferumfang

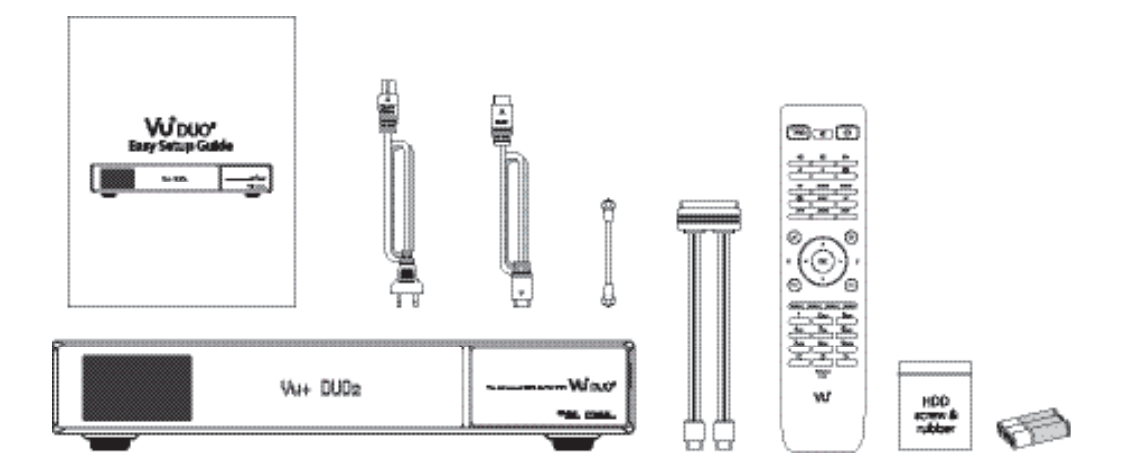

Bitte prüfen Sie den Inhalt auf Vollständigkeit bevor Sie das Gerät in Betrieb nehmen.

- Standart Fernbedienung
- Kurzanleitung
- HDMI Kabel
- Netzkabel
- Loop-through Kabel
- SATA Kabel
- Festplattenschrauben und Puffer
- 3 Stück Batterien für die Fernbedienung

# (C) Produktbeschreibung

# **O** Gerätefront

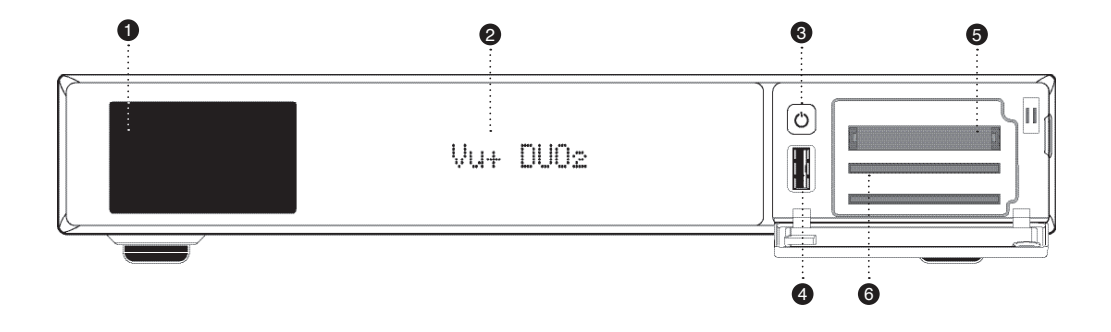

#### 1 LCD Display

 Zur Anzeige von Senderlogos, Benutzerdefinierter Bilder sowie Wetterinformationen TFT LCD 3.2" 262,000 Farben 16 bit

#### 2 VFD Display

 Zeigt Informationen zum Menü und Status der laufenden Sendung großes grafisches VFD (256 x 64 pixel)

#### 3 Taste (Power AN/AUS)

#### 4 USB Anschluß

Zur Benutzung mit USB Sticks oder externen USB Festplatten.

#### 5 CI Modul Steckplatz

Das Gerät ist mit 2 Steckplätzen für CI Module versehen.

#### 6 Kartenleser

Es stehen 2 Steckplätze für Smartcards zur Verfügung.

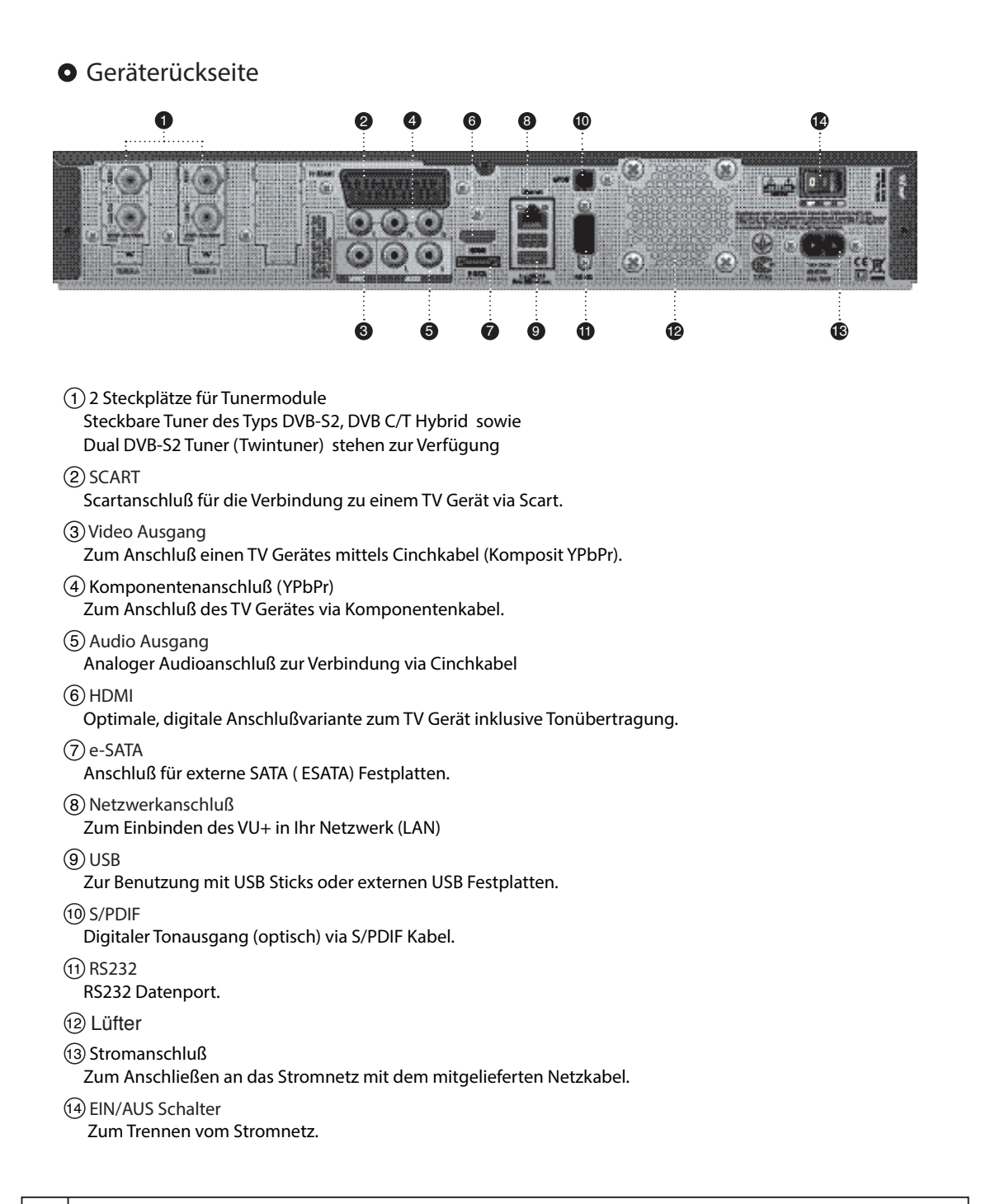

# (D) Smartcard-Leser/CI Steckplätze

Beim Sendersuchlauf des Vu+ können einige Sender erst mit der entsprechenden Smartcard bzw. dem entsprechenden CAM (Zugangsberechtigungsmodul) ordnungsgemäß eingestellt werden. Der Vu+ verfügt über zwei Smartcard-Leser und zwei Steckplätze für Common Interface Module. Der Benutzer muss die Smartcards und CAMs erwerben, die für das Anzeigen dieser Abonnement-basierten (Pay TV) Dienste erforderlich sind.

#### Einstecken der Smartcard

Vu+ unterstützt das Xcrypt System. Der Benutzer muss nur diese Smartcards – und keine zusätzlichen-CAMs – erwerben, um diese Xcrypt verschlüsselten Sender sehen zu können.

1 Öffnen Sie die Klappe auf der linken Seite.

2 Stecken Sie die Xcrypt-Smart Karte gemäß den folgenden Anweisungen ein.

3 Stellen Sie sicher, dass die Smartcard nicht entfernt wird, während das Gerät in Betrieb ist.

HINWEIS : Setzen Sie die Karte mit der Smartcard Chip nach unten.

Einführen der

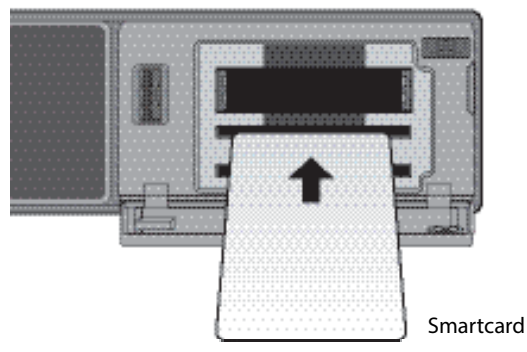

#### Einstecken des CAM (Conditional Access Module, Zugangsberechtigungsmodul)

Neben Xcrypt unterstützt Vu+ eine Reihe weiterer CAS-Systeme für Zugangsberechtigung. Um Sender anzuzeigen, die mit einem CAS wie z. B. Nagravision, NDS, Irdeto, Viaccess usw. verschlüsselt wurden, muss der Benutzer ein CAM erwerben, das dem jeweiligen CAS entspricht, sowie eine Smartcard, um diese verschlüsselten Sender zu entschlüsseln.

- 1 Stecken Sie eine Smartcard gemäß oberer Abbildung in das CAM ein.
- 2 Wenn die Smartcard in das CAM eingesteckt wurde, stecken Sie das CAM in den CI-Steckplatz.
- 3 Stellen Sie sicher, dass das CAM nicht entfernt wird, während das Gerät in Betrieb ist.

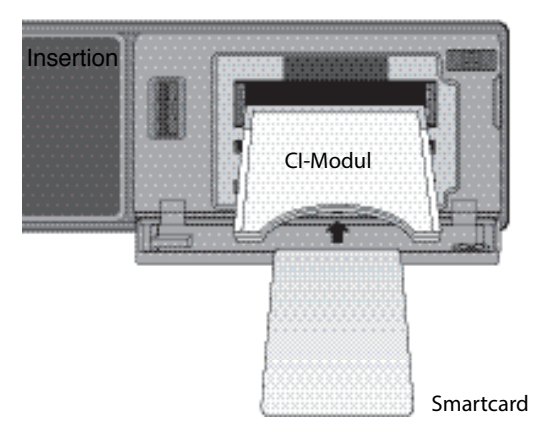

#### Einstecken des CAM

# (E) Fernbedienung

Die Vu+ Duo2 Fernbedienung ist eine Universal Fernbedienung welche für Receiver und TV Gerät benutzt werden kann. Bitte lesen Sie dazu Kapitel IV. System Konfiguration 2.9 Fernbedienung Set-up (Seite 70) für weitere Informationen.

### 1 TV EIN/AUS

 Sobald Sie es eingerichtet haben, kann diese Taste zum EIN und Ausschalten Ihres TV Gerätes verwendet werden.

#### 2 Stumm

Stummschaltung des Receivers.

Hinweis : Im Videotext dient die **Taste zum wechsel zwischen** Videotext und Liveprogramm.

#### 3 STB EIN/AUS

 Kurzes Drücken schaltet die Box Ein oder Aus. Langes Drücken öffnet im Betrieb das Standby/Neustart Menü.

#### 4 Aufnahme

Öffnet das Menü für Sofortaufnahmen.

Diese Taste wird auch genutzt um die die Videoquelle des TV zu wählen.

5 Liste der Aufzeichnungen

Zeigt die Liste der Aufzeichungen der Festplatte(sofern vorhanden).

#### $(6)$  TV

Öffnet die Liste der TV Kanäle.

 $(7)$  RADIO

Öffnet die Liste der Radio Kanäle.

8 Untertitel

Zeigt, sofern verfügbar, Untertitel zur laufenden Sendung.

 $(9)$  AV

Zur Auswahl der AV Quelle für den TV..

 $f(0)$  FPG

Öffnet den EPG

 $(n)$   $\Gamma$ XIT

 Beendet offene Menüs zurück zum Liveprogramm oder Schritt zurück in Untermenüs.

- 12 Laustärke +/-
- 13 Kanal +/-
- 14 Navigationstasten

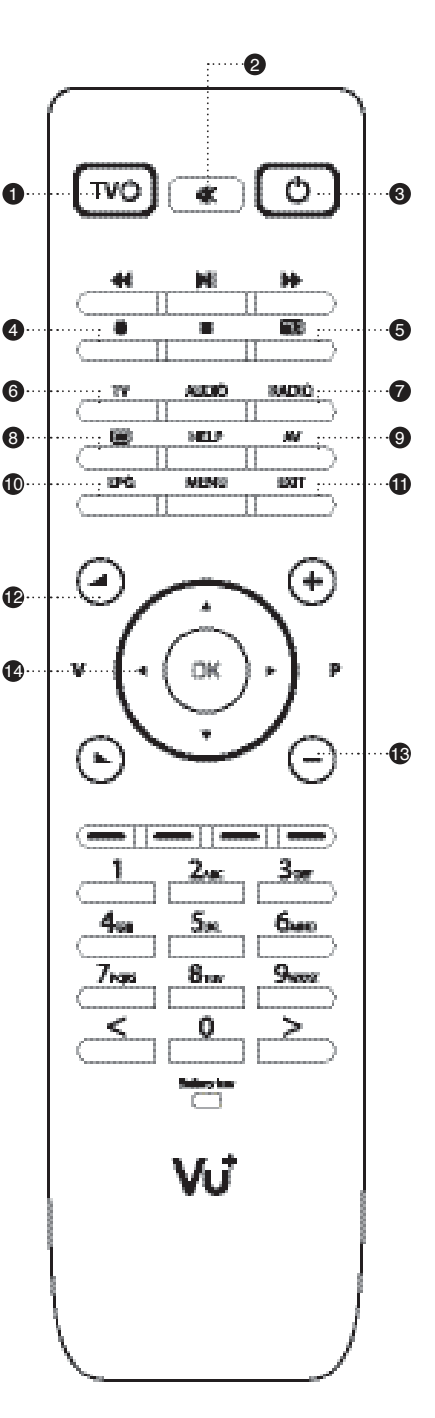

#### 15 Play / Pause

 Startet die Wiedergabe einer ausgewählten Datei. Startet die Timeshiftfunktion.

#### 16 Schneller Rücklauf

 Schneller Rücklauf während der Wiedergabe bis zur 128 fachen Geschw. (x2 / 4 / 8 / 16 / 32 / 64 / 128).

17 Schneller Vorlauf

Schneller Vorlauf während der Wiedergabe bis zur 128 fachen Geschw. (x2 / 4 / 8 / 16 / 32 / 64 / 128).

#### 18 Stop

Stoppt Wiedergaben und führt zurück zum Liveprogramm.

#### 19 Audio

Zeigt verfügbare Tonoptionen und Sprachspuren an (z.B. AC3, Stereo).

#### 20 Help

 Zeigt Hilfen zur Bedienung des Receivers an. Langes Drücken öffnet das Onlinehandbuch im Browser.

#### 21 Menu

Öffnet das Hauptmenü

#### 22 OK

 Bestätigung in Menüs und im Liveprogramm aufrufen der Sendungsinformationen

#### 23 Farbtasten

- Rot
- Grün
- Gelb
- Blau
- 24 Numerische Tasten

 Direkte Anwahl eines Kanals über die Kanalnummer. Eingabe von Werten in Menüs.

#### Hinweis

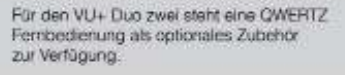

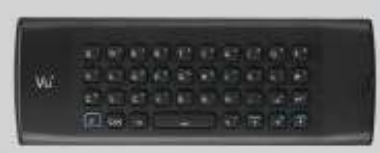

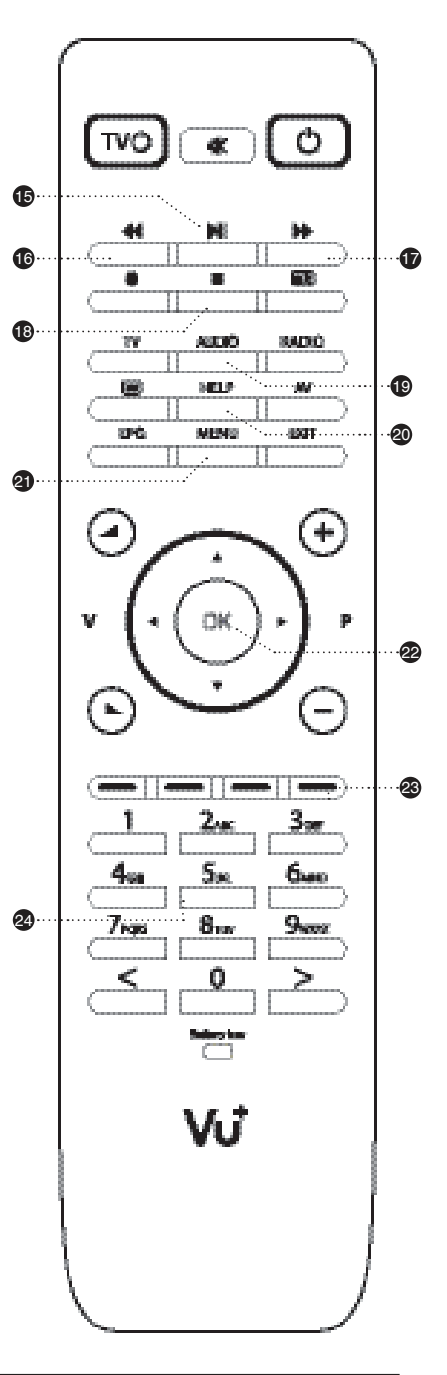

# (F) Hauptfunktionen

- 1,3 GHz Dual-Core Prozessor
- Linux Betriebssystem
- Media Player Funktion
- Unterstützt das downloaden von Plug-ins
- 2 x Smartcard Reader (Xcrypt)
- 2 x Common Interface
- MPEG2 / H.264 Hardware Decoding
- 2 Tuner Steckplätze ( maximal 4 DVB-S2 Tuner)
- grafisches VFD Display
- 3,2" Farb LCD Display
- 1GByte Flash / 2 GB RAM
- Externe SATA HDD wird unterstützt
- Gigabit Ethernet Interface
- $\cdot$  3 x USB 2.0
- RS232
- HDMI
- Composite Video (RGB)
- $\cdot$  1 x SCART
- SPDIF digital bit stream out (optical)
- EPG
- Automatischer & Manueller Kanalsuchlauf
- Mehrfach LNB Steuerung (DiSEqC) Unterstützung
- unterstützt Unicable
- Skin wechsel wird unterstützt
- Internes SMPS

# (G) Technische Daten

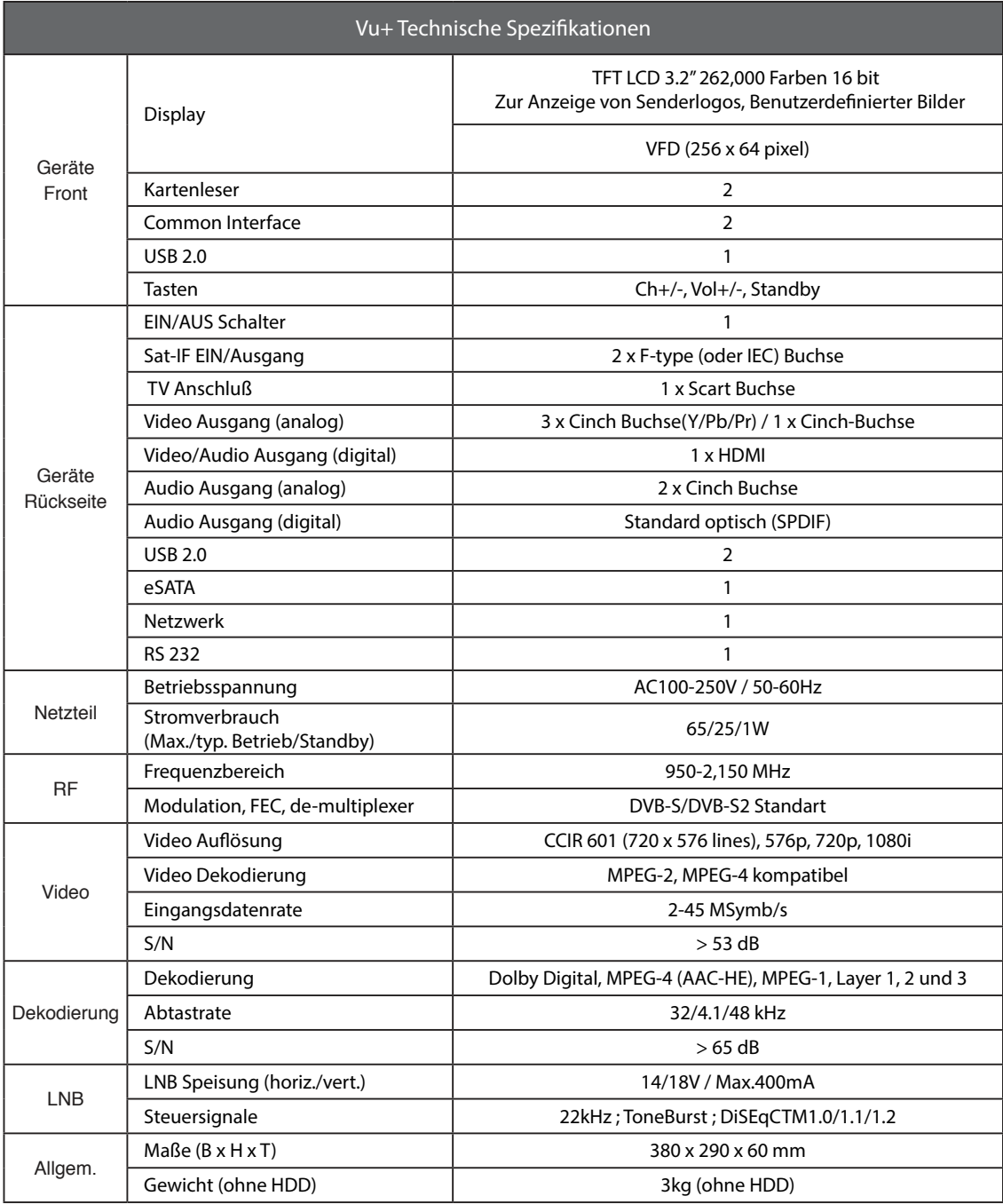

HINWEIS : 7 Weist auf einen Befehl mit der Fernbedienung hin.

# I. Installation Ihrer Vu+ Duo2

Dieses Kapitel beschreibt den gesamten Installation Vorgang Ihrer Vu+. Bitte lesen Sie alle Abschnitte sorgfältig durch um sicherzustellen das Ihr Gerät einwandfrei funktioniert.

# 1.Anschließen der Kabel

Die Vu+ DUO2 ist mit 2 Steckplätzen für steckbare Tuner ausgestattet. Für optimale Nutzbarkeit folgen Sie bitte den folgenden Hinweisen.

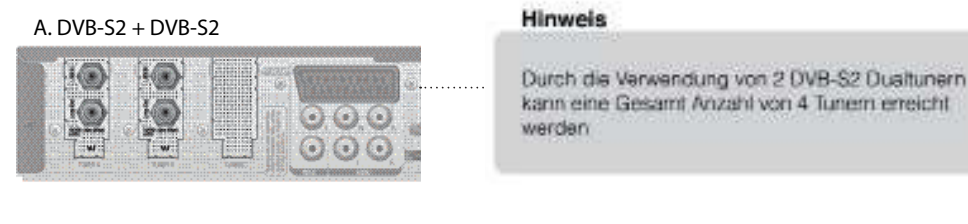

B. DVB-S2 + DVB-C/T (Kabel oder Terrestrisch)

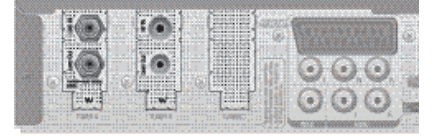

#### C. DVB-C/T (Kabel oder Terrestrisch) + DVB-C/T (Kabel oder Terrestrisch)

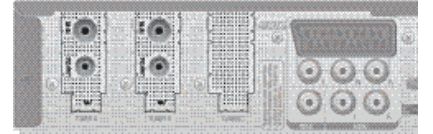

#### Hinweis : Durchschleif-Verbindung (Loop-through)

Statt 2 oder 3 Leitungen zu verlegen kann man Signale auch von Tuner zu Tuner durchschleifen. ACHTUNG: bei DVB-S2 reduziert sich der Empfang von Tuner2 auf die Empf.Ebene von Tuner1. BEISPIEL A Beispiel B.

Bei zwei DVB-S2 Tunern.

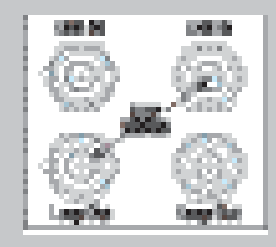

Das Durchschleifkabel ist im Lieferumfang enthalten.

Bei zwei DVB-C/T Tunern.

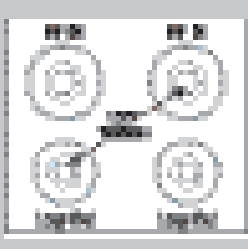

Ein Durchschleifkabel erhalten Sie im Zubehörhandel.

### 2. Anschließen von TV-Geräten (und VCR)

Der Vu+ bietet vielfältige Audio- und Video-Anschlussmöglichkeiten.

#### A. Anschließen des Fernsehers über ein HDMI-Kabel

Zum Erzielen der bestmöglichen Bildqualität, besonders für digitales Fernsehen, wird eine HDMI-Verbindung empfohlen. Die meisten HD-Fernseher verfügen über HDMI-Anschlüsse, die für höchste Bildqualität sorgen. An der Rückseite des Vu+ befindet sich zu diesem Zweck ein HDMI-Anschluss. Die folgende schematische Abbildung zeigt den Anschluss des Fernsehers an den Vu+ über ein HDMI-Kabel.

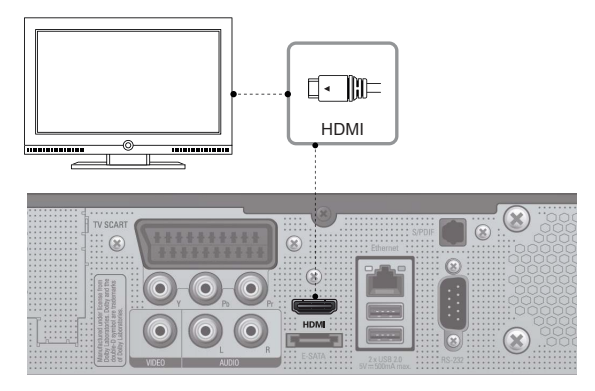

#### B. Anschließen des Fernsehers über ein RCA-Kabel (Videokabel)

Der Vu+ verfügt auch über einen Composite Video-Anschluss. Am Ende des Composite-Kabels befinden sich in der Regel drei Stecker: ein Videostecker (gelb) und zwei Audiostecker (weiß und rot). Die folgende schematische Abbildung zeigt den Anschluss des Fernsehers an den Vu+:

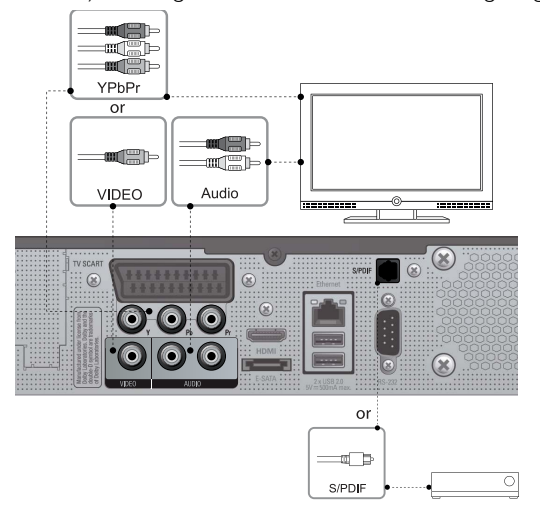

Hinweis : Wenn Sie einen AV Receiver mit optischem Eingang verwenden, sollten Sie die optische Anbindung für optimalen Sound nutzen.

### C. Anschließen des Fernsehers (und Videorekorders) über SCART-Kabel

Für Analog-Fernseher ist der Anschluss über SCART-Kabel die häufigste Methode. Die folgende schematische Abbildung zeigt den Anschluss des Fernsehers an den Vu+ über ein SCART-Kabel.

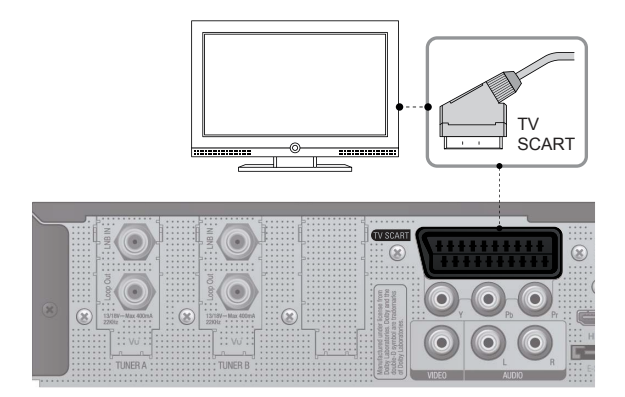

### 3. Anschließen an die Stromversorgung

Ein Netzkabel ist als Zubehör im Lieferumfang des Vu+ enthalten.

- 1 Stecken Sie das Netzkabel in den Anschluss an der Rückseite des Vu+.
- 2 Stecken Sie den Netzstecker in eine Steckdose.
- 3 Schalten Sie den Hauptschalter an der Rückseite ein.

#### HINWEIS : Wechselstromversorgung

- Nennspannungsbereich: 100 240 V Wechselstrom
- Max. Spannungsbereich: 90 264 V Wechselstrom
- Nennfrequenz: 50 / 60 Hz
- Max. Frequenzbereich: 47 63 Hz

HINWEIS: steht für die Reihenfolge der zu drückenden Tasten auf der Fernbedienung.

# 4. Strom ein-/ausschalten

[ $\blacksquare$ : Taste  $\blacksquare$ ) drücken / MENU  $\blacksquare$  drücken > Standby/Neustart wählen]

Der Vu+ kann auf verschiedene Weise ein- und ausgeschaltet werden:

#### • Komplett ausschalten

 An der Rückseite des Geräts befindet sich der Hauptschalter, der nicht jedes Mal ausgeschaltet werden muss.

Wird das Gerät an diesem Schalter ausgeschaltet, dauert es länger, bis das System hochfährt.

#### • Standby-Modus

 Normalerweise wird der Vu+ über die POWER-Taste ein- und ausgeschaltet. Beim Drücken der POWER-Taste wird

 der Vu+ sofort ein- oder ausgeschaltet. In diesem Modus wird das System nicht komplett herunter gefahren, das Ein- und Ausschalten dauert daher nicht lange.

#### • Modus "Ausschalten" [<sup>1</sup> : Menu > Standby/Neustart > Ausschalten]

 Die Option "Ausschalten" wird zum Stromsparen in den DEEP Standby-Modus verwendet. Der Vu+ ist ein energieeffizientes Gerät und gewährleistet im Modus "Ausschalten" einen Stromverbrauch von weniger als 1 Watt.

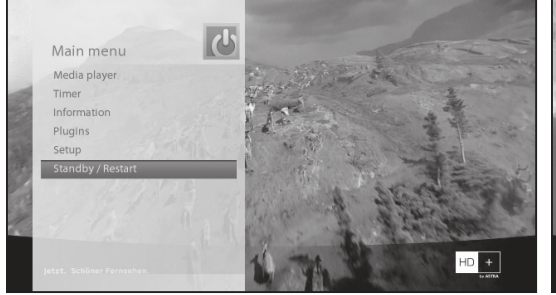

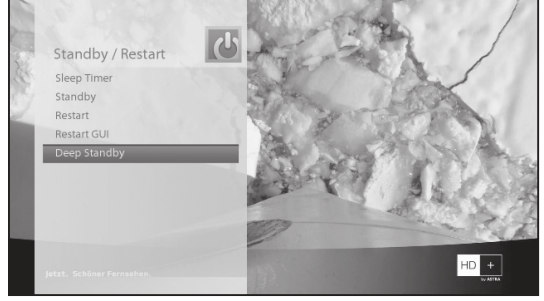

# II. Erstmalige Installation (mit dem Assistenten)

Wenn Sie den Vu+ nach dem Kauf erstmalig einschalten, wird ein Installationsassistent gestartet, der Sie durch verschiedene Schritte begleitet.

HINWEIS: Mit der Taste OK bestätigen Sie eine Aktion und wechseln zum nächsten Schritt. Über die Taste EXIT gelangen Sie zur vorherigen Seite.

# Schritt 1. Art des Videoausgangs

Vu+ bietet Ihnen die verfügbaren Optionen an. Wählen Sie die zutreffende Verbindung mit Hilfe der Richtungstasten Hoch/Runter aus und Bestätigen die Auswahl mit der OK Taste.

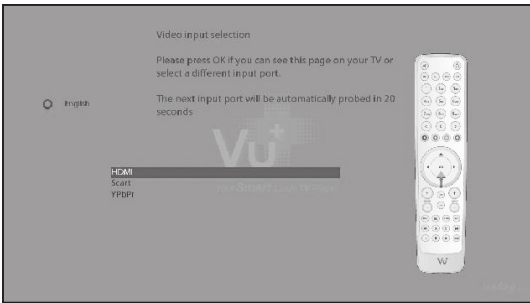

# Schritt 2. Video Modus auswählen.

Vu+ bietet je nach Anschlußart verschiedene Möglichkeiten an.Wählen Sie den gewünschten Modus mit Hilfe der Richtungstasten Hoch/Runter aus und Bestätigen die Auswahl mit der OK Taste.

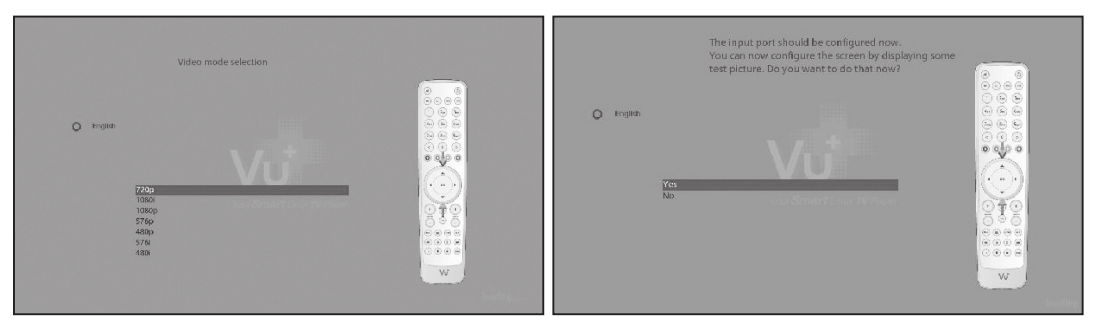

**HINWEIS: Bitte konsultieren Sie die Dokumentation Ihres TV Gerätes/Beamers um die optimale Einstellung zu finden. Eine Auflösung, die vom Wiedergabegerät nicht unterstützt wird, kann nicht dargestellt werden und resultiert in einem schwarzen Bildschirm.**

### Schritt 3. Video-Feineinstellungen

Dieses Menü erlaubt Ihnen die Schwarz und Weißwerte an die Ihres TV Gerätes anzupassen. Diese Option ist hilfreich um eine optimale Bildwiedergabe zu erreichen.

### Schritt 4. Sprachauswahl

Für den Vu+ stehen verschiedene Sprachen zur Auswahl. Hier können Sie die Hauptbediensprache für Ihren Vu+ festlegen. Mit den Hoch-/Runter-Tasten können Sie auf- und abwärts blättern, bis Sie die gewünschte Sprache gefunden haben.

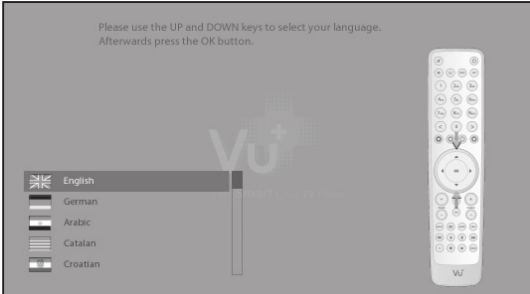

# Schritt 5. Konfigurieren des Satellitenanschlusses

Nun muss die Satellitenverbindung konfiguriert werden. Es gibt zwei Möglichkeiten:

- Grundlegende Funktionen mit Hilfe des Assistenten einrichten
- Assistenten beenden

Die Verwendung des Assistenten wird empfohlen, da Sie so optimal durch den Konfigurationsvorgang begleitet werden.

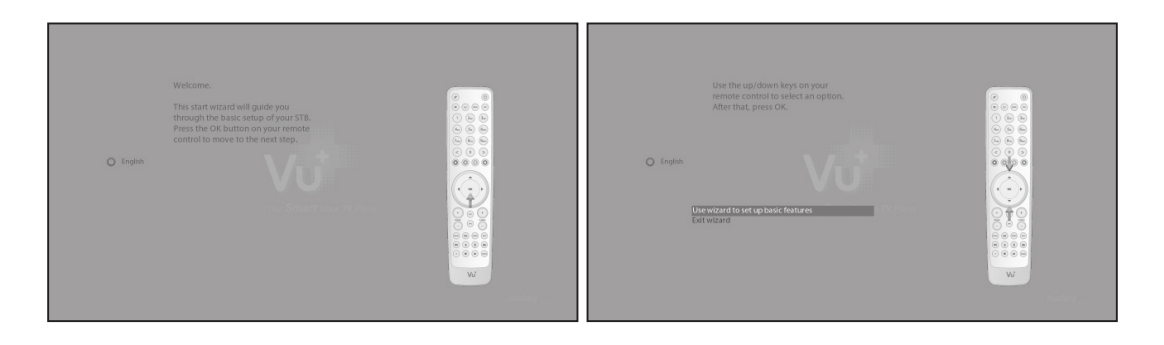

### A. Konfiguration Tuner A - DVB-S2

Hinweis : Wenn ein DVB-S2 Tuner verbaut wurde folgen Sie bitten diesen Anweisungen.

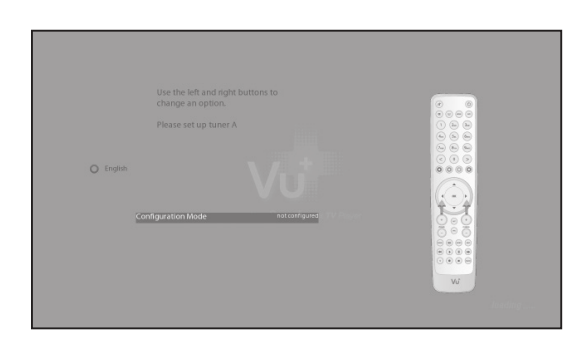

Mit den Links-/Rechts-Tasten können Sie einen der folgenden Konfigurationsmodi auswählen:

- Nicht Konfiguriert
- Einfach
- verbunden mit
- gleich wie
- Erweitert: erweiterte Benutzerkonfiguration.

Bei Auswahl des Modus "Einfach" wird folgender Bildschirm angezeigt.

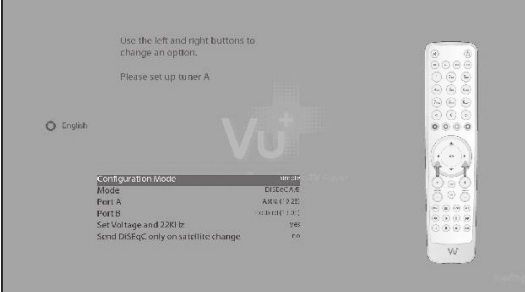

Die nachfolgend beschriebenen fünf Modi stehen für die Satellitenkabelverbindung zwischen dem LNB und Ihrem Vu+ zur Auswahl:

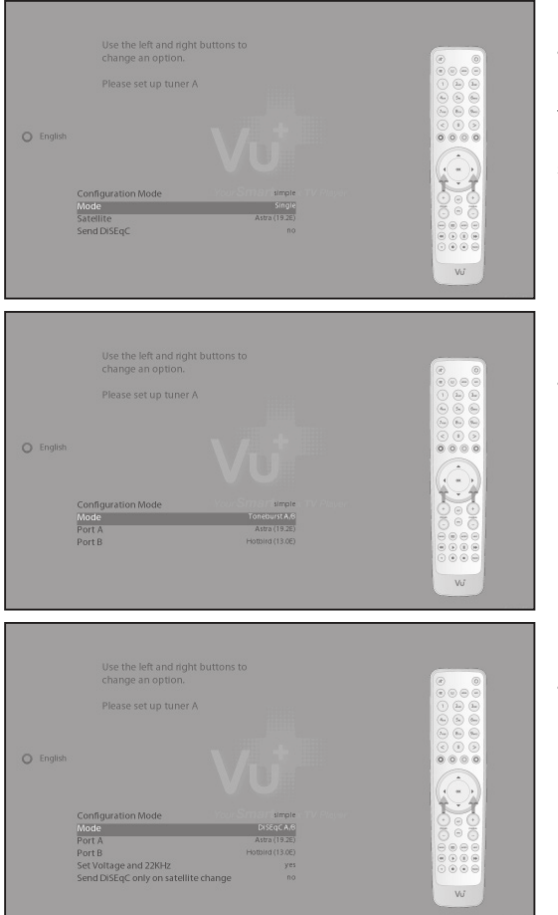

#### • Einzeln

Diese Option wird gewählt, wenn ein Satellit empfangen und ein einzelnes LNB verwendet wird. Das Kabel des LNB wird direkt an den Vu+ angeschlossen.

#### • Toneburst A/B

Diese Option wird gewählt, wenn zwei Satelliten über Toneburst empfangen werden sollen.

#### • DiSEqC A/B

Mit dieser Option können zwei Satelliten an Port A und Port B konfiguriert werden.

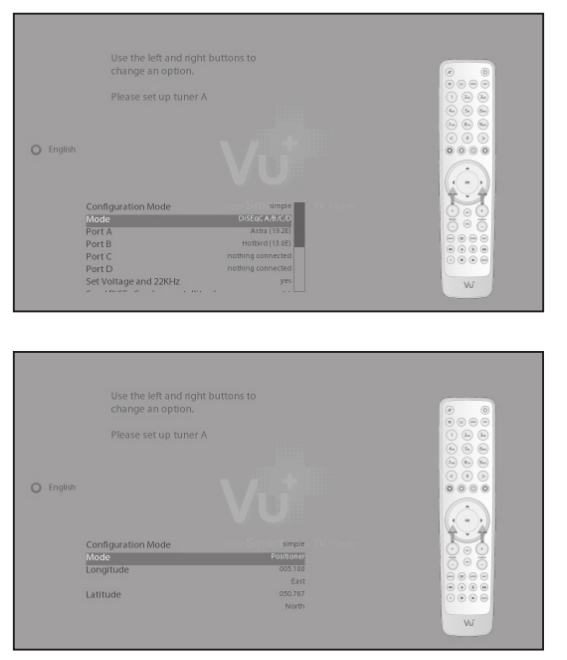

#### • DiSEqC A/B/C/D

Mit dieser Option können vier Satelliten an Port A, Port B, Port C und Port D konfiguriert werden.

#### • Rotor

Diese Option wird gewählt, wenn Sie eine motorisierte Satellitenantenne haben.

#### B. Konfigurieren des Tuners A - DVB-C/T

( Sie können die Tuner nach Wunsch in Slot 1 oder 2 platzieren) DVB-S2)

• Tuner Typ Auswahl

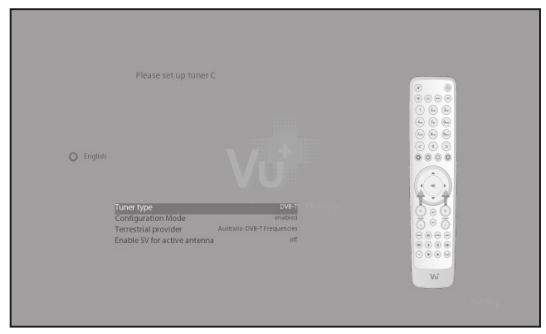

Vorausgesetzt Sie haben einen VU+ DVB-C/T Tuner\* eingebaut, können Sie mit den Tasten Links/Rechts

DVB-C oder T auswählen.

 \* Der VU+ DVB-C/T Tuner ist ein Hybrid Tuner welcher wahlweise für DVB-T oder DVB-C verwendet werden kann. Sie können jedoch nicht beide Empfangsarten gleichzeitig verwenden.

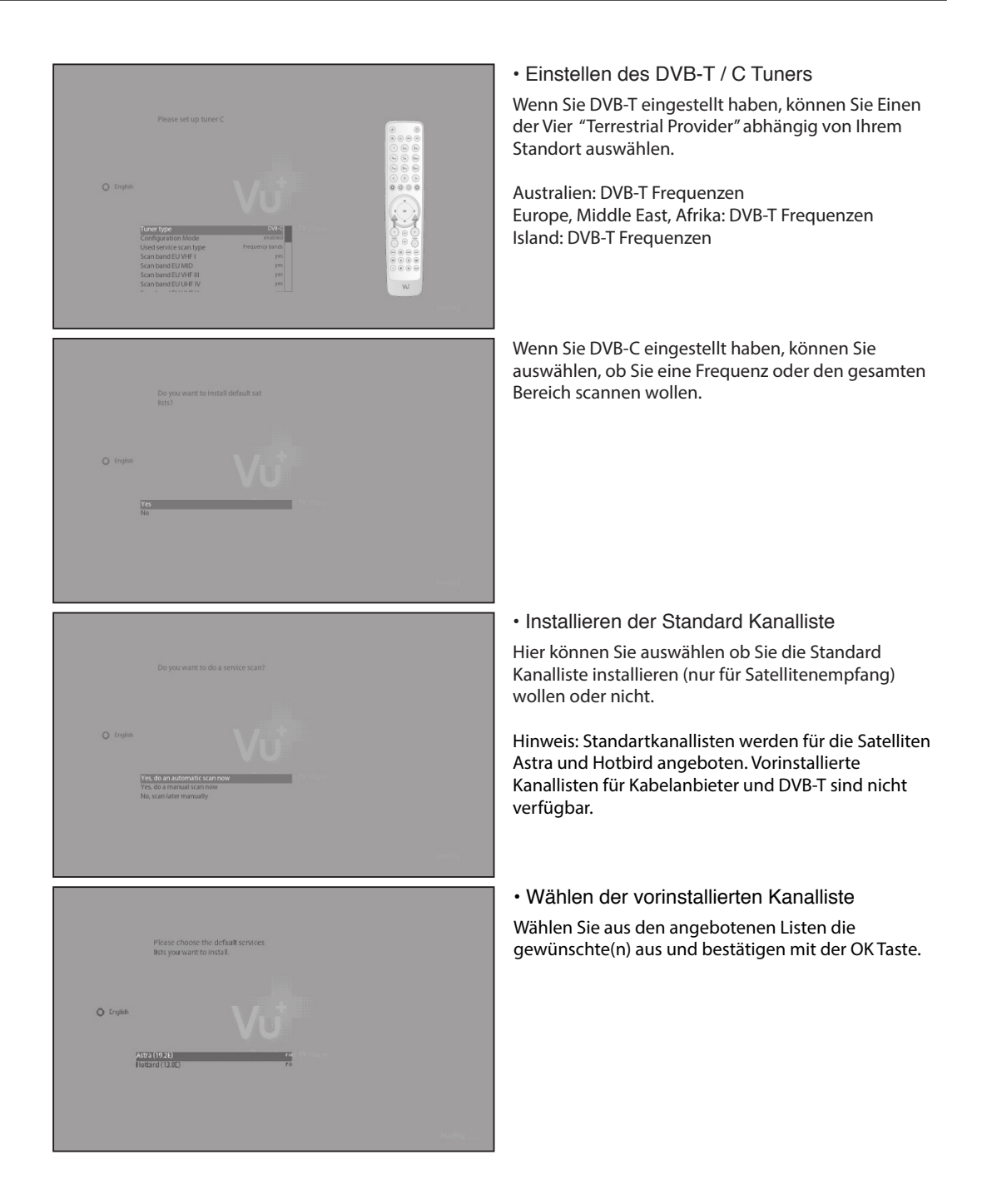

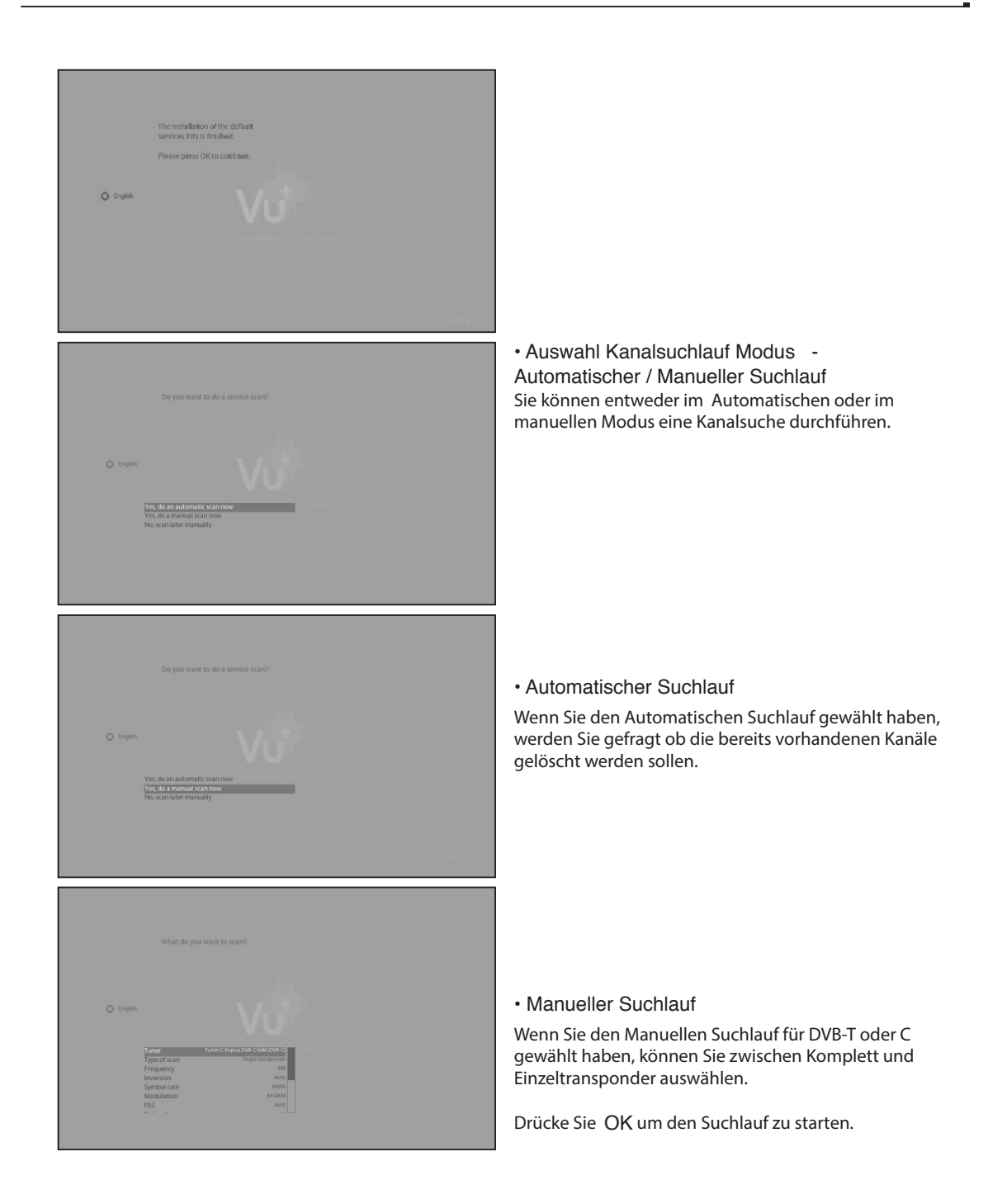

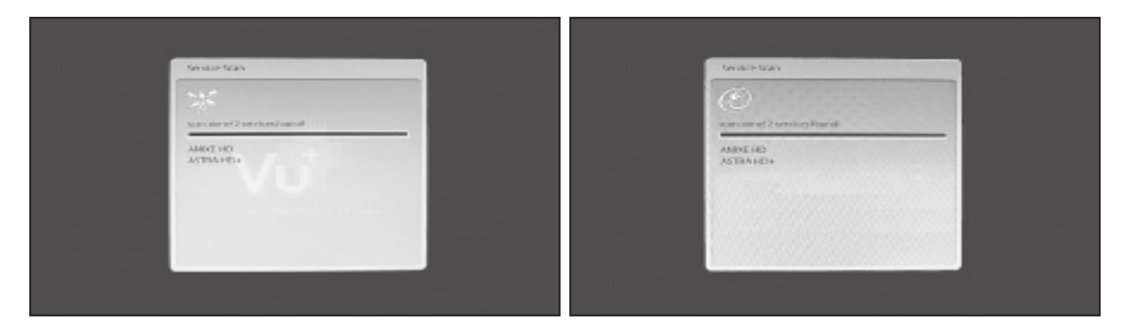

• Kanalsuchlauf

Die gefunden Kanäle werden angezeigt wenn die vorangegangenen Einstellungen korrekt durchgeführt wurden.

### Schritt 6. Installieren der Standard-Satellitenliste

In diesem Schritt werden Sie gefragt, ob Sie Standard-Satellitenlisten ("Standardkanallisten") installieren möchten. Beim Drücken auf OK wird der folgende Bildschirm angezeigt:

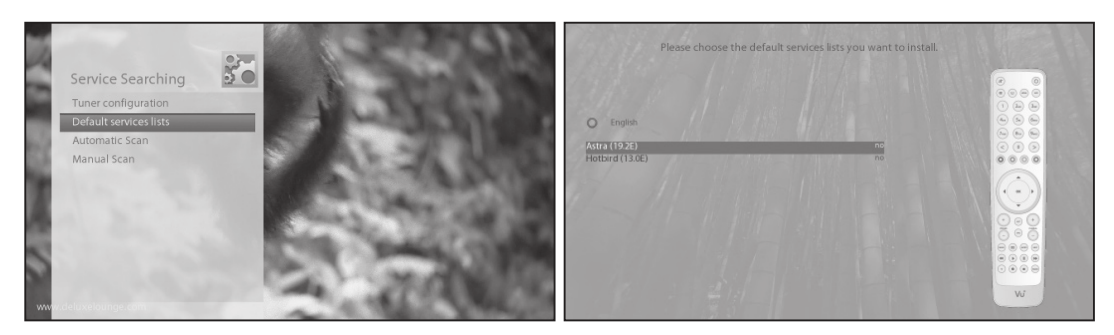

# Schritt 7. Jugendschutzoption

Sie können nun wählen, ob Sie den Jugendschutz aktivieren möchten. Beim Drücken auf OK werden Sie zur Eingabe Ihres Pincodes aufgefordert.

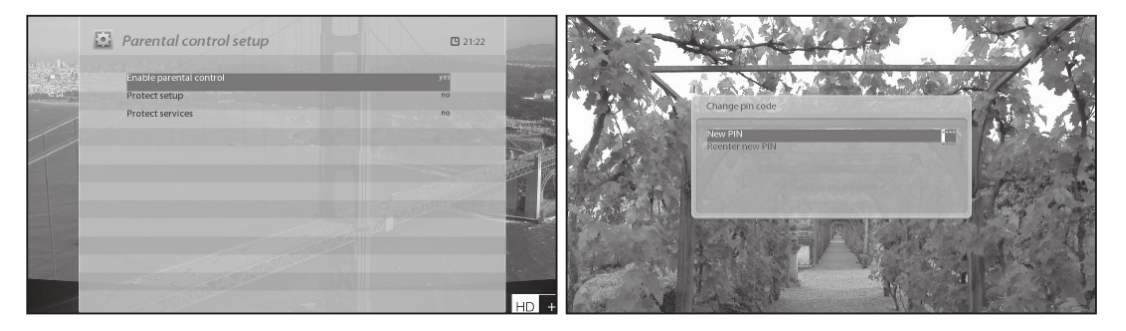

# III. Grundfunktionen

# 1. Wechseln von Sendern

[ $\blacksquare$ : Drücken Sie auf  $\binom{2}{\blacktriangledown}$ , CHANNEL-Tasten  $\lceil \frac{1}{2} \rceil$  / Drücken Sie auf  $\lceil \frac{1}{2} \rceil$  , um auf die folgenden Kanäle zu wechseln]

Vu+ bietet verschiedene Möglichkeiten für den Wechseln zwischen den Kanälen. Sie können vom aktuellen Kanal wechseln, indem Sie die folgenden Tasten drükken:  $\sqrt{21:23}$ 

#### • AUF-/AB-Pfeiltasten

 Wenn Sie die Pfeiltasten AUF oder AB drücken, erscheint die Kanalliste.

Sie können mit den Pfeiltasten aufwärts oder abwärts zwischen den Kanälen wechseln und mit OK umschalten.

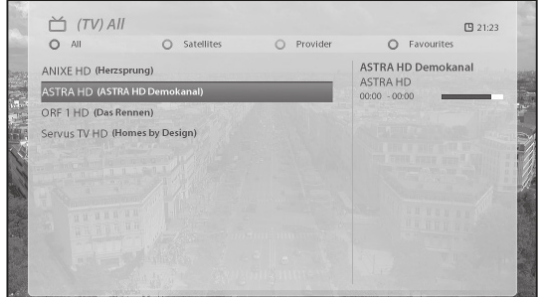

• LINKS/RECHTS-Pfeiltasten

Wenn Sie die Pfeiltasten LINKS oder RECHTS drücken, wechseln Sie zum vorigen oder nächsten Kanal.

• CHANNEL-Tasten +/-

 Wenn Sie die CHANNEL-Tasten + oder – drücken, wird das Menü zur Auswahl der Kanäle aufgerufen.

• Kanalnummer

 Geben Sie die Kanalnummer ein, zu der Sie wechseln möchten.

# 2. Lautstärkenregelung

 $\lceil \blacksquare$  : Drücken Sie auf die VOLUME-Tasten  $\lceil + \rceil / \lceil - \rceil$ 

Sie können die Lautstärkeregelung anpassen, indem Sie die VOLUME-Tasten +/- drücken. Sie können den Ton über die STUMM-Taste  $(\mathcal{A})$ auch vorübergehend aus- und wieder einschalten.

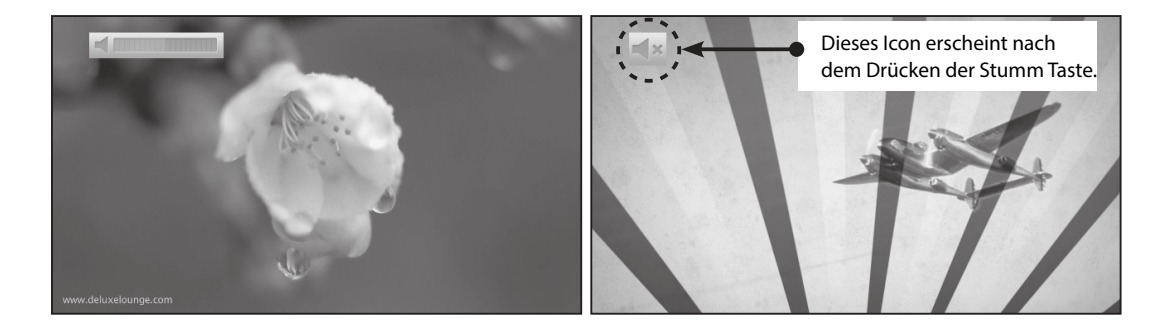

# 3. Auswählen der Tonspur

[ $\blacksquare$  : Drücken Sie die Taste

Sie können überprüfen, welche Tonspuren verfügbar sind, indem Sie die Taste drücken.

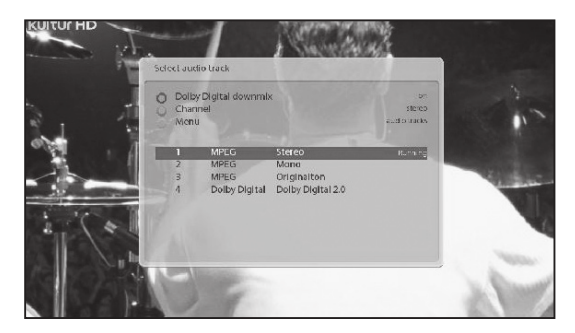

Über die Auf/Ab Pfeiltasten und die Farbtaste können Sie eine andere Tonsprache oder Stereo-Klang auswählen.

HINWEIS: Die verfügbaren Optionen in diesem Menü können sich je nach Sender unterscheiden.

### 4. Untertitel

[ $\blacksquare$  : Drücken Sie die Taste  $\blacksquare$ ] oder  $\blacksquare$  > Untertitel]

Wenn die Sendung Untertitel bereitstellt, können Sie den Untertitel für die aktuelle Sendung anzeigen. Drücken Sie auf die Taste UNTERTITEL ( $\Box$ ). Das Menü für die Untertitel-Auswahl erscheint.

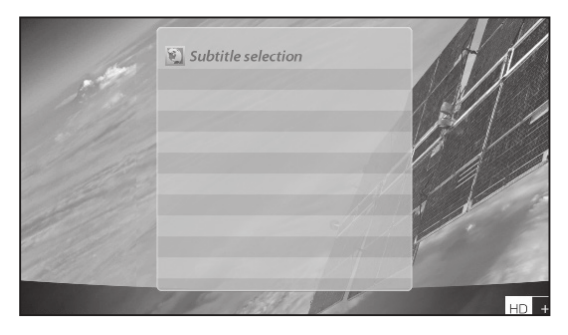

Die verfügbaren Untertitel werden angezeigt, falls vorhanden. Navigieren Sie über die Hoch/RunterTasten, um einen Untertitel auszuwählen, und drücken Sie OK, um ihn zu aktivieren.

# 5. Videotext

[ **b** : Drücken Sie die Taste VIDEOTEXT [ **iii** ]]

Sie können Videotext-Informationen aufrufen, indem Sie die Taste VIDEOTEXT ([[iiiiiii]) drücken. Das Laden der Informationen dauert einen Moment.

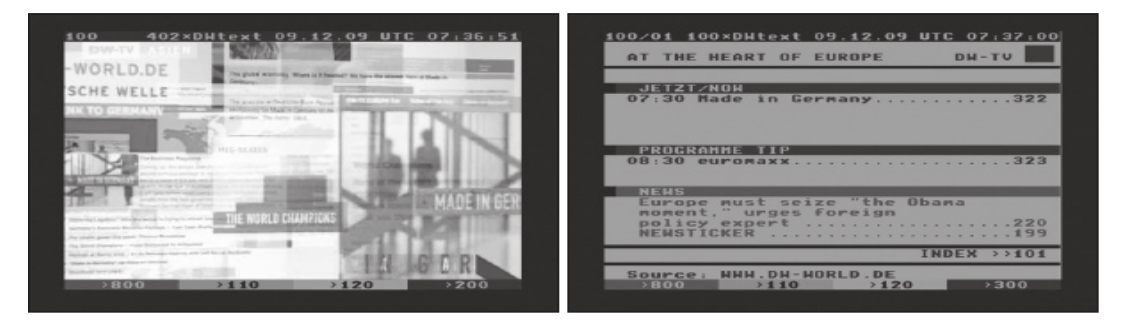

Über die Hoch-/Runter-Tasten können Sie auf der Videotext-Seite navigieren, um eine Textseite auszuwählen. Alternativ können Sie einfach die Seitenzahl eingeben, die Sie lesen möchten.

#### • STUMM-Taste

 Bei aktiviertem Teletext können Sie zwischen dem Live-Modus und der Videotext-Seite wechseln, indem Sie die Taste STUMM ((x)) drücken. In diesem Fall wird die Videotext-Seite sofort geladen.

#### • VOLUME +

Wenn Sie die Seite vergrößern möchten, drücken Sie auf die Taste VOLUME +.

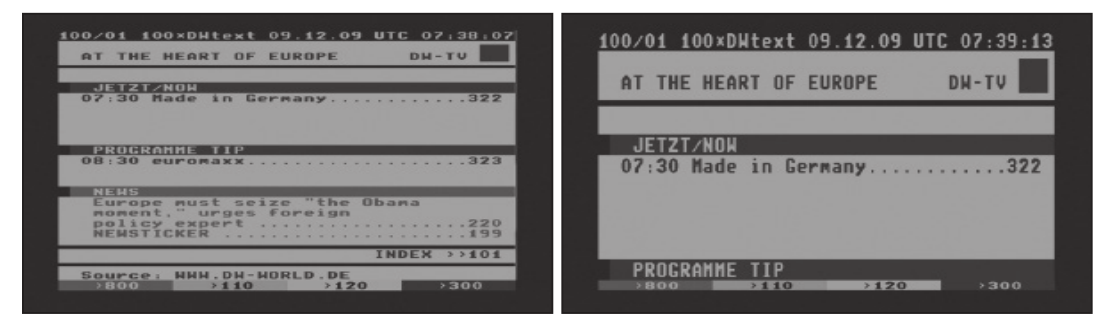

• VOLUME -

Wenn Sie die Seite verkleinern möchten, drücken Sie auf die Taste VOLUME -.

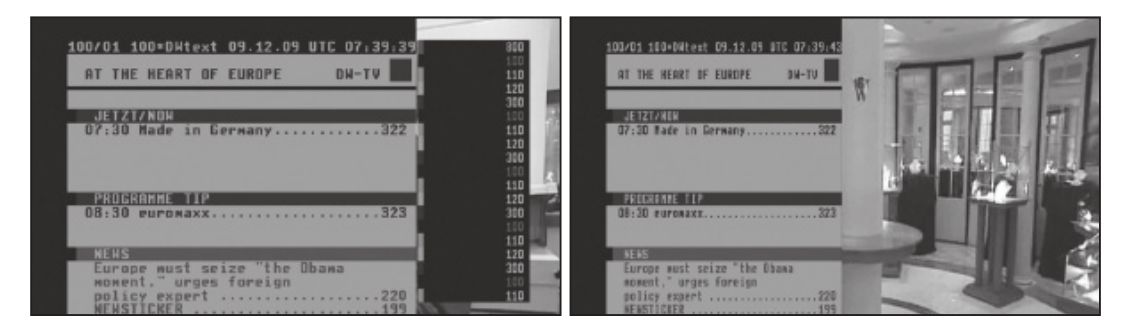

# 6. Programminformationen (Infoleiste)

[ $\blacksquare$  : Drücken Sie die Taste OK [ $\blacksquare$ ]]

Bei jedem Senderwechsel wird die Infoleiste fünf Sekunden lang angezeigt (Standardeinstellung). Die Infoleiste bietet Ihnen umfassende Informationen zum Sender, dessen Programm Sie gerade sehen.

• Drücken Sie auf die Taste OK, um die Infoleiste aufzurufen.

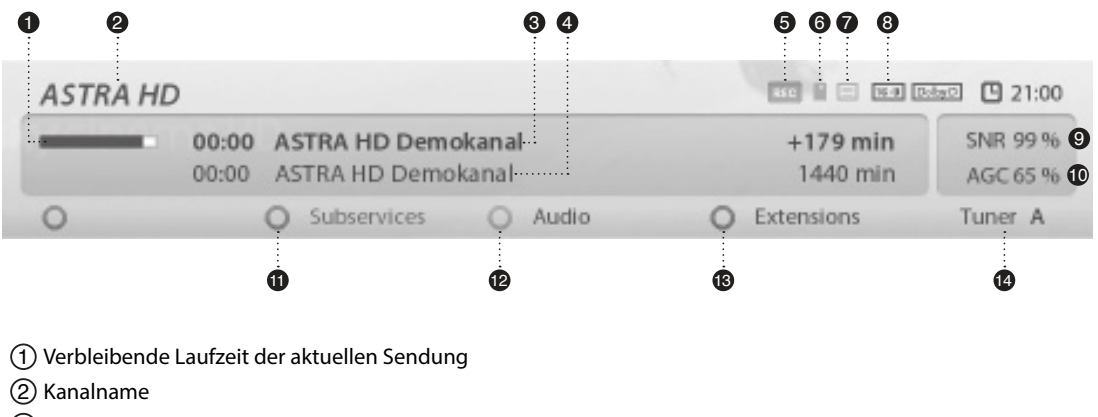

- 3 Aktuelles Programm
- 4 Folgendes Programm
- 5 REC : Leuchtet wenn eine Aufzeichnung läuft.
- 6 CAS ( ) : Verschlüsseltes Programm
- $\circled{7}$  Videotext  $\circled{1}$ : Wird angezeigt wenn der Kanal Videotext anbietet
- 8 16:9 : Seitenverhältnis
- 9 SNR (Signalrauschabstand) : Signalpegel
- 10 AGC (Automatic Gain Control) : Signal Stärke
- 11 GRÜN : Zum Aufrufen von Unterkanäle sofern verfügbar
- 12 Audio : Zur Anzeige verfügbarer Tonoptionen/Sprachen
- 13 Extensions : Öffnet den Bild in Bild Modus
- 14 A : Der aktuell benutze Tuner.

# 7. Senderliste (Menü "Channel Selection")

[ $\blacksquare$ : Drücken Sie auf  $\binom{2}{\blacktriangleright}$  / $\binom{3}{\blacktriangleright}$ , CHANNEL-Tasten  $\lceil \frac{1}{\blacktriangleright}$  / $\lceil \frac{3}{\blacktriangleright}$  ]

Wenn Sie die Hoch-/Runter-Tasten drücken, wird das Menü für die Senderauswahl aktiviert (siehe Abbildung)

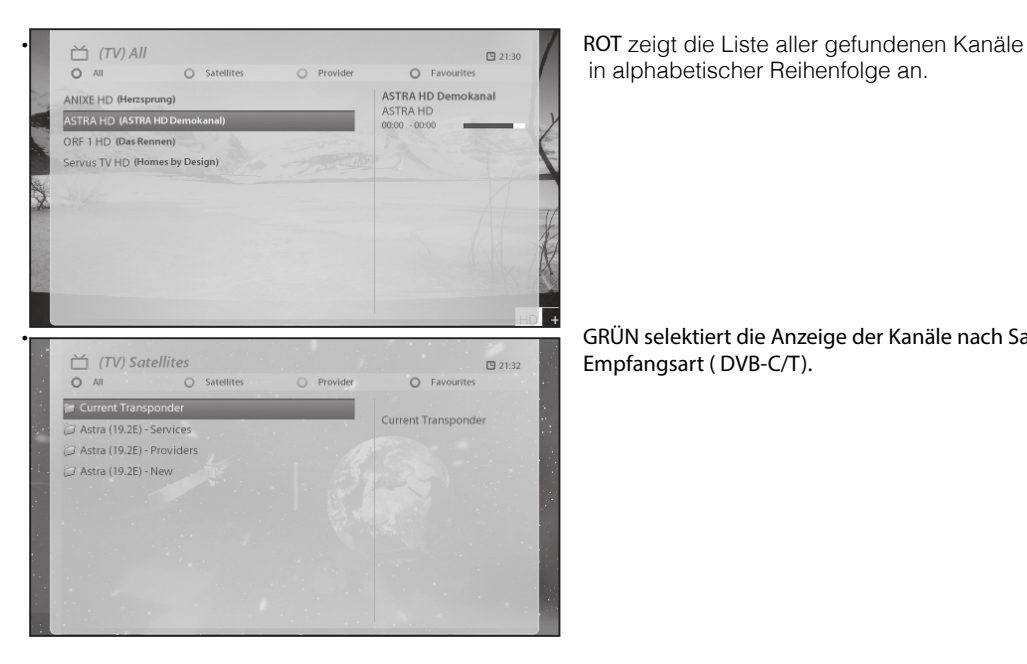

 • GRÜN selektiert die Anzeige der Kanäle nach Satellit bzw. Empfangsart ( DVB-C/T).

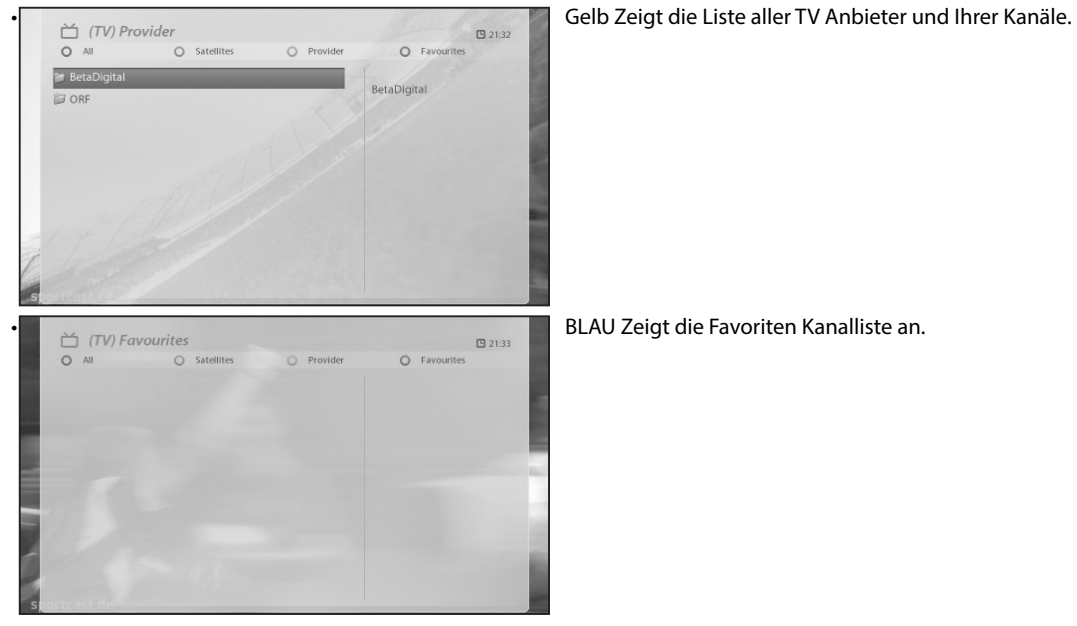

Um bestimmte Kanäle zur den Favoriten hinzuzufügen,

1 Rufen Sie die Liste für die Senderauswahl auf, indem Sie die Hoch-/Runter-Tasten drücken.

- 2 Wechseln Sie zur gesamten Senderliste "Alle", indem Sie die ROTE Taste drücken.
- 3 Wählen Sie den Sender, den Sie zu den Favoriten (Bouquet) hinzufügen möchten.
- 4 Drücken Sie im ausgewählten Sender die Taste MENU. Das folgende Menü wird angezeigt.

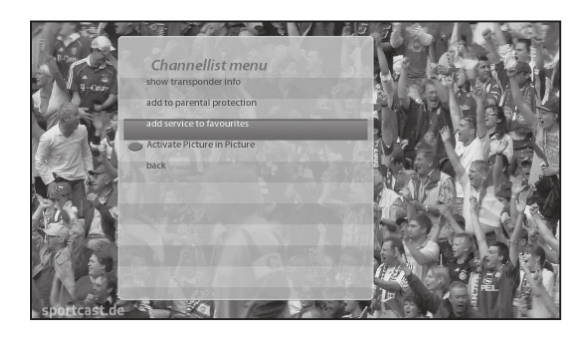

5 Wählen Sie "Zu Bouquet hinzufügen" und drücken Sie OK.

6 Wechseln Sie zur Liste Favourites, indem Sie auf die BLAUE Taste drücken. Dadurch bestätigen Sie, dass der Sender richtig in die Liste aufgenommen wurde.

Hinweis: Durch drücken der Menütaste während Sie sich in der Favoritenliste befinden, können Sie den Verschiebemodus aktivieren und durch einfaches OK klicken den gewählten Sender verschieben. Nochmaliges OK drücken legt den Kanal an der gewünschten Position ab. Verlassen Sie den Verschiebemodus mit der Menütaste oder durch Exit.

# 8. Elektronische Programmzeitschrift (Programmübersicht)

[ : Drücken Sie die EPG | Taste]

Die Elektronische Programmübersicht (EPG) zeigt die Programminformationen jedes Senders sortiert nach Uhrzeit und Datum an (falls bereitgestellt). Sie können die ausführlichen Programminformationen anzeigen, indem Sie die Taste EPG drücken. Das folgende Menü Programmübersicht wird angezeigt.

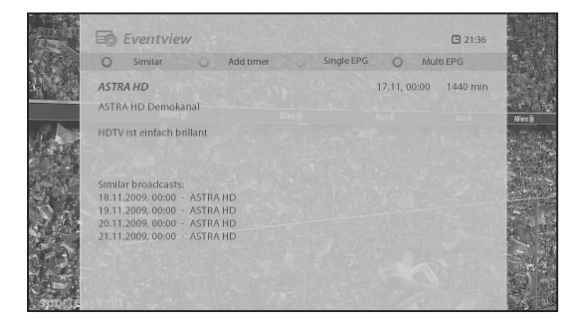

Im EPG werden ausführliche Informationen zum aktuellen Sender angezeigt. In diesem Menü gibt es drei Optionen.

#### • ROT (ähnlich)

Mit dieser Option können Sie ähnliche Sendungen finden. Wenn es eine oder mehrere Sendungen gibt, die der aktuellen Sendung ähnlich sind, zeigt das EPG-Auswahl-Fenster diese an (siehe Abbildung).

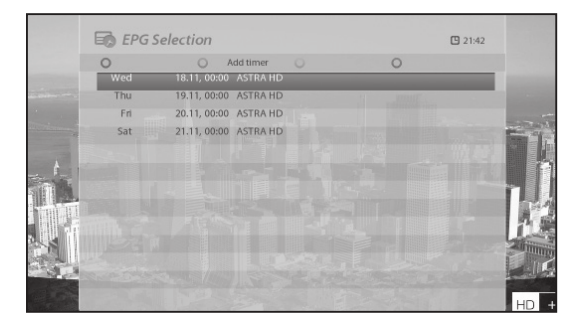

#### • GRÜN (Timer setzen)

Wenn Sie auf die GRÜNE Taste drücken, wird das Menü Timer-Eintrag angezeigt (siehe Abbildung). Mit dieser Option können Sie einen neuen Timer für eine Aufnahme oder zum Umschalten setzen.

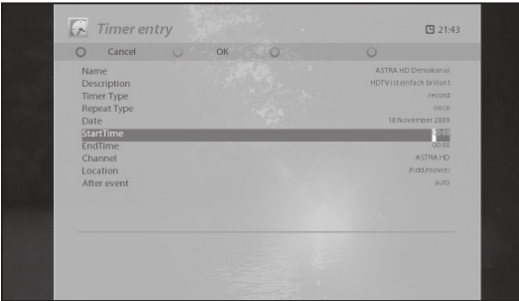

#### - Name

Zeigt den Namen der ausgewählten Sendung an.

#### - Beschreibung

Zeigt eine kurze Beschreibung der ausgewählten Sendung an.

#### - Timer-Art

- Wählen Sie Zappen, um einen Senderwechsel zu programmieren.
- Wählen Sie Aufnehmen, um eine Aufnahme zu programmieren.
- Wiederholungstyp
- Wählen Sie Einmalig, um einmalig einen Senderwechsel oder eine Aufnahme zu programmieren.
- Wählen Sie Mehrmalig, um mehrmalig einen Senderwechsel oder eine Aufnahme zu programmieren.
- Wiederholungen: Diese Option ist nur verfügbar, wenn Sie unter Wiederholungstyp "Mehrmalig" aus gewählt haben.

 Sie können einen Senderwechsel oder eine Aufnahme täglich / wöchentlich / werktags / benutzerdefiniert programmieren.

#### - Datum

Zeigt das aktuelle Datum an. Dieser Eintrag wird angezeigt, wenn Sie unter Wiederholungstyp Einmalig gewählt haben.

- Startzeit

Hier können Sie festlegen, wann die Aufnahme oder das Umschalten beginnen soll.

- Endzeit

Hier können Sie festlegen, wann die Aufnahme oder das Umschalten enden soll.

- Kanal

 Hiermit können Sie den Sender wechseln. Drücken Sie auf die Links-/Rechts-Tasten, um das Menü für die Senderauswahl aufzurufen.

Mit dieser Option können Sie einen anderen Sender aus dieser Liste wählen. Um zum Menü Timer-Eintrag zurückzukehren, drücken Sie EXIT.

#### • GELB (Einfach-EPG)

Drücken Sie in der Programmübersicht auf die GELBE Taste, um die Programmübersicht des ausgewählten Senders aufzurufen.

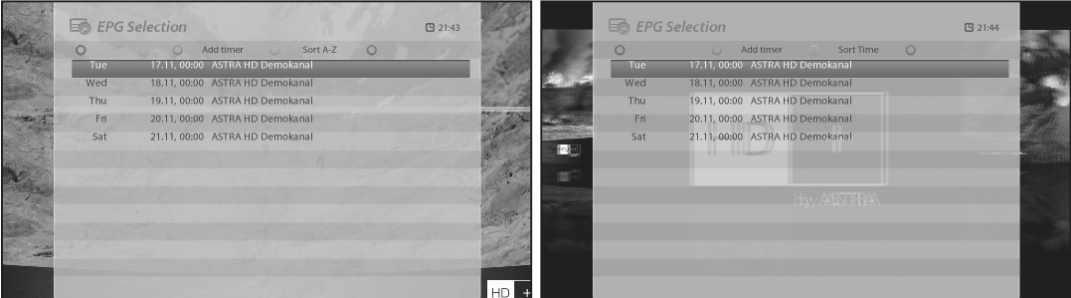

In diesem Modus können Sie die Liste durch Drücken der GELBEN Taste alphabetisch oder nach Uhrzeit sortieren.

HINWEIS: Um einen Timer für eine Aufnahme oder ein Umschalten zu setzen, drücken Sie die GRÜNE Taste.

#### • BLAU (Multi-EPG)

- Drücken Sie die BLAUE Taste, um das Fenster EPG Selection Multi zu aktivieren.
- Sie können über die BLAUE (Vor) oder die GELBE (Zurück) Taste zur nächsten oder vorherigen Sendung desselben Senders wechseln.

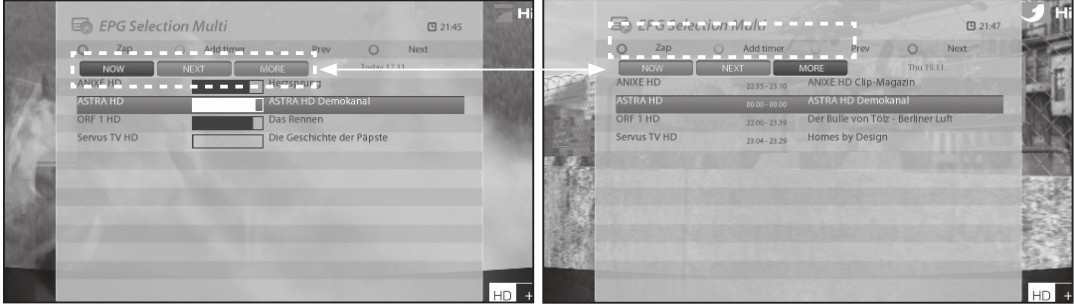

HINWEIS: Nicht alle Sender stellen EPG-Informationen bereit. In diesem Fall wird nur der Name des Senders angezeigt.

- Über die Hoch-/Runter-Tasten können Sie zu einem anderen Sender wechseln.
- Mit der ROTEN Taste können Sie direkt zum ausgewählten Sender wechseln.
- Mit der GRÜNEN Taste können Sie die Aufnahme der oder den Wechsel zur ausgewählten Sendung programmieren.

### 9. Timeshift

[ $\Box$ ]: Drücken Sie die Play/Pause Taste umTimeshift zu starten

Zu Ihrer Information: Timeshift ist eine Art der Sofortaufnahme des laufenden Programms. Drücken Sie die Play/ Pause Taste und das Fernsehbild bleibt stehen, in der oberen linken Ecke des Bildschirms wird die Zeit seit dem Anhalten des Programms angezeigt.

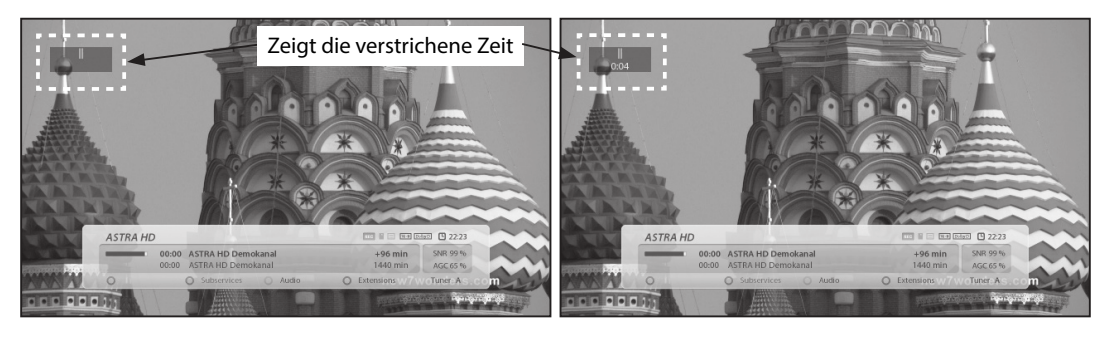

In diesem Status verweilt das Bild bis Sie die Wiedergabe wieder aufnehmen. Sie schauen das Programm nun zeitversetzt ( Time shifted). Sie können sich innerhalb des aufgezeichneten Teils der Sendung frei bewegen also auch den schnellen Vorlauf verwenden um z.B. Reklame zu überspringen. Die Wiedergabe wird auch mit der Play/ Pause Taste gestartet. Mit der Stop Taste beenden Sie den Modus und kehren sofort zum Liveprogramm zurück

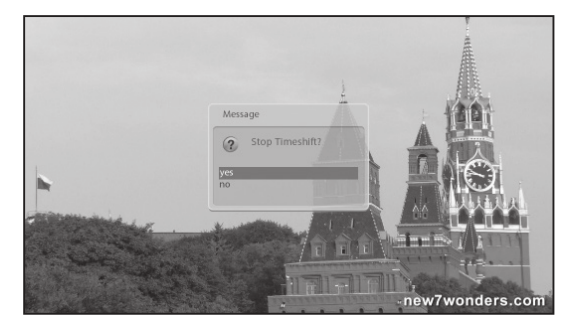

Sie werden gefragt, ob Sie Timeshift beenden (Ja) oder nicht beenden wollen (Nein).

HINWEIS: Wenn Sie Timeshift beenden, können Sie die zeitversetzte Aufnahme nicht wieder abspielen.
# 10. Aufnehmen

Sie können gleichzeitig mehrere Sendungen aufnehmen. Es gibt zwei Möglichkeiten für das Aufnehmen und das Verwalten von Aufnahmen.

# 1 Sofortaufnahme

[ $\blacksquare$ : Drücken Sie die REC-Taste  $\lceil\frac{1}{2}\rceil$ ]

Drücken Sie die Taste REC, um mit der Aufnahme der aktuellen Sendung zu beginnen.

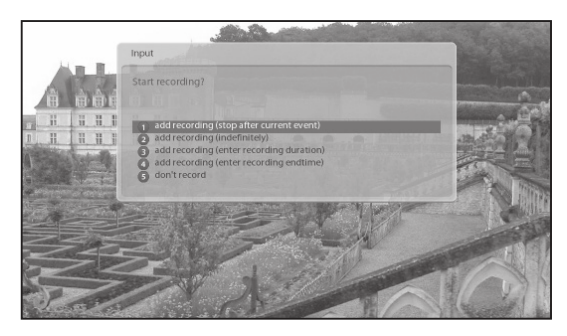

Beim Aufnehmen gibt es fünf Optionen.

- Aufnahme hinzufügen (aktuelle Sendung) Mit dieser Option legen Sie fest, dass die Aufnahme mit dem Ende der aktuellen Sendung beendet wird.

- Aufnahme hinzufügen (Aufnahmelänge eingeben) Mit dieser Option können Sie manuell die Aufnahmedauer festlegen, indem Sie wie unten angegeben eine bestimmte Zahl eingeben:

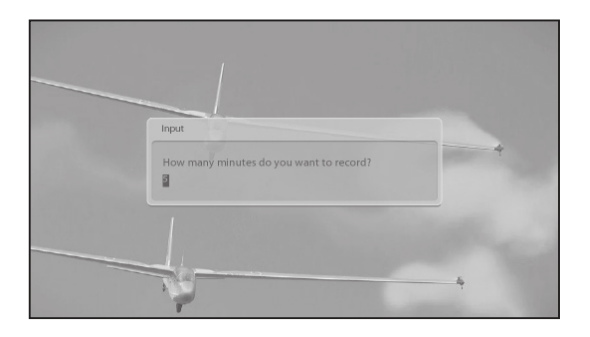

#### - Aufnahme hinzufügen (Aufnahmeendzeit eingeben)

Mit dieser Option können Sie ein bestimmtes Datum und einen bestimmten Zeitpunkt für das Beenden der Aufnahme festlegen.

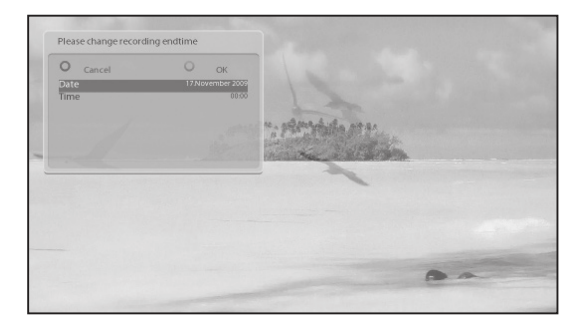

#### - Aufnahme hinzufügen (unbegrenzt)

Mit dieser Option wird die Aufnahme für eine unbegrenzte Zeitdauer fortgesetzt und erst dann beendet, wenn Sie die Aufnahme stoppen.

#### - Nicht aufnehmen

Mit dieser Option beenden Sie das Menü, ohne eine Sendung aufzunehmen.

# 2 Aufnahme mit Timer

[ $\blacksquare$  : Drücken Sie die Taste MENU > und wählen Sie Timer]

Sie können den Aufnahmevorgang über das Menü "Timer List" verwalten. Drücken Sie MENU und wählen Sie im Menü die Option Timer aus.

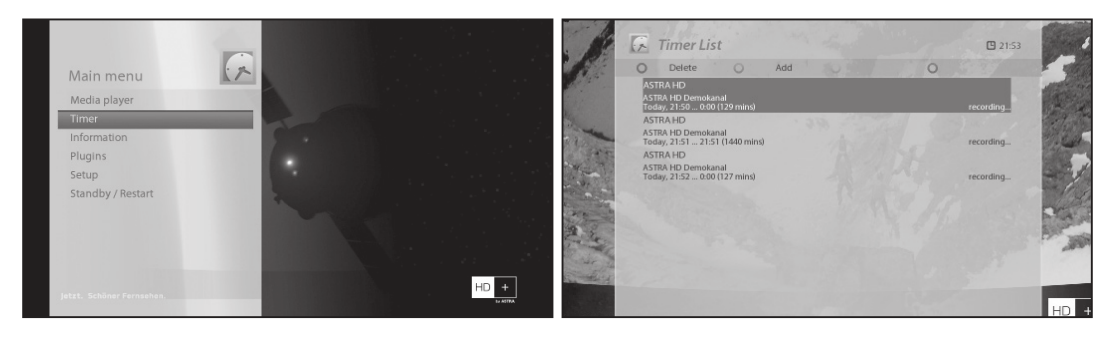

In diesem Menü ist jeder Farbtaste eine andere Funktion zugeordnet.

- ROT (Löschen)

Mit dieser Option wird ein Timer gelöscht.

- GRÜN (Hinzufügen)

Mit dieser Option wird ein Timer hinzugefügt.

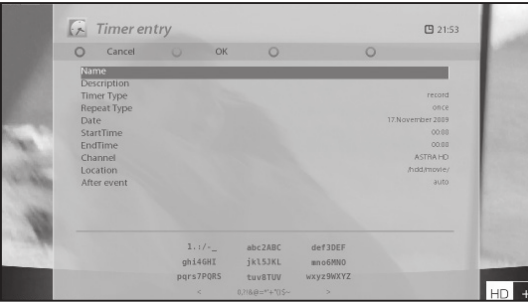

#### - GELB (Deaktivieren)

Mit dieser Option wird der Timer abgeschaltet und es wird ein X angezeigt.

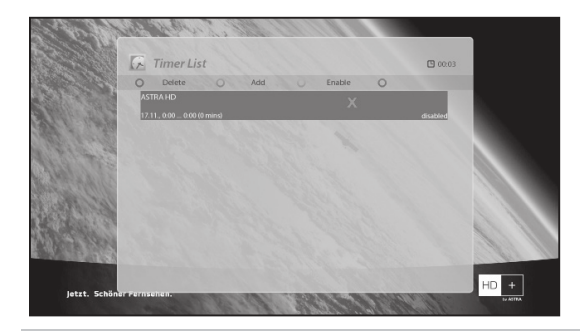

HINWEIS: Um den Timer zu aktivieren, drücken Sie erneut die GELBE Taste.

#### - BLAU (Säubern)

Mit dieser Option werden erledigte Timer aus der Timer-Liste gelöscht.

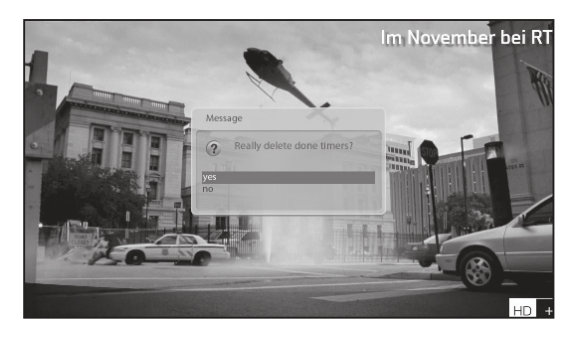

HINWEIS: Stellen Sie sicher, dass auf der Festplatte Ihres Vu+ genügend freier Speicherplatz für die Aufnahme vorhanden ist. Andernfalls wird die Aufnahme vor dem festgelegten Endzeitpunkt gestoppt.

- Aufnahme beenden [ $\blacksquare$ : Drücken Sie die REC-Taste  $\spadesuit$  > und wählen Sie "Aufnahme anhalten" ] Um die Aufnahme zu beenden, drücken Sie bei laufender Aufnahme erneut die Taste REC. Wählen Sie "Aufnahme anhalten".

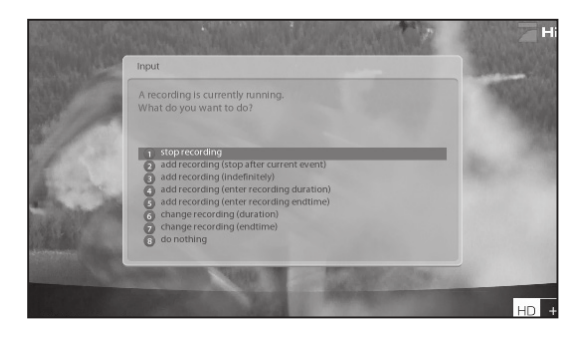

# 11. Abspielen von Aufzeichnungen

[ $\blacksquare$  : Drücken Sie die Aufnahmeliste-Taste  $\blacksquare$ ]

Im Menü Aufgenommene können Sie aufgenommene Dateien anzeigen. Drücken Sie die Aufnahmeliste-Taste (( $\Box$ ), um dieses Menü zu aktivieren.

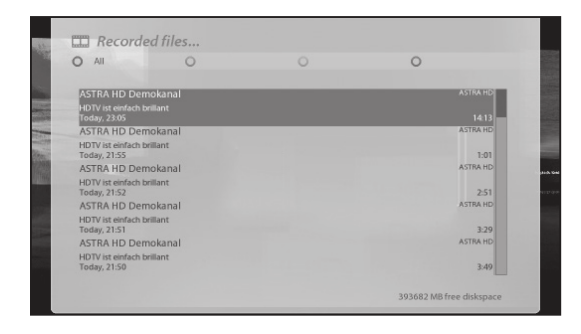

Wählen Sie die Datei aus, die Sie abspielen wollen. Die Datei wird sofort abgespielt und es wird die Infoleiste der Aufnahme angezeigt.

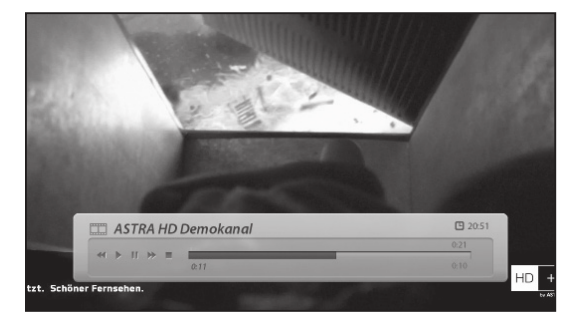

In der Infoleiste finden Sie die folgenden Angaben zur Aufnahme:

- 1 Name der Aufnahme
- 2 Gesamtdauer der Aufnahme
- 3 Restzeit
- 4 Fortschrittsbalken
- 5 Verstrichene Zeit

# 12. Verwalten aufgezeichneter Dateien

[ $\blacksquare$  : Drücken Sie die Aufnahmeliste-Taste  $\blacksquare$  > und drücken Sie die Taste MENU]

Um eine aufgenommene Datei zu löschen, drücken Sie die Taste MENU, während das Menü "Aufgenommene" angezeigt wird.

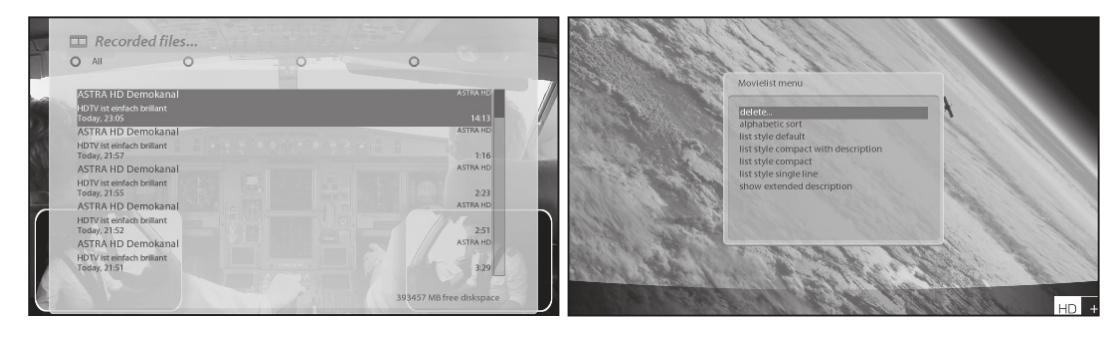

Wählen Sie "löschen" und bestätigen Sie mit OK.

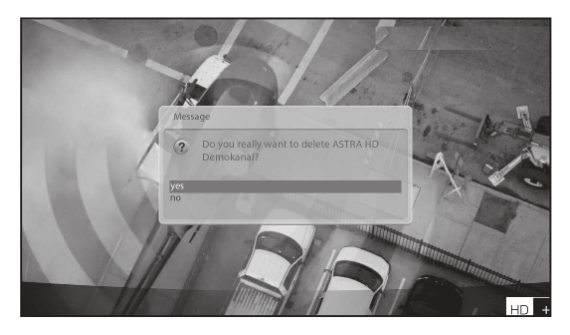

Neben "löschen" können Sie in diesem Menü die aufgenommenen Dateien auch sortieren und auflisten:

- Nach Datum sortieren
- Standard-Listenstil
- Kompakter Listenstil mit Beschreibung
- Kompakter Listenstil
- Einzeiliger Listenstil
- Erweiterte Beschreibung ausblenden

# 13. Media Player

## [ $\blacksquare$  : MENU > Media Player]

Vu+ ist ein echter Multimedia-Receiver, der Medieninhalte abspielen kann. Mit dem Media Player können Sie Inhalte in Form von Musik, Fotos und Videos genießen, die auf der internen Festplatte bzw. auf einem an den Vu+ angeschlossenen USB-Speichergerät abgelegt sind.

Beim Öffnen des Media Player wird der folgende Bildschirm angezeigt.

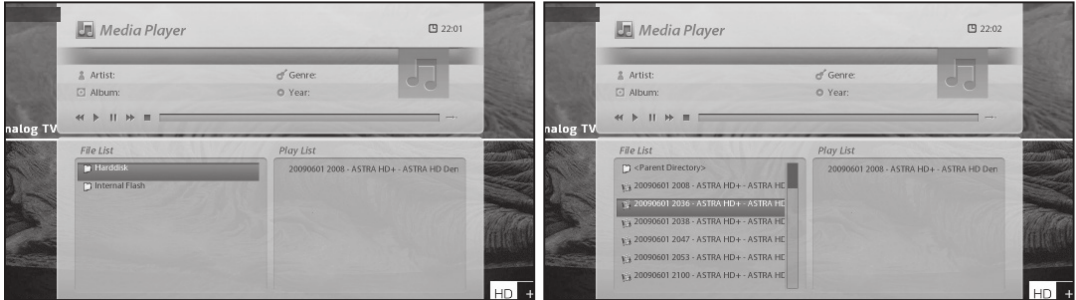

- 1 Wählen Sie ein Verzeichnis Ihrer Festplatte oder USB Speichers.
- 2 Wählen Sie die gewünschte Datei aus der Dateiliste und drücken OK. Die ausgewählte Datei ist nun in der
- Wiedergabeliste. \* Unterstütze Formate sind JPG, MP3, AVI, etc.
- 3 Auf dem selben Weg können Sie Dateien von Ihrer internen Festplatte abspielen.
- (4) zum Wechseln zwischen Dateiliste und Wiedergabeliste
	- Drücken Sie CH- um in die Dateiliste zu gelangen
	- Drücken Sie CH+ um in die Wiedergabeliste zu gelangen
- 5 Um wieder zum Media Player zurückzukehren
- Drücken Sie Play/ Pause( ) oder Stop( )

## 6 zum Abspielen

- Wählen Sie eine Datei in der Wiedergabeliste und drücken OK.

# 14. Plugins

 $[$   $\blacksquare$  : MENU > Plugins]

In Ihrem Vu+ Duo2 ist ein Gigabit LAN mit RJ 45-Anschluss integriert. Es wird empfohlen, diese Netzwerkfunktionalität des Vu+ zu nutzen, um die Vorteile des Systems voll auszuschöpfen. Bei eingerichteter Netzwerkfunktionalität des Vu+ können Sie direkt Plugins von einer ausgewiesenen Website des Vu+ herunterladen.

1 Drücken Sie MENU und wählen Sie das Plugins-Menü, um den Plugin Browser zu aktivieren.

2 Drücken Sie die GRÜNE Taste, um eine Liste mit verfügbaren Plugins herunterzuladen.

3 Nach dem Download wird eine Liste mit Plugins angezeigt.

4 Wählen Sie ein Plugin aus, das Sie herunterladen möchten.

5 Den ordnungsgemäßen Ablauf des Downloads können Sie im Plugin Browser überprüfen.

Von hier können Sie sich wie unten angezeigt über Plugins zum Download informieren.

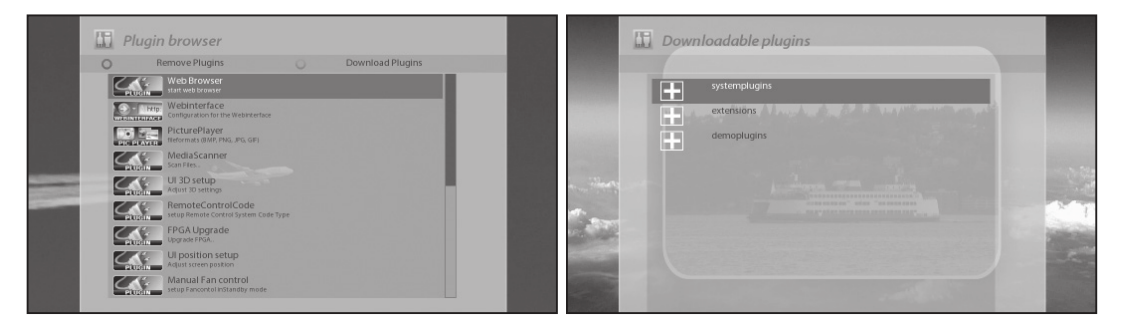

# 15. Ausschalt-Timer

## [ $\blacksquare$ : MENU > Standby/Neustart > Ausschalt-Timer]

In diesem Menü können Sie den Zeitpunkt festlegen, an dem Ihr Vu+ in den Standby- oder den Ausschalt-Modus wechselt. Dieser Ausschalt-Timer wird mit drei Farbtasten eingerichtet.

## 1 ROT

Mit dieser Option wird der Ausschalt-Timer aktiviert oder ausgeschaltet.

#### $(2)$  GRÜN

Mit dieser Option können Sie zwischen Standby- und Ausschalt-Modus wechseln.

## 3 GELB

Mit dieser Option können Sie festlegen, ob Sie vor dem Herunterfahren des Systems gefragt werden möchten.

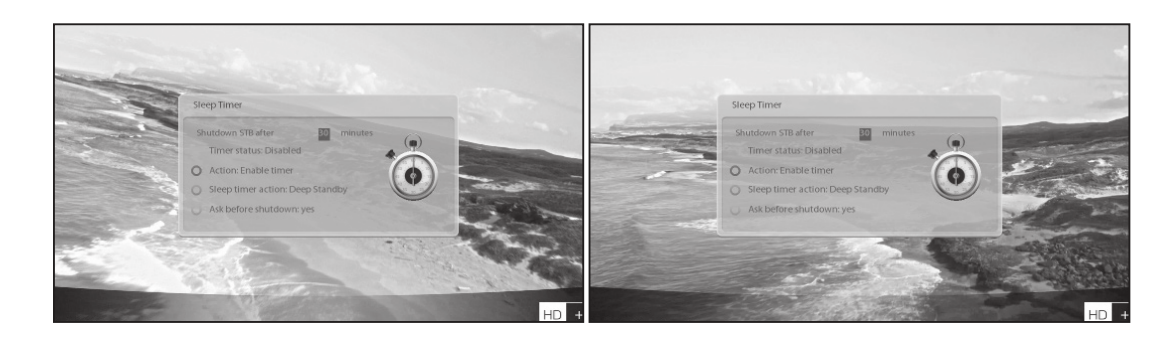

# IV. Systemeinstellungen

Der Vu+ ist ein technisch sehr ausgereiftes Gerät, das Benutzern die detaillierte Konfiguration einer Vielzahl von Systemeinstellungen ermöglicht. Sie können Ihren Vu+ so zu Ihrem ganz persönlichen System machen, das an Ihren Geschmack und Ihre Anforderungen angepasst ist. In diesem Kapitel wird das Menü für die Systemkonfiguration erläutert.

Machen Sie sich vor der Systemkonfiguration zunächst mit der Menüstruktur des Vu+ vertraut.

# 1. Hauptmenü

#### [ : Drücken Sie die Taste MENU]

#### Das Hauptmenü des Vu+ besteht aus den folgenden Untermenüs.

#### 1 Media Player

Aktiviert den Media Player des Vu+. Weitere Informationen finden Sie auf Seite 43.

#### 2 Timer

Ruft eine Liste aller hinterlegten Timer auf

#### 3 Informationen

Dieses Menü unterteilt sich in die Untermenüs "Kanal-Infos" und "Über". Das Menü "Kanal-Infos" enthält ausführliche Informationen zum aktuell gewählten Kanal. Das Menü "Über" bietet ausführliche Informationen zur Hardware und Software Ihres Vu+. Weitere Informationen finden Sie auf den Seiten 61 und 62.

#### 4 Erweiterungen

 Aktiviert den Plugin Browser des Vu+. Mit diesem Browser können Sie sich auf der angegebenen Website anmelden und verschiedene neue Plugins herunterladen. Weitere Informationen finden Sie auf Seite 44.

#### 5 Einstellungen

Hier haben Sie Zugriff auf alle Systemeinstellungen.

#### 6 Standby / Neustart

Hier finden Sie Optionen zum Ein- und Ausschalten und für den Ausschalt-Timer. Weitere Informationen finden Sie auf Seite 18.

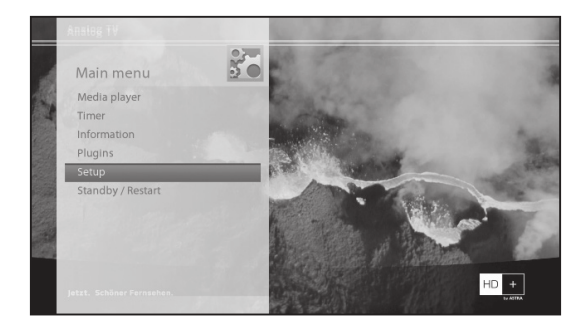

# 2. Systemeinrichtung

[ $\blacksquare$  : Drücken Sie MENÜ > Wählen Sie Einstellungen]

Das Menü Einstellungen enthält die folgenden Untermenüs.

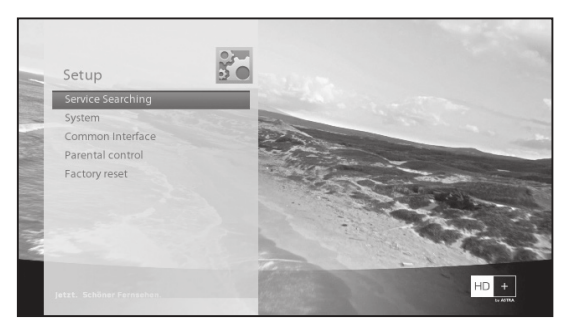

 Kanalsuche 2 System Common Interface Jugendschutz Werkseinstellungen

## 2-1. Kanalsuche

[■ : Drücken Sie MENÜ > Einstellungen > Kanalsuche]

Hier stellen Sie die Tuner für Ihr Vu+ ein und führen einen manuellen oder automatischen Sendersuchlauf durch.

## A. Tuner-Konfiguration

[■ : MENÜ> Einstellungen > Kanalsuche > Tuner-Konfiguration]

Wenn Sie die Erstinstallation durchgeführt haben, sind Tuner A und B bereits konfiguriert. Im Folgenden erfahren Sie, wie Sie die Daten jedes Tuners anzeigen und wie Sie überprüfen, von welchen Satelliten die einzelnen Tuner Signale empfangen.

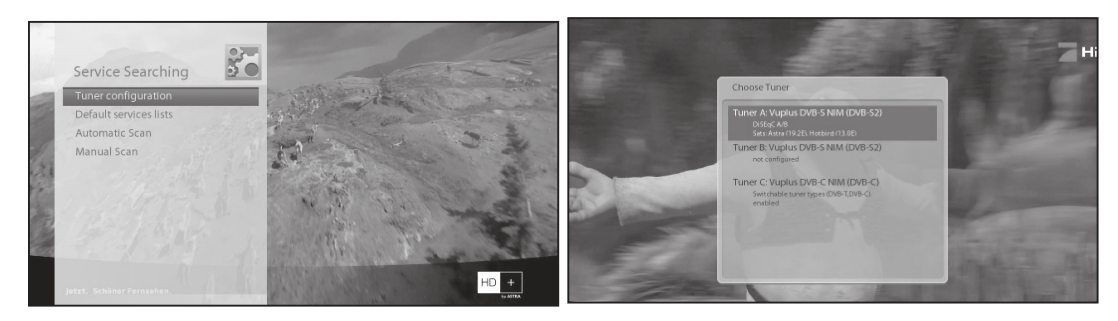

#### B. Laden der Standard-Kanallisten

[■ : MENÜ > Einstellungen > Kanalsuche > Standard-Kanallisten]

Wenn Senderlisten für bestimmte Satelliten verfügbar sind, z. B. Astra oder Hotbird, können Sie die Listen in die Senderliste Ihres Vu+ integrieren.

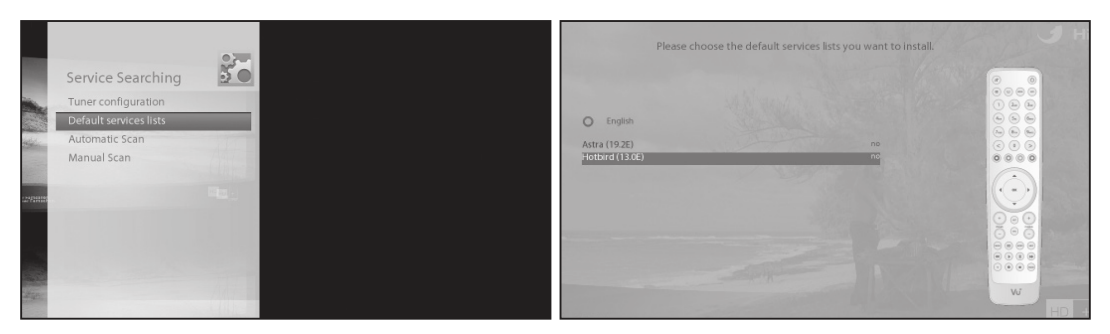

Wenn keine Standard-Senderlisten verfügbar sind, können Sie einen automatischen oder manuellen Sendersuchlauf durchführen, um TV- und Radiosender zur Senderliste Ihres Vu+ hinzuzufügen.

#### C. Automatische Sendersuche

[ : MENÜ > Einstellungen > Kanalsuche > Automatische Suche]

Die Automatische Suche ist die einfachste Möglichkeit, um Sender zu suchen. Im Menü für die Automatische Suche gibt es die zwei folgenden Optionen.

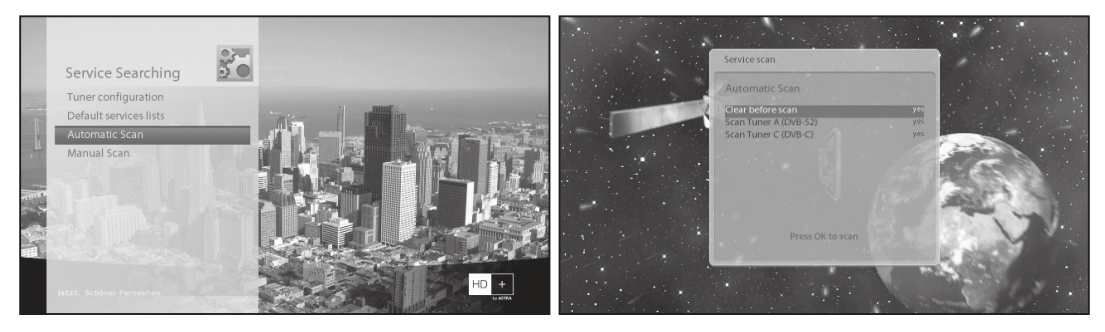

#### • Vor der Suche löschen

JA wird verwendet, wenn Sie die vorhandene Senderliste vor der automatischen Suche löschen möchten.

Wenn Sie die vorhandene Liste beibehalten möchten, wählen Sie NEIN aus.

Hinweis: Egal wieviel DVB-S2 oder Dualtuner Sie verwenden, die Kanalsuche bzw. das Ergebnis der Kanalsuche ist für alle DVB-S2 oder Dualtuner verfügbar. Es ist nicht notwendig auf jedem Tuner Einzeln zu scannen. Drücken Sie OK, um die automatische Suche zu starten. Dieser Vorgang dauert einige Minuten. Während der Suche werden die Fortschrittsanzeige und darunter die neu gefundenen Sender angezeigt.

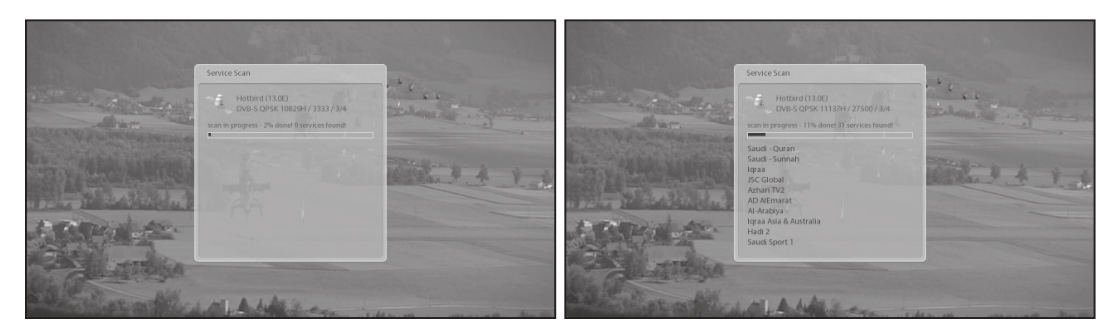

#### D. Manuelle Suche

[■ : MENÜ > Einstellungen > Kanalsuche> Manuelle Suche]

Wenn Sie erfahren genug sind, um die erforderlichen Einstellungen für eine manuelle Suche genau einzustellen, können Sie außerdem eine manuelle Suche durchführen. Es gibt zahlreiche Parameterwerte, über die wie folgt entschieden werden muss.

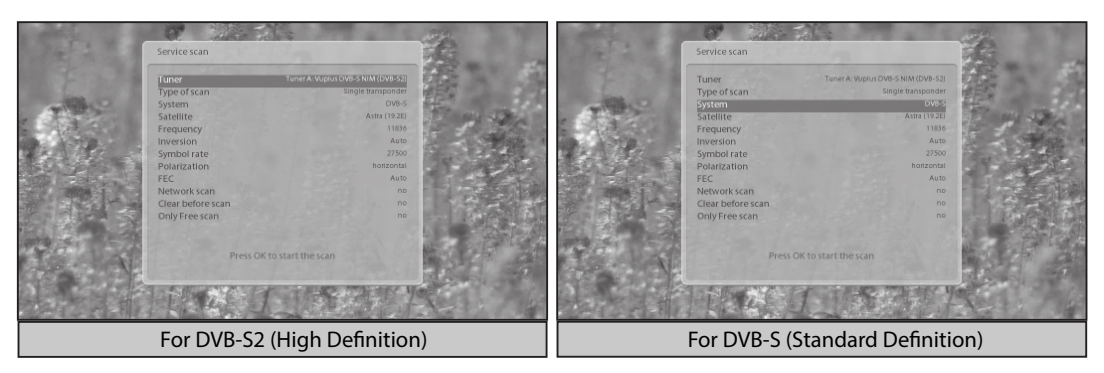

Unter anderem müssen folgende Parameter festgelegt werden, bevor eine manuelle Suche ausgeführt wird.

## 1 Tuner

Sie müssen entscheiden, welcher Tuner für die manuelle Suche verwendet werden soll.

## 2 Art der Suche

Sie haben hier die Wahl zwischen: Einzelnen TP, Einzelnen Sat oder Multisat

## 3 System

Sie haben hier die Wahl zwischen DVB-S (SD) und DVB-S2 (HD).

## 4 Frequenz

Geben Sie die genaue Frequenz des zu durchsuchenden Transponders ein.

#### 5 Symbolrate

Geben Sie die genaue Symbolrate des zu durchsuchenden Transponders ein.

#### 6 Polarität

Es gibt die Optionen horizontal, vertikal, linkszirkular und rechtszirkular. Die Polarität des zu durchsuchenden Transponders muss Ihnen bekannt sein.

#### 7 FEC (Vorwärtsfehlerkorrektur)

Geben Sie den genauen FEC-Wert des zu durchsuchenden Transponders ein.

#### (8) Modulation

Hier gibt es die zwei Optionen QPSK (SD) und 8PSK (HD).

#### 9 Netzwerksuche

Hier können Sie JA oder NEIN einstellen. NEIN wird verwendet, um den Transponder (TP) basierend auf den aktuellen Daten Ihres Vu+ zu durchsuchen. JA wird verwendet, um den TP nicht nur anhand vorhandener TP-Daten, sondern auch neuer TP-Daten zu durchsuchen, sofern diese vom TP übermittelt wurden. Der Vorgang dauert bei Auswahl der Option JA natürlich länger; möglicherweise erhalten

Sie jedoch ein besseres Suchergebnis.

#### 10 Vor der Suche löschen

JA wird verwendet, wenn Sie die vorhandene Senderliste vor der automatischen Suche löschen möchten. Wenn Sie die vorhandene Liste beibehalten möchten, wählen Sie NEIN.

#### 11 Nur frei Empfangbare

Sie haben hier die zwei Optionen NEIN und JA. Wenn Sie nur unverschlüsselte Free-to-Air-Sender suchen möchten, wählen Sie JA. Andernfalls wählen Sie NEIN, um alle FTA- und CAS-Sender zu suchen.

Drücken Sie OK, um die manuelle Suche zu starten. Dieser Vorgang dauert einige Minuten. Während der Suche werden die Fortschrittsanzeige und darunter die neu gefundenen Sender angezeigt.

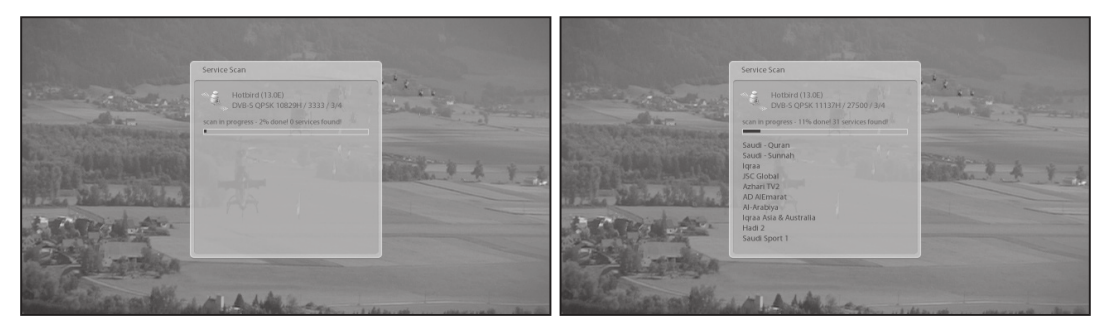

## E. Tuner Typ Auswahl (für DVB-C/T Tuner)

Wenn Sie einen VU+ DVB-C/T Tuner eingebaut haben, müssen Sie folgende Einstellungen vornehmen:

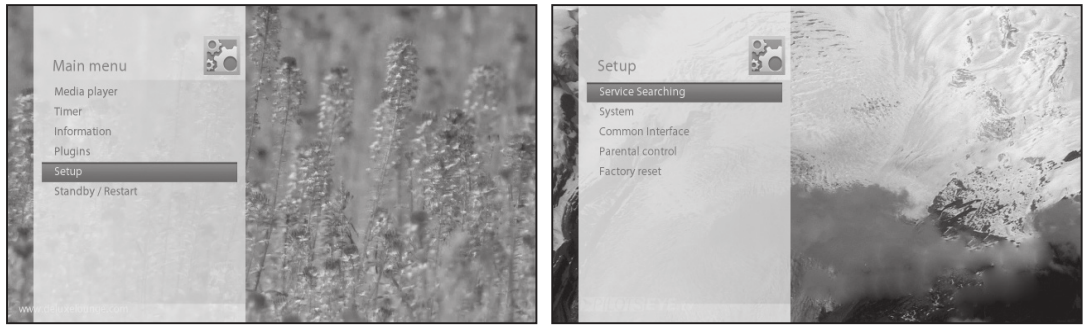

1. Gehen Sie zum Menü Einstellungen => Kanalsuche => Tuner Konfiguration

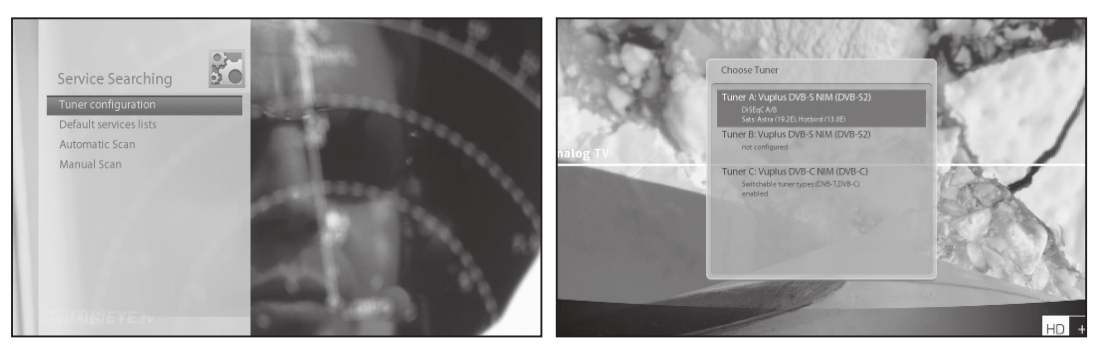

2. Drücken Sie OK um das Fenster für Tuner A zu öffnen

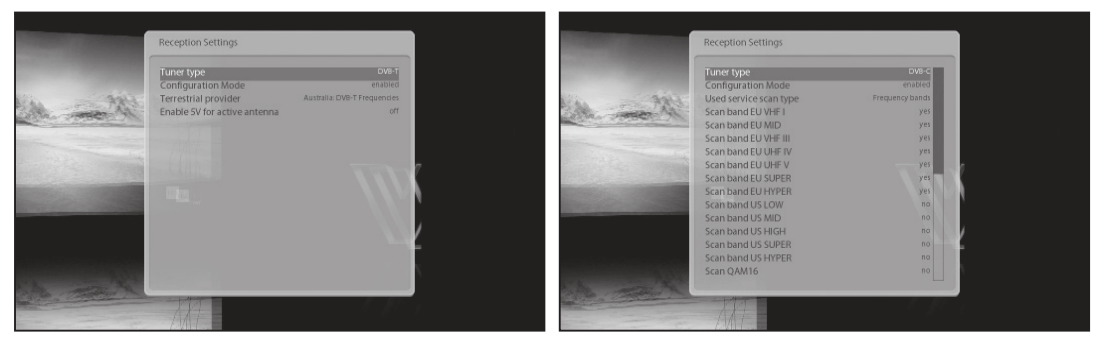

3. Drücken Sie OK erneut um die Einstellungen durchzuführen.

4. Sie können den DVB-C oder DVB-T Tuner mit der LINKS/RECHTS Taste auswählen. Danach ist die Tunereinstellung fertiggestellt.

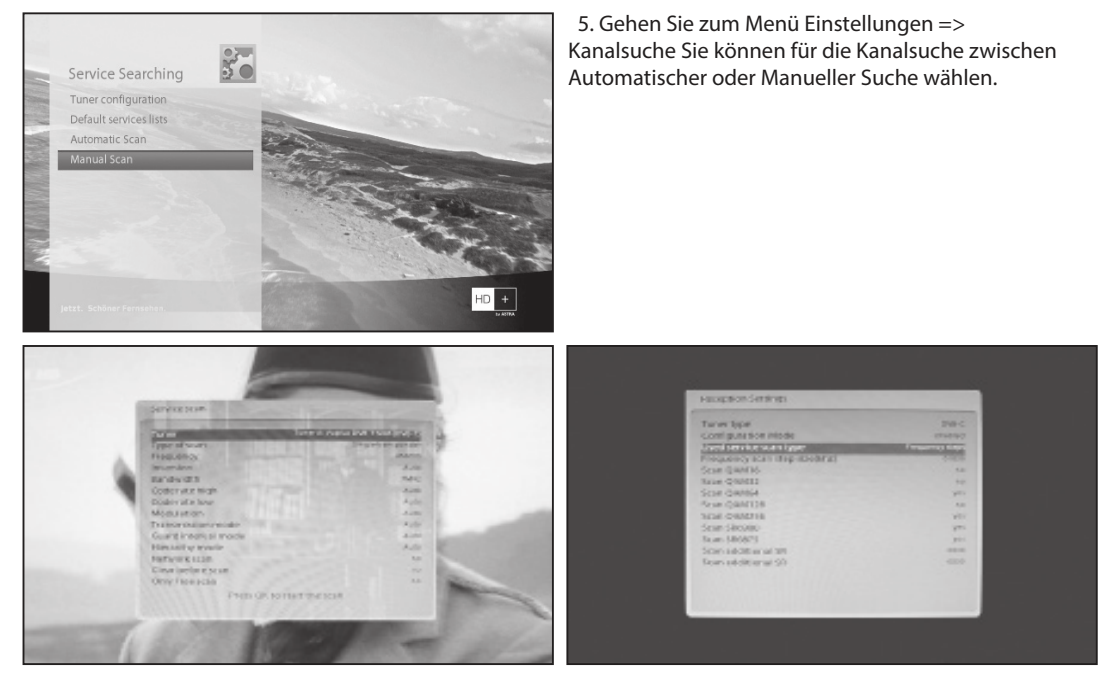

6. Drücken Sie OK um das Suchlauf Fenster aufzurufen. Wenn der Tuner für DVB-T konfiguriert wurde, wird die DVB-T Kanalsuche durchgeführt. Wenn der Tuner für DVB-C konfiguriert wurde, wird die DVB-C Kanalsuche durchgeführt.

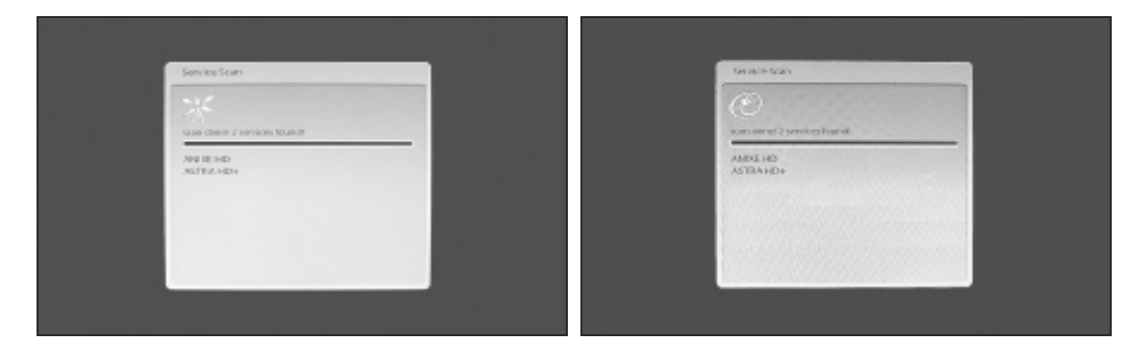

7. Drücken Sie OK um den Suchlauf zu starten. Wenn der Suchlauf beendet ist werden die Ergebnisse angezeigt.

## 2-2. Systemkonfiguration

[ : Drücken Sie MENÜ > Einstellungen > System]

Hier finden Sie die meisten erforderlichen Einstellungen, um Ihren Vu+ nach Belieben zu optimieren. Lesen Sie die folgenden Hinweise aufmerksam durch.

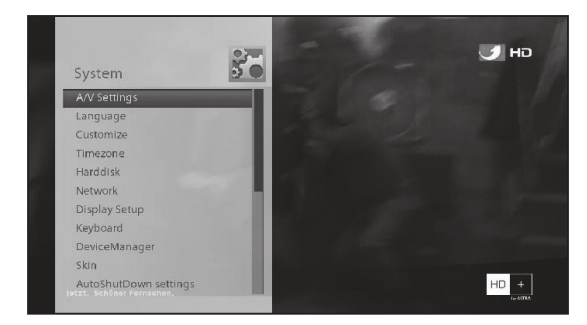

## A. A/V-Einstellungen

[ $\blacksquare$  : MENÜ > Einstellungen > System > A/V-Einstellungen]

Hier finden Sie die erforderlichen Optionen für die Audio- und Videokonfiguration Ihres Vu+.

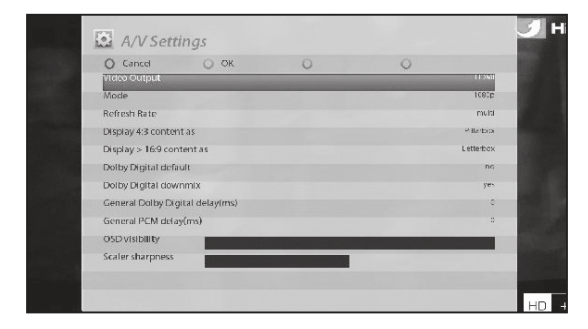

HINWEIS: ROT = Abbruch und GRÜN = OK. Die OK-Taste der Fernbedienung ist in diesem Modus nicht funktionsfähig.

Die folgenden Parameter aus diesem Menü sind für die allgemeine Audio- und Videokonfiguration erforderlich.

#### 1 Videoausgabe

Hier müssen Sie festlegen, welche Videoausgabe zwischen Ihrem Fernsehgerät und Ihrem Vu+ verwendet werden soll.

Die folgenden Optionen sind verfügbar:

- HDMI
- YPbPr
- Scart

Wählen Sie jetzt entsprechend der oben ausgewählten Videoausgabe und Ihrem Fernsehgerät die zu verwendende Auflösung aus den folgenden Optionen aus.

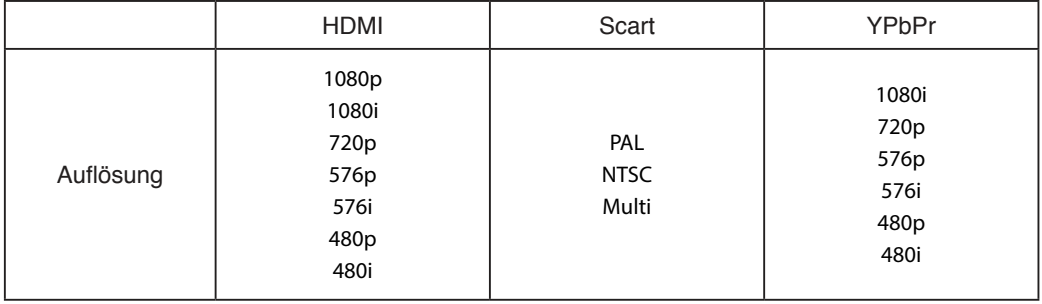

#### 3 Dolby Digital Einstellung

Wenn Sie JA auswählen wird Dolby Digital als Standart Audioformat ausgewählt. Wenn das aktuell gesehene Programm Dolby Digital und Stereo enthält, wird Dolby Digital verwendet.

 Stellen Sie NEIN ein, wenn Sie Dolby Digital nicht als Standard Audioformat auswählen wollen. Wenn das aktuell gesehene Programm Dolby Digital und Stereo enthält, wird Stereo Audio verwendet.

HINWEIS: Viele TV Geräte können keinen DolbyTon wiedergeben. Dolby als Standart bietet sich vornehmlich für AV Receiver an.

#### 4 Dolby Digital Downmix

JA wird verwendet, wenn ein Downmix der Audioausgabe von Dolby Digital auf Stereo erfolgen soll. NEIN wird verwendet, wenn für die Audioausgabe kein Downmix von Dolby Digital auf Stereo erfolgen soll. Wenn Sie NEIN auswählen und nur eine HDMI- oder SCART-Verbindung verwenden, gibt es möglicherweise keine Audiowiedergabe, wenn das Empfangsprogramm ausschließlich über Dolby Digital-Audio verfügt. Diese Option wird bei Verwendung einer S/PDIF-Verbindung empfohlen.

## B. Sprachauswahl

[ $\blacksquare$ : MENÜ > Einstellungen > System > Sprache]

Die Bildschirmanzeige (OSD) Ihres Vu+ ist in zahlreichen Sprachen verfügbar.

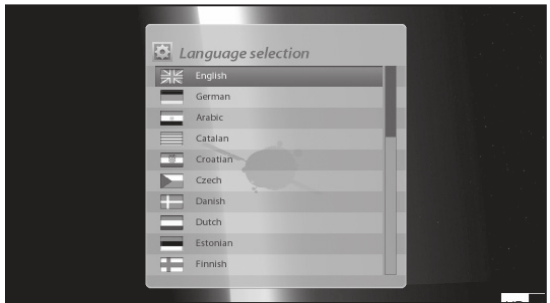

## C. Anpassen

[ $\blacksquare$ : MENÜ > Einstellungen > System > Anpassen]

In diesem Menü finden Sie verschiedene Anpassungsoptionen. In diesem Menü werden je nach Einstellung verschiedene Einstellungen angezeigt: Einfach, Fortgeschritten, Experte.

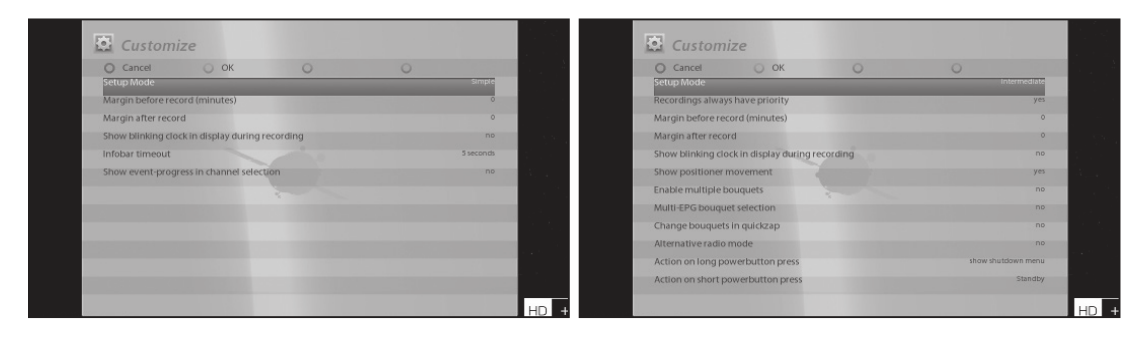

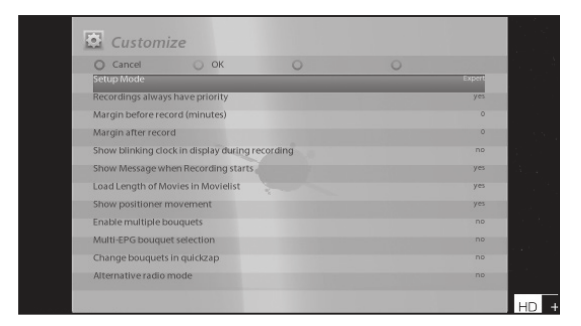

Allgemein sind die folgenden Optionen aus diesem Menü wesentlich:

#### 1 Aufnahmen haben immer Vorrang

Die Option JA wird verwendet, um Vorrang vor jedem anderen Timer zu haben. Bei einem Konflikt zwischen einem Timer und einem laufenden Aufnahmevorgang hat die Aufnahme Vorrang vor dem Timer. Wenn Sie diese Option auf **NEIN** einstellen, werden Sie gefragt, ob für die Aufnahme ein Wechsel zum entsprechenden Sender erfolgen soll.

#### 2 Vorlauf bei Aufnahme (in Minuten)

Wenn Sie hier eine Zahl eingeben, z. B. 5, beginnt die Aufnahme 5 Minuten vor dem festgelegten Zeitpunkt. Bei Eingabe von "0" beginnt die Aufnahme genau zum festgelegten Zeitpunkt. Diese Option ist praktisch, falls eine Sendung früher als im Fernsehprogramm angegeben beginnt.

#### 3 Nachlauf hinter Aufnahme

Wenn Sie hier eine Zahl eingeben, z. B. 5, endet die Aufnahme 5 Minuten nach der festgelegten Zeit. Bei Eingabe von "0" wird die Aufnahme genau zur festgelegten Zeit beendet. Diese Option ist praktisch, falls eine Sendung später als im Fernsehprogramm angegeben endet.

## 4 Bei Aufnahmebeginn Meldung anzeigen

Wenn Sie für diese Option JA einstellen, wird bei Beginn einer Aufnahme die folgende Meldung angezeigt:

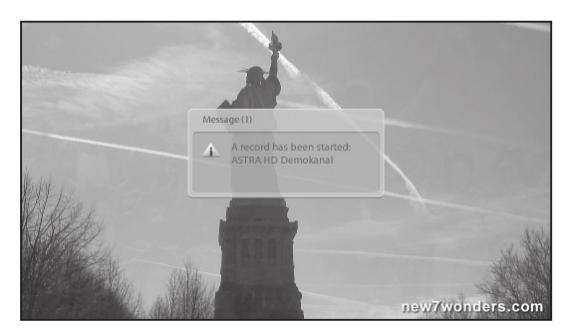

## 5 Mehrere Bouquets erlauben

Wenn Sie JA einstellen, werden mehrere Bouquets zugelassen.

## Wenn Sie NEIN wählen steht nur eine Favoritenliste zur Verfügung

## D. Auswählen der Zeitzone

[■ : MENÜ > Einstellungen > System > Zeitzone]

In diesem Menü können Sie die für Sie gültige Zeitzone einstellen.

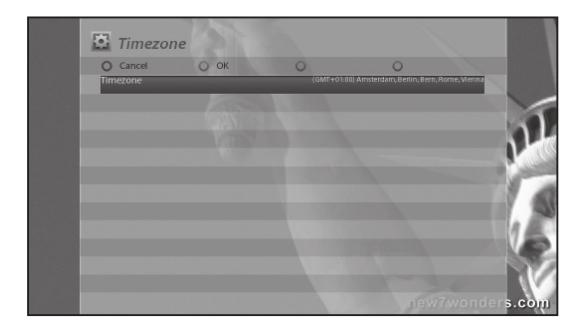

Über die Taste LINKS/RECHTS finden Sie eine Zeitzone, die Sie für Ihren Vu+ verwenden möchten. Nach Auswahl einer Zeitzone drücken Sie GRÜN, um die Auswahl zu bestätigen und die geänderte Einstellung zu speichern.

#### E. Einrichten der Festplatte

[■ : MENÜ > Einstellungen > System > Festplatten]

Sie können die Dauer einstellen, nach der die Festplatte in den Standby-Modus wechseln soll.

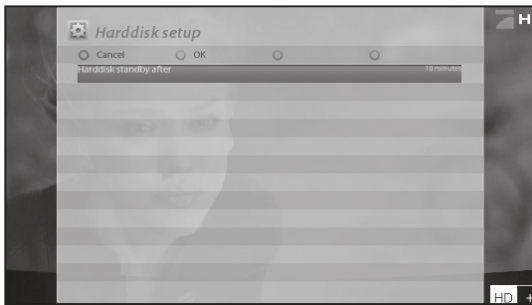

Sie haben folgende Auswahlmöglichkeiten:

- Kein Standby
- 10 oder 30 Sekunden
- 1, 2, 5,10, 20, 30 Minuten
- 1, 2, 4 Stunden.

Nachdem Sie diese Option eingestellt haben, drücken Sie auf die GRÜNE Taste, um die Änderungen zu speichern.

#### F. Einrichten des Netzwerks

[■ : MENÜ > Einstellungen > System > Netzwerk]

Vu+ verfügt über eine integrierte 10/100/1000 Mbit/s Ethernet-Standardkarte mit RJ 45-Anschluss. Es wird empfohlen, diese Netzwerkfunktionalität des Vu+ zu nutzen, um die Vorteile des Systems voll auszuschöpfen. Sie können diese Netzwerkeinstellungen über das Menü Netzwerk Konfiguration einstellen.

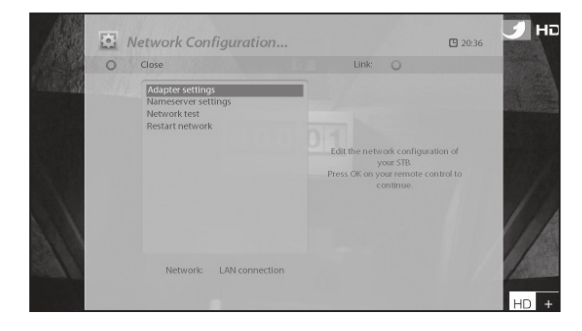

Das Menü Netwerk Konfiguration umfasst die folgenden fünf Untermenüs:

## 1 Adapter-Einstellungen

Über dieses Menü konfigurieren Sie die grundlegenden Ethernet-Einstellungen.

#### Benutzeroberfläche

JA wird verwendet, um das Ethernet zu aktivieren. Wenn Sie für diese Option NEIN einstellen, ist das Ethernet nicht funktionsfähig.

#### DHCP verwenden

JA, um DHCP (Dynamic Host Konfiguration Protocol) zu verwenden. Wenn Sie diese Option auf JA einstellen, wird die korrekte IP-Adresse automatisch erkannt. NEIN, wenn Sie eine bestimmte, festgelegte IP-Adresse verwenden möchten. Geben Sie in diesem Fall korrekte Adressen in jedes Feld ein.

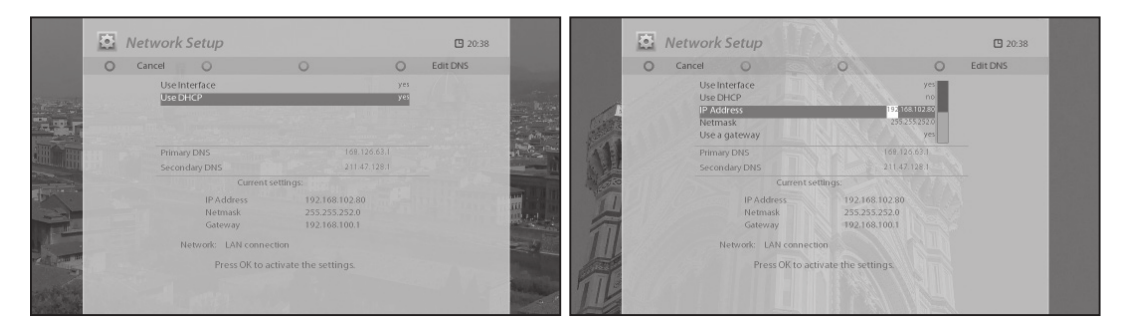

## 2 Nameserver-Einstellungen

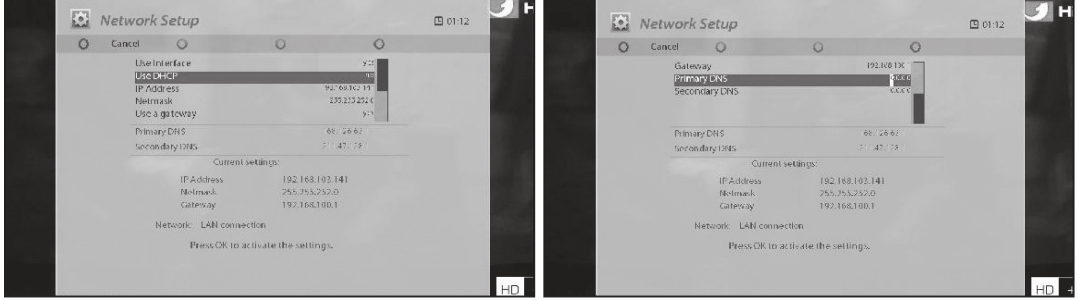

Diese Option ist erforderlich, wenn Sie sich gegen die Verwendung von DHCP entschieden haben. Geben Sie die Adresse des Nameservers an(IP Ihres Routers).

## 3 Netzwerk Test

Wenn Sie nicht sicher sind, ob die Netzwerkkonfiguration korrekt ist, können Sie diesen Test ausführen.

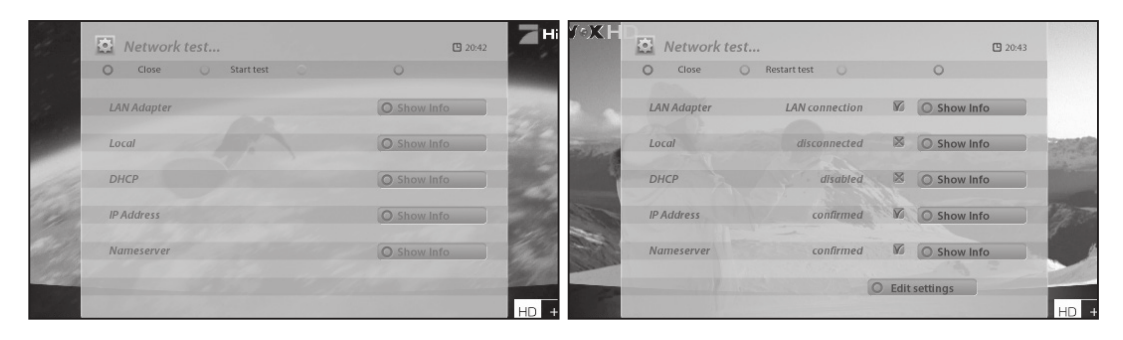

#### 4 Netzwerk neu starten

Diese Option wird verwendet, wenn Sie das Ethernet Ihres Vu+ neu starten möchten.

#### G. Einrichten des VFD Displays

[■ : MENÜ > Einstellungen > System > Displayeinstellungen]

Die Vu+ verfügt über ein grafisches VFD Display. Auf diesem Display werden verschiedene Informationen angezeigt, z. B. das aktuelle Menü, der Sender, das HD-Symbol usw. Über dieses Menü können Sie die Helligkeit des Displays anpassen.

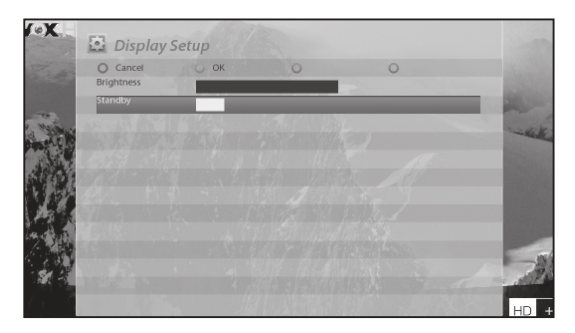

#### Helligkeit

Sie können die Helligkeit des VFD über die LINKS/ RECHTS-Taste ändern, wenn das System aktuell verwendet wird.

#### Standby

Sie können die Helligkeit des VFD über die LINKS/ RECHTS-Taste ändern, wenn das System im Standby-Modus ist.

Nach Beendigung dieser Option drücken Sie die GRÜNE-Taste, um die Änderung zu bestätigen.

#### H. Tastatur

Sie können hier die Sprache der Bildschirmtastatur festlegen.

#### I. Device Manager

Hier können Sie externe Geräte steuern und einrichten.

#### J. Skin

## [ : MENÜ > Einstellungen > System > Skin]

Vu+ ist ein Linux-basierter Digitalempfänger, und für diese gibt es zahlreiche Skins. Mit Hilfe dieses Menüs können Sie eine andere Skin als die Standard-Skin verwenden.

HINWEIS: Der Vorgang dauert einige Minuten, da der Skin-Wechsel ein vollständiges Herunterfahren des Systems erfordert. Warten Sie bitte, bis das System mit der ausgewählten Skin neu gestartet wurde.

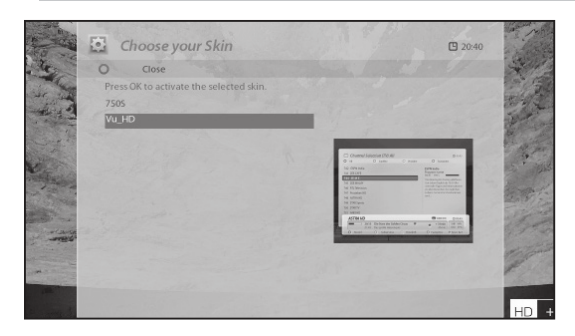

#### K. Automatisches Ausschalten

[ $\blacksquare$  : MENÜ > Einstellungen > System > Automatisches Ausschalten]

Hier haben Sie eine Reihe von Optionen zur Auswahl die Bestimmen wie lange die Box eingeschaltet bleiben darf ohne benutzt zu werden und in welchen Modus sie beim automatischen Abschalten erreichen soll ( Standby/Deepstandby)

#### L Crashlog Reporting

[■ : MENÜ > Einstellungen > System > Crashlog Reporting]

Wenn der Receiver aufgrund eines Softwareproblems abstürzt wird ein Report darüber im Speicher abgelegt. Die Daten sind wichtig für die Weiterentwicklung der Produkte. In diesem Menü werden einige Optionen zur Erstellung der Crashlogs angeboten. ( Experten)

## M. WOL

[■ : MENÜ > Einstellungen > System > WakeOnLan Setup]

Die Vu+ verfügt über ein einzigartiges Feature WakeOnLan. Diese Funktion erlaubt Ihnen den Receiver per Fernzugriff z.B. über das Internet oder per Zugriff von iOS oder Android Apps aus der Ferne einzuschalten.Sie können die Funktion in diesem Untermenü aktivieren.

## N. Einrichten eines Netzwerklaufwerks

[■ : MENÜ > Einstellungen > System > NetDrive Setup]

Sie können den Receiver mit einem Netzlaufwerk(z.B. NAS) in Ihrem Netzwerk verbinden. In diesem Menü stellen Sie die Parameter Ihres Netzlaufwerks ein.

## O. Wireless LAN Setup

[  $\Box$  : MENU  $\Box$  > Setup > System > Wireless LAN Setup]

1 Vu+ DUO2 verfügt über eine integrierte WLAN Schnittstelle.

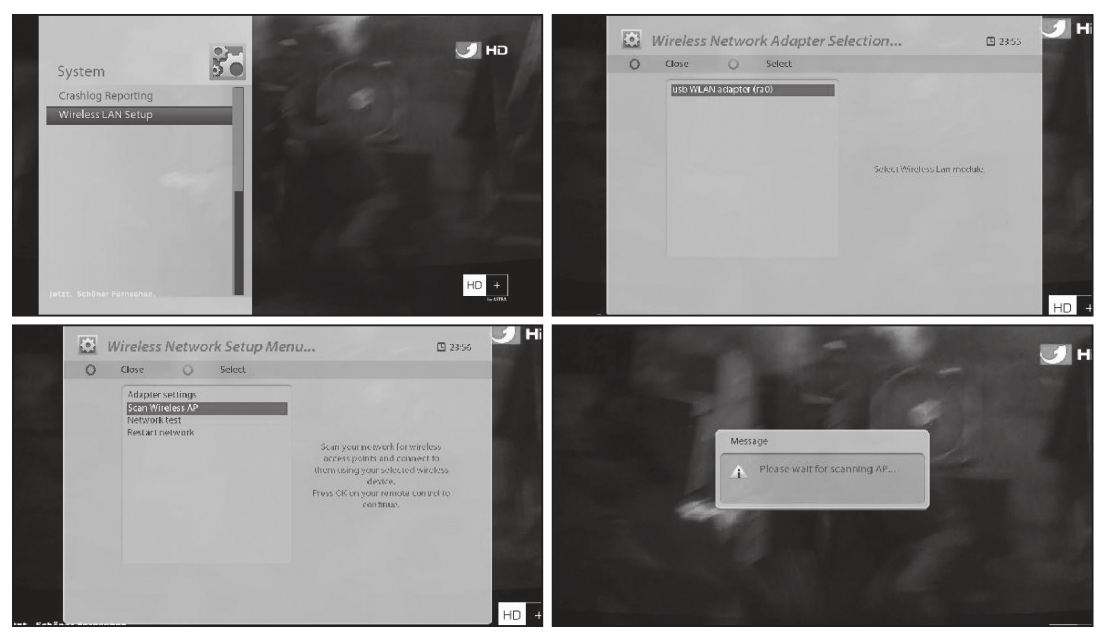

Drücken Sie die OK Taste um nach einem WLAN Netzwerk zu suchen. Die gefundenen Netzwerke werden in der Liste angezeigt.

2 Testen Sie den Status des Netzwerks mit "Netzwerk Test"

- Starten Sie den Test mit der "Grünen" Taste.
- Nachdem der Test beendet wurde, können Sie Details zu jedem Punkt aufrufen. Navigieren Sie auf ("Zeige Infos") und öffnen die Anzeige mit der "OK" Taste.
- Sollte das Ergebnis des Tests nicht zufriedenstellend sein, ändern Sie bitte die WLAN Konfiguration.
- Netzwerkeinstellungen führen Sie unter "Einstellungen" durch.

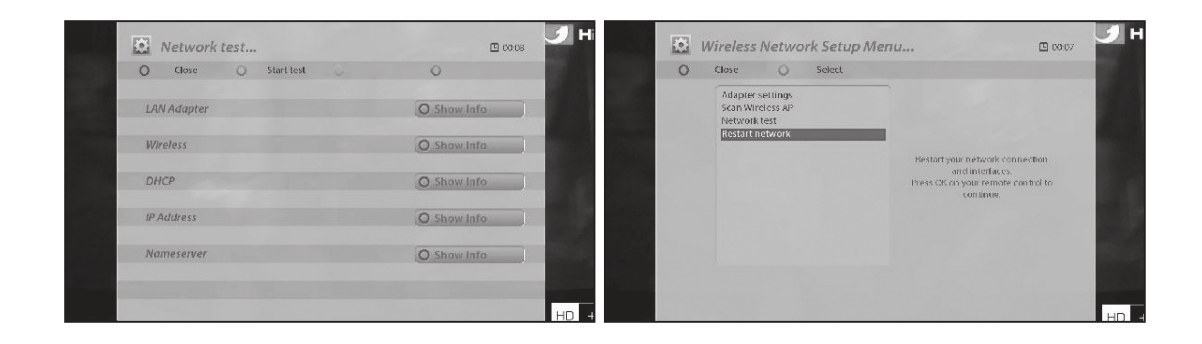

## 2-3. Common Interface prüfen

## [  $\sqrt{2}$  : MENU  $\sqrt{2}$  > Einstellungen > Common Interface]

Um verschlüsselte Kanäle empfangen zu können, benötigen Sie ein geeignetes CAM und eine Smartcard. Vu+ verfügt über zwei integrierte Steckplätze für Standardschnittstellen. Wenn Sie über zwei CAMs verfügen und diese in Ihrem Vu+ lassen, reduziert sich der Aufwand des CAM-Wechsels.

Über dieses Menü können Sie die Daten von einem oder zwei eingesteckten CAMs wie folgt überprüfen:

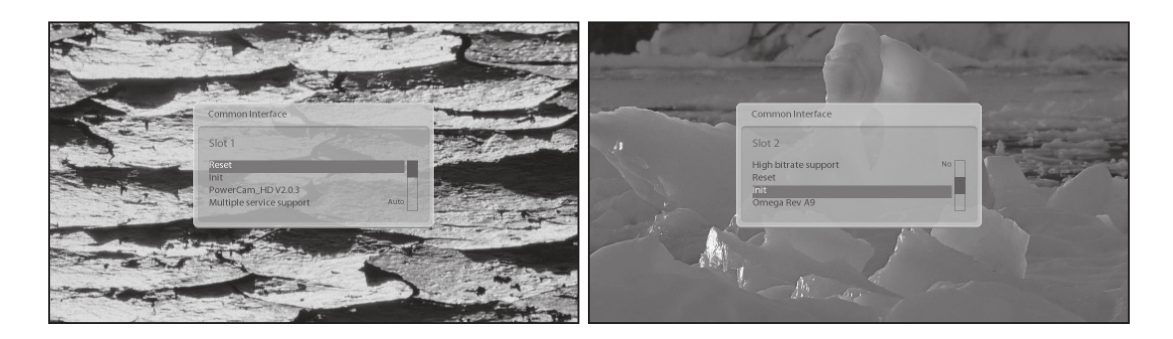

## 2-4. Jugendschutz

[ : MENÜ > Einstellungen > Jugendschutz]

Verwenden Sie dieses Menü, um den Zugriff auf bestimmte Sender für andere Benutzer zu sperren.

1 Wechseln Sie zum Jugendschutz-Menü, indem Sie MENÜ > Einstellungen > Jugendschutz drükken

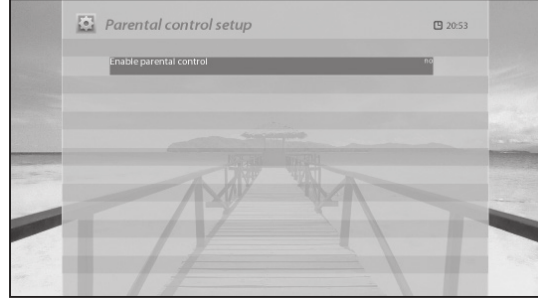

2 Stellen Sie die Jugendschutz-Option auf JA ein, indem Sie die die LINKS/RECHTS-Taste verwenden. Das Menü ändert sich wie unten dargestellt.

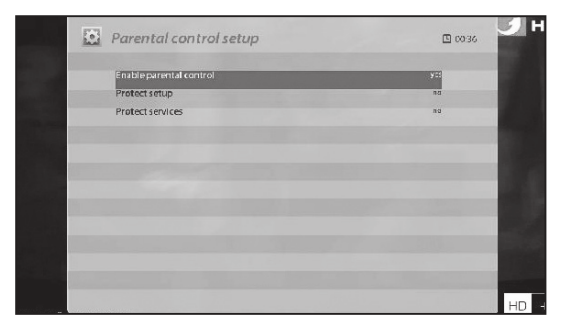

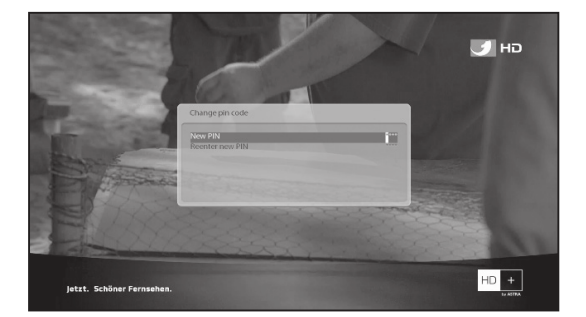

#### Einstellungen schützen

Stellen Sie diese Option auf JA ein, werden Sie beim Öffnen des Menüs Jugendschutz-Einstellungen aufgefordert, den PIN-Code einzugeben

#### Einstellungen-Pincode ändern

 Über dieses Menü können Sie den bestehenden PIN-Code für die Jugendschutz-Einstellungen ändern.

Ein neuer PIN-Code muss zweimal eingegeben werden.

#### Kanäle schützen

Stellen Sie diese Option auf JA ein, wenn Sie bestimmte Sender durch einen PIN-Code sperren möchten.

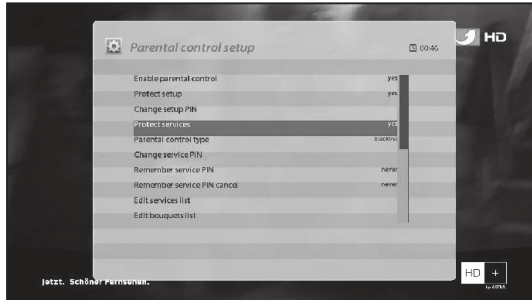

#### Jugendschutz-Typ

Diese Option ist nur aktiviert, wenn Sie Kanäle schützen auf JA eingestellt haben. Es sind zwei Optionen verfügbar:

- Weiße Liste : Mit dieser Option werden alle Sender außer denen, die in der Jugendschutz-Liste angegeben sind, gesperrt.
- Schwarze Liste : Mit dieser Option werden nur die Sender gesperrt, die in der Jugendschutzliste angegeben sind.

#### Kanal-Pincode ändern

Hier können Sie einen PIN-Code festlegen, der erforderlich ist, um die Sender zu ändern, die in der Jugendschutzliste enthalten sind.

HINWEIS: Der PIN-Code wird in diesem Fall dafür verwendet, um die Sender zu ändern. Es wird daher empfohlen, einen anderen PIN-Code zu verwenden als bei Kanäle schützen.

#### Kanalliste bearbeiten

Hier können Sie Sender hinzufügen, die Sie über einen PIN-Code sperren möchten. Die Sender werden in alphabetischer Reihenfolge angezeigt, und Sie können einen Buchstaben auswählen, um ungefähr an die Stelle der Liste zu gelangen, an der sich der zu sperrende Sender befindet.

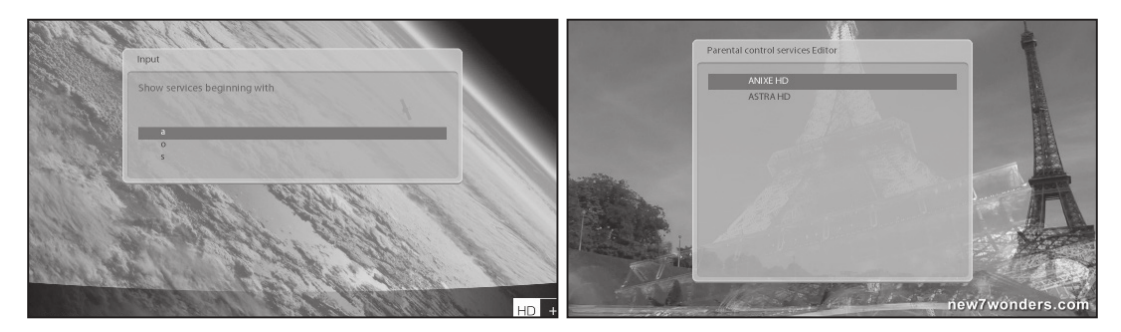

Hier ist beispielsweise T ausgewählt, und TV5 ist gesperrt.

Beim nächsten Mal, wenn Sie oder ein anderer Benutzer diesen Sender sehen möchten, wird das folgende Menü mit der Aufforderung angezeigt, den PIN-Code einzugeben.

HINWEIS: Es ist sehr wichtig, diesen PIN-Code nicht zu verlieren.

## 2-5. Wiederherstellen der Werkseinstellungen

[■ : MENÜ > Einstellungen > Werkseinstellungen]

Wenn Sie alle installierten Senderlisten und alle Einstellungen löschen möchten, führen Sie den Vorgang "Werkseinstellungen" aus. Wählen Sie im unten angezeigten Menü JA aus, um die Werkseinstellungen wiederherzustellen.

Nachdem die Werkseinstellungen vollständig wiederhergestellt sind, führt Ihr Vu+ automatisch einen Neustart aus und startet die Erstinstallation.

HINWEIS: Bei Wiederherstellung der Werkseinstellungen werden all Ihre Konfigurationsdaten einschließlich Bouquets, Senderlisten, Satellitenparameter usw. gelöscht.

## 2-6. Überprüfen von Hardware- und Softwareinformationen

[ : MENÜ > Informationen]

Über dieses Menü können Sie das Hardware- oder Softwaresystem Ihres Vu+ überprüfen. Außerdem können Sie detaillierte Informationen zu einem bestimmten Sender abrufen.

#### A. Senderinformationen

[ : MENÜ > Informationen > Kanal-Infos]

In diesem Menü werden alle Parameterdaten des aktuellen Senders angezeigt. Wie in der unteren Abbildung gezeigt sind die Informationen übersichtlich in vier Bereiche aufgeteilt:

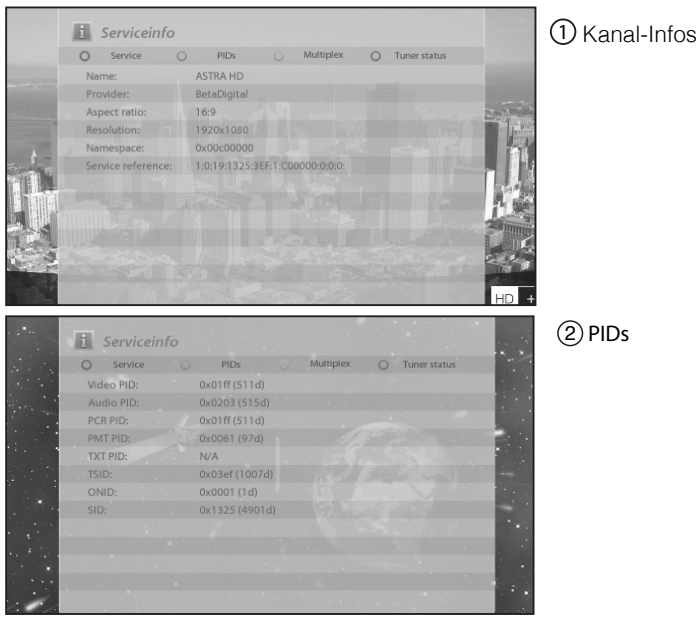

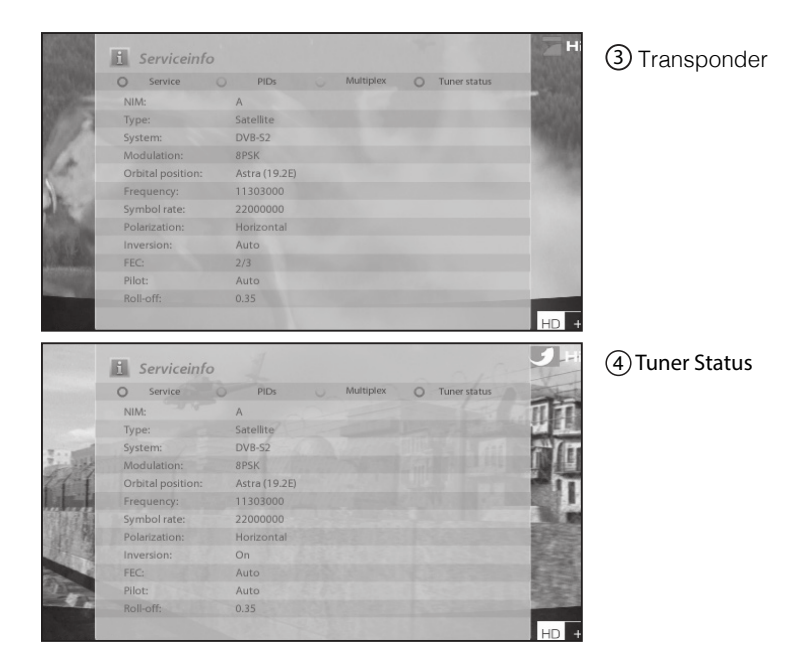

#### B. Systeminformationen

#### $\begin{bmatrix} \blacksquare \end{bmatrix}$  : MENÜ > Informationen > Über]

Mit diesem Menü können Sie das aktuelle System Ihres Vu+ überprüfen. Die folgenden Informationen werden angezeigt:

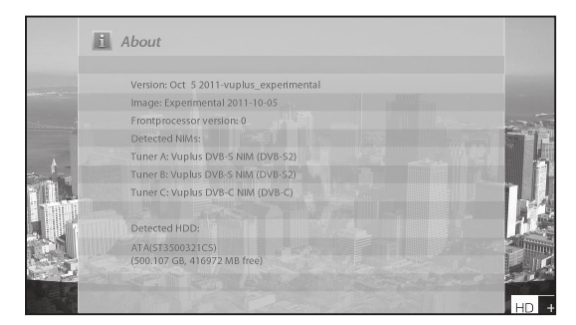

- 1 Softwareversion
- 2 Erkannte NIMs für Tuner A und B
- 3 Erkannte Festplatte

## 2-7. Einbau des Tuners

Vu+ DUO2 verfügt über ein Wechseltuner System für 2 Tuner. Sie können optional einen DVB-C/T Combo Tuner oder DVB-S2 Dualtunert kaufen

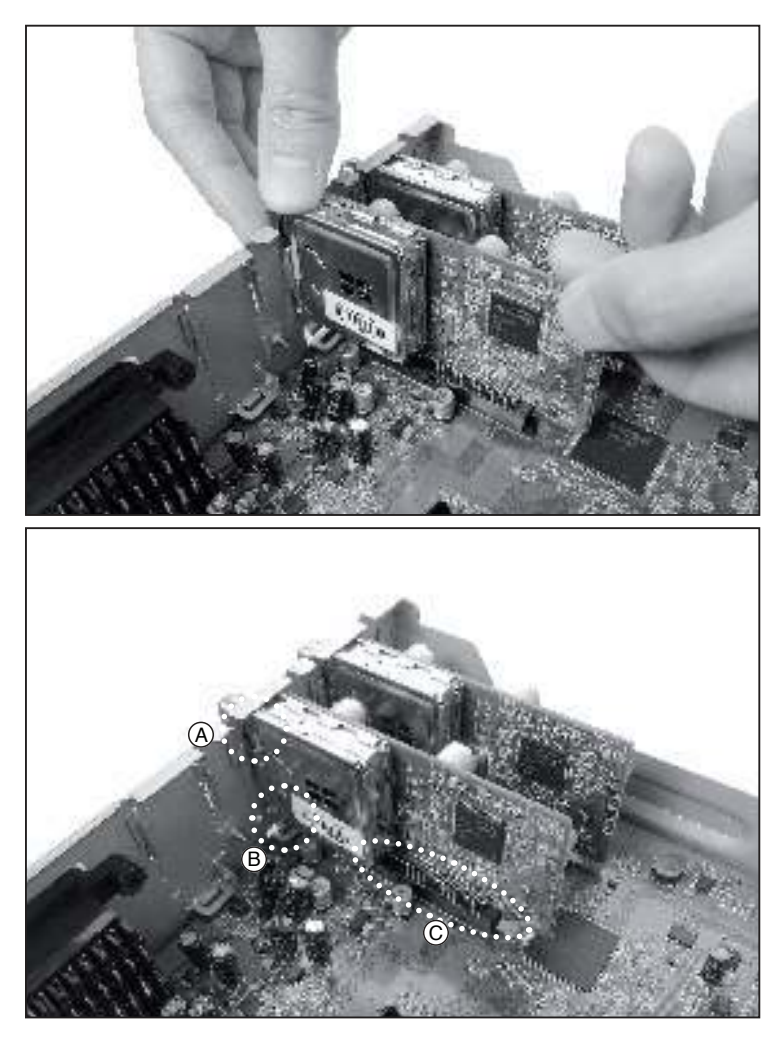

Wenn Sie einen neuen Tuner einbauen, stellen Sie bitte sicher das die im Bild gekennzeichneten 3 Punkte A, B and C übereinstimmen.

# 2-8. HDD Einbau

Die Vu+ HDD Halterung ist für die Montage von 2.5" und 3.5" Festplatten vorbereitet.

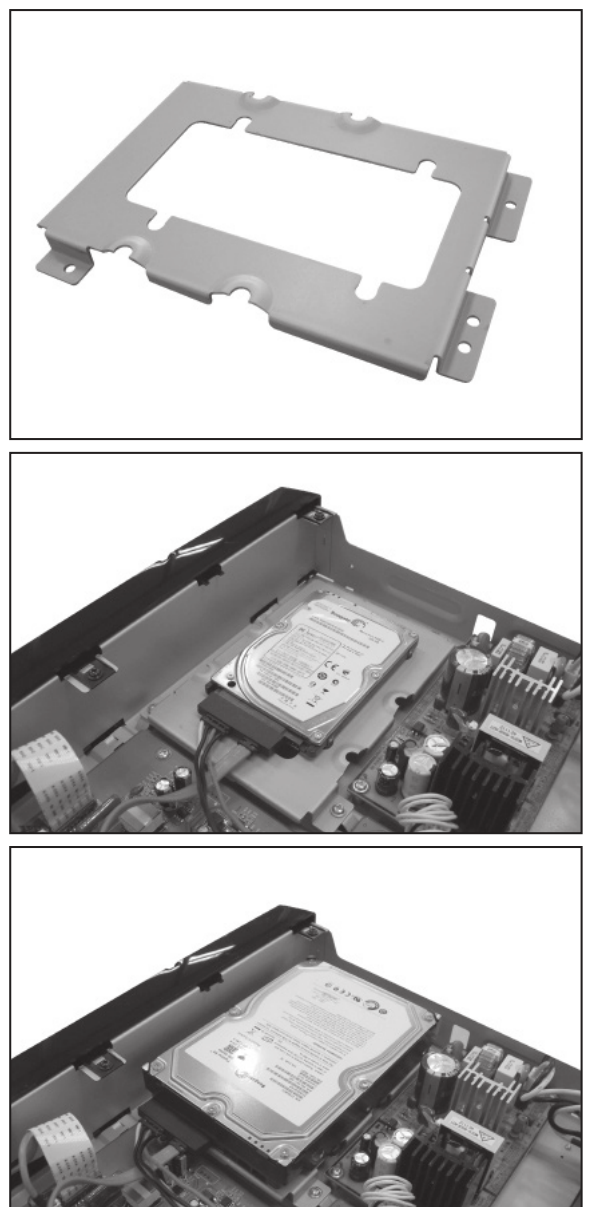

Sie können eine 2.5"HDD oder 3.5"HDD einbauen.

Ansicht mit eingebauter 2.5" HDD.

Ansicht mit eingebauter 3.5" HDD.

## 2-9. Fernbedienung (FB) Set-up

Die Vu+ Fernbedienung ist eine universal FB die gleichzeitig zur Bedienung Ihres Receivers sowie TV verwendet werden kann.

#### A. Anleitung zur Vu+ Universal FB

#### Anmerkung

- << >> bedeutet langes drücken
- < > bedeutet kurzes drücken
- Den 4 stellige Code finden Sie in der TV Hersteller Liste im Manual Seite 70.

Die neue Fernbedienung der Vu+ ist eine universal FB die gleichzeitig zur Bedienung Ihres Receivers sowie TV verwendet werden kann. Sie können die Grundfunktionen Ihres TV Gerätes(TV Ein/Aus, Lautstärke +/-, Mute, AV), sowie alle Funktionen des Receivers bedienen ohne jedesmal zwischen TV und Receiver Mode umschalten zu müssen wie das bei vielen anderen Universal Fernbedienungen notwendig ist, Diese Art der Universal FB Ihrer Vu+ ist deutlich eleganter und es ist kein unnötiges Umschalten der Gerätefunktion notwendig .

1. TV Einstellung

Set-up Sequence: <<1 + 3>>, <4 stelliger Hersteller-code>, <<Mute oder Power>>

- 1. Drücken Sie die Tasten 1 und 3 ca. drei Sekunden bis die LED leuchtet.
- 2. Suchen Sie den 4 stellige Code in der TV Hersteller Liste und geben Sie diesen 4 stellige Code ein.
- Wenn Sie "0000" drücken, startet der automatische Scan zur Codesuche. Dieser Vorgang dauert einige Zeit.
- 3. Halten Sie die Taste Mute (oder Power) gedrückt bis sich Ihr TV stumm schaltet (oder ausschaltet)
- 4. Sobald Ihr TV stumm geschalten ist (oder augeschalten), lassen Sie die Taste Mute (oder Power) los.
- 5. Jetzt ist die FB im Test Mode. Drücken Sie die Volume + /- um die Funktion des TV zu prüfen.
- 6. Wenn die Volume Tasten funktionieren, drücken Sie <OK + STO (a) > um den Setup Mode zu verlassen.

2. AV Einstellungen

Die AV Taste dient zur Auswahl des TV Video Einganges. Die AV Taste wird je nach TV Typ automatisch zugewiesen. Für den Fall das die Taste nicht automatisch eingestellt wurde, folgen Sie bitter nachfolgender Anleitung.

Set-up Sequence <<1 + 9>>, <<AV>>

- 1. Drücken Sie die Tasten 1 und 9 ca. drei Sekunden bis die LED leuchtet.
- 2. Halten Sie die Taste gedrückt bis Ihr TV reagiert und der Videoeingang angezeigt wird.
- 3. Wenn die AV Taste funktioniert, prüfen Sie die Funktion der AV Taste einige male.
- 4. Drücken Sie < OK + ST((a)() > um den Setup Mode zu verlassen.

3. Fernbedienungs Tasten für TV

- \* Tasten nur für TV : TV AUS/EIN, AV
- \* Tasten schaltbar zwischen TV und Receiver: Volume +/ and Mute
- Diese Tasten sind nur für den Receiver bevor Sie das FB Setup durchgeführt haben.
- Diese sind für den TV erst nach der Konfiguration nutzbar.
- \* Alle anderen Tasten sind nur für den Receiver.

4. Mode Umschaltung für Lautstärke + / - und Mute

Zur einfachen Lautsärkeregelung, stellen Sie bitte die Lautstärke Ihres Receivers auf 50% ein. Danach müssen Sie nur mehr die Lautstärke an Ihrem TV einstellen ohne dies auch am Receiver tun zu müssen.

Set-up Sequence: <<1 + 6>>, <9>, <9>, <3>, <TV Power or STB Power>

1. Drücken Sie die Tasten 1 und 6 ca. drei Sekunden bis die LED leuchtet.

2. Drücken Sie die Tasten <9>, <9>, <3>.

3. Wenn Sie die Lautstärke mit dem TV einstellen wollen, drücken Sie die TV Power Taste. Wenn Sie die Lautstärke mit dem Receiver einstellen wollen, drücken Sie dieReceiver Power Taste.

5. Reset der TV Set-Up Programmierung Für den Fall daß Sie die TV Programmierung Ihrer FB zurücksetzen wollen.

Drücken Sie nacheinander: <<1 + 6>>, <9>, <9>, <6>

- 1. Drücken Sie die Tasten 1 und 6 ca. drei Sekunden bis die LED leuchtet.
- 2. Drücken Sie die Tasten <9>, <9>, <6>.
- 3. Ihre Fernbedienung wird in den Auslieferzustand zurückgesetzt.

6. System Code Wechsel.

Sie können den System Code Ihrer VU+ Universal FB wechseln, entsprechend dem VU+ Modell welches Sie verwenden wollen. Der System Code Mode 2 ist als Standard eingestellt.

Mode 1 : SOLO / DUO Mode 2 : UNO Mode 3 & 4 : reserviert für künftige Modelle.

Drücken Sie <<2 + 7>>, <HELP>, <0001 oder 0002 oder 0003 oder 0004>

- 1. Drücken Sie die Tasten 2 und 7 ca. drei Sekunden bis die LED leuchtet.
- 2. Drücken Sie die HELP Taste
- 3. Drücken Sie <0001 oder 0002 oder 0003 oder 0004> abhängig Ihres verwendetem VU+ Modelles.

#### **HAFTUNGSAUSSCHLUSS**

Die Vu+ Universal Fernbedienung (FB) wurde mit Philips Electronics entwickelt. Die verwendete Datenbank in der Vu+ FB unterstüzt mehr als 90% der TV Marken welche am Markt sind. Das bedeutet, dass in seltenen Fällen Ihr TV Gerät nicht kompatibel mit dieser Universal Fernbedienung ist. In diesem Fall können Sie die VU+ Fernbedienung nur für den Receiver verwenden.
# Number Tasten Bezeichnung Receiver(STB) Mode Beschreibung TV Mode Beschreibung 1 | STB Power | STB EIN/AUS 2 TV Power - The TV EIN/AUS wechselbar\* 3 (a) STB TELETEXT 4 | a | STB Untertitel -5 | AV | - | TV AV\* 6 MUTE STB Stumm TV Stumm\* 7 | Digit 1 | STB Zahl 1 | -8 Digit 2 STB Zahl 2 -9 | Digit 3 | STB Zahl 3 | -10 | Digit 4 | STB Zahl 4 | -11 | Digit 5 | STB Zahl 5 | -12 | Digit 6 | STB Zahl 6 | -13 Digit 7 STB Zahl 7 14 | Digit 8 | STB Zahl 8 | -15 Digit 9 STB Zahl 9 -16 | C | STB Lösche vorherigen Character | -17 Digit 0 STB Zahl 0 -18 STB Lösche nächsten Character -19 | Rot | STB Rot | -20 | Grün | STB Grün | -21 Gelb STB Gelb -22 Blau STB Blau - 23 Up STB Cursor nach Oben -24 | Left | STB Cursor nach Links | -25 | OK | STB OK | -26 Right STB Cursor nach Rechts 27 Down STB Cursor nach Unten -28 VOL+ STB Lautstärke Lauter TV Lautstärke Lauter\* 29 | EXIT | STB EXIT | -30 | CH+ | STB Kanal Höher 31 VOL- STB Lautstärke Leiser TV Lautstärke Leiser\* 32 | EPG | STB EPG | -33 CH- STB Kanal Niederer - The STB Kanal Niederer 34 | MENU | STB MENÜ | - $35$   $\qquad \qquad$   $STB ARCHIV$   $-$ 36 AUDIO STB AUDIO - STB AUDIO 37 | HELP | STB HELP | -38 | Fast Rewind | STB Schneller Rücklauf | -39 | Play | STB Play | -40 Pause STB Pause 41 | Fast Forward | STB Schneller Vorlauf | -42 TV STB Wechsel zu TV -

43 Record STB Aufnahme 44 Stop STB Stop STB Stop

### B.Tasten Funktions Tabelle

#### B.Liste der Hersteller Codes

Hier finden Sie die jeweiligen Codes der Hersteller der TV Geräte. Die Liste ist Alphabetisch sortiert um Ihnen das Auffinden des Herstellers zu erleichtern. Beachten Sie alternativ die Möglichkeit das TV Gerät über das HDMI CEC Plugin zu steuern.

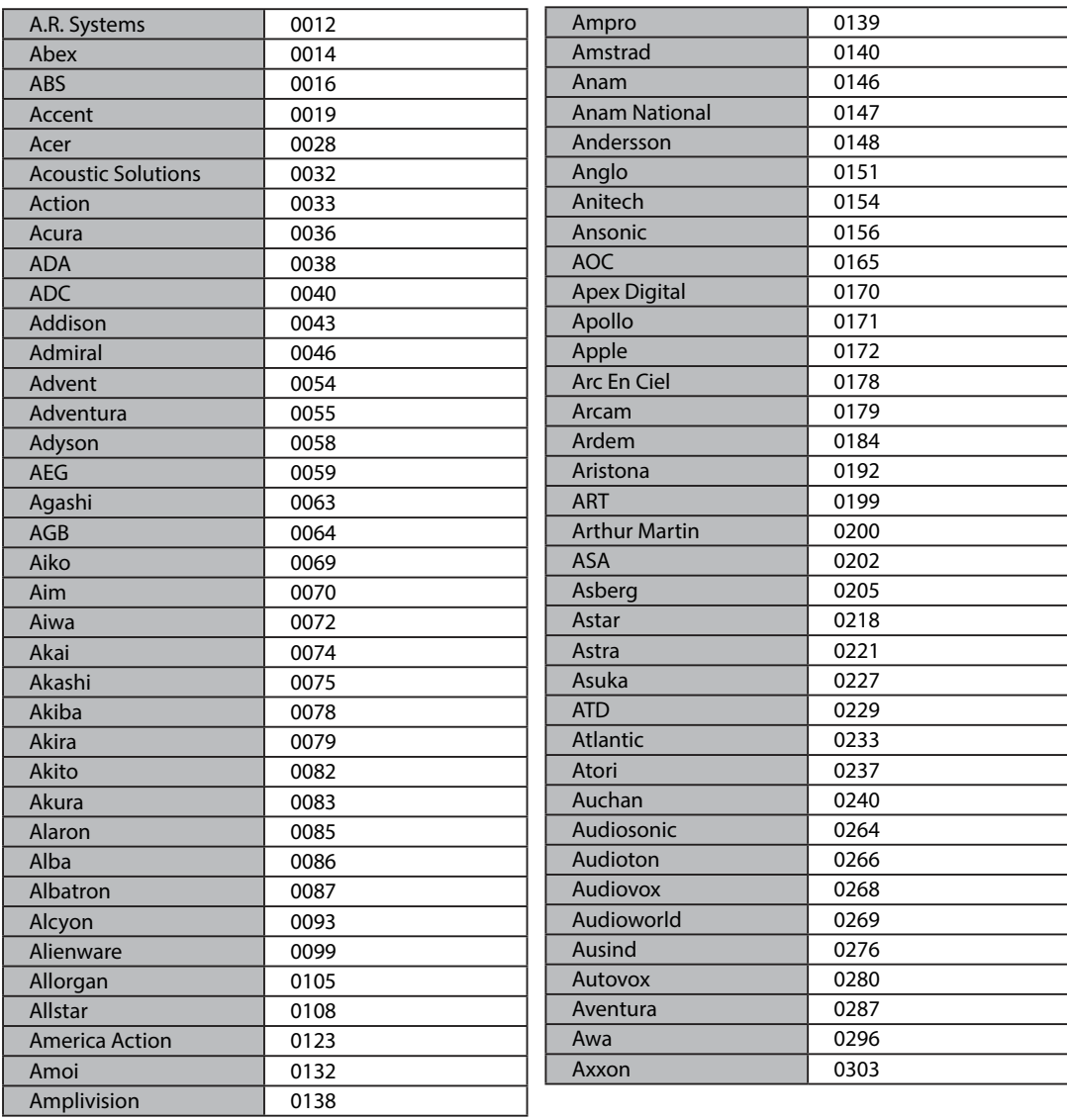

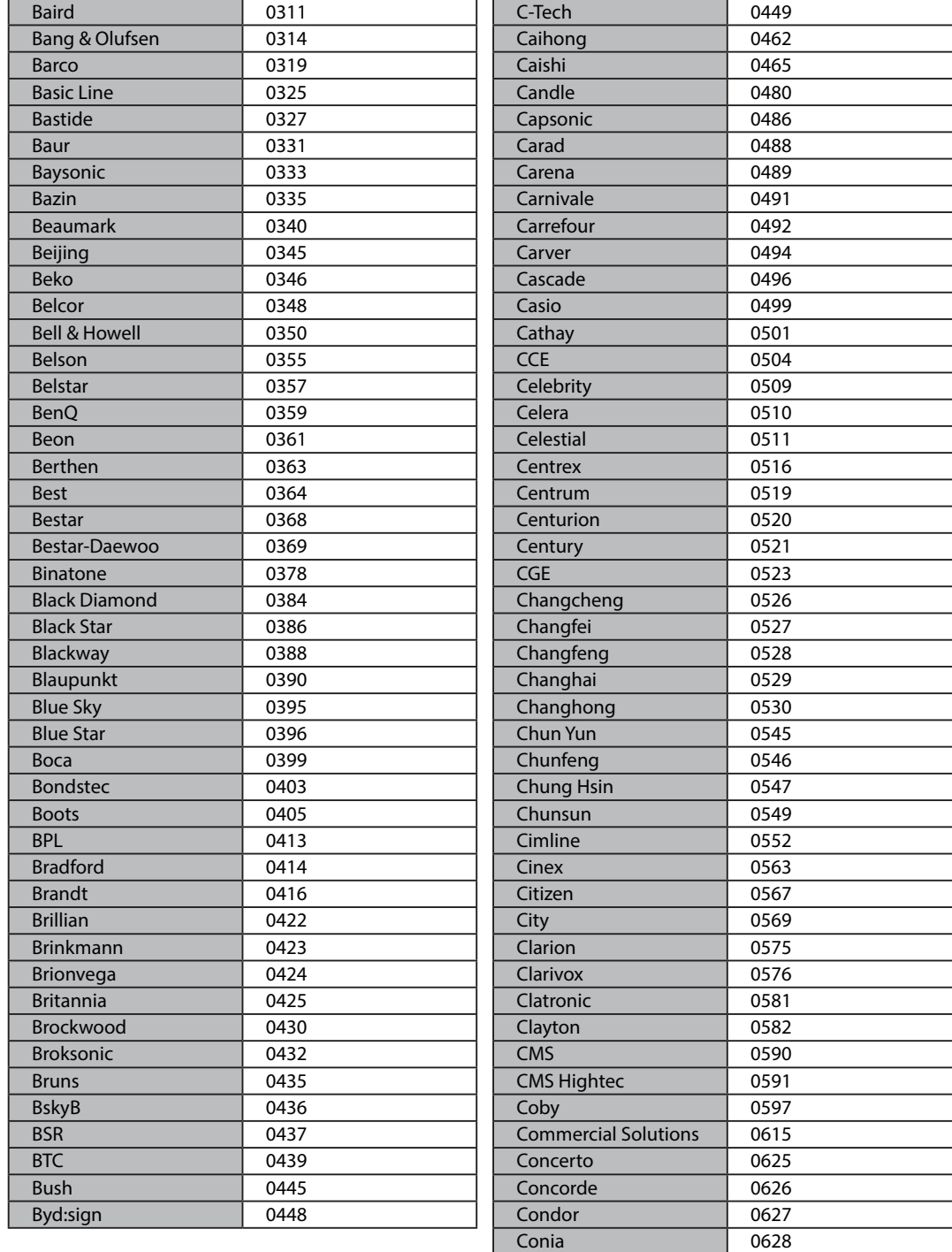

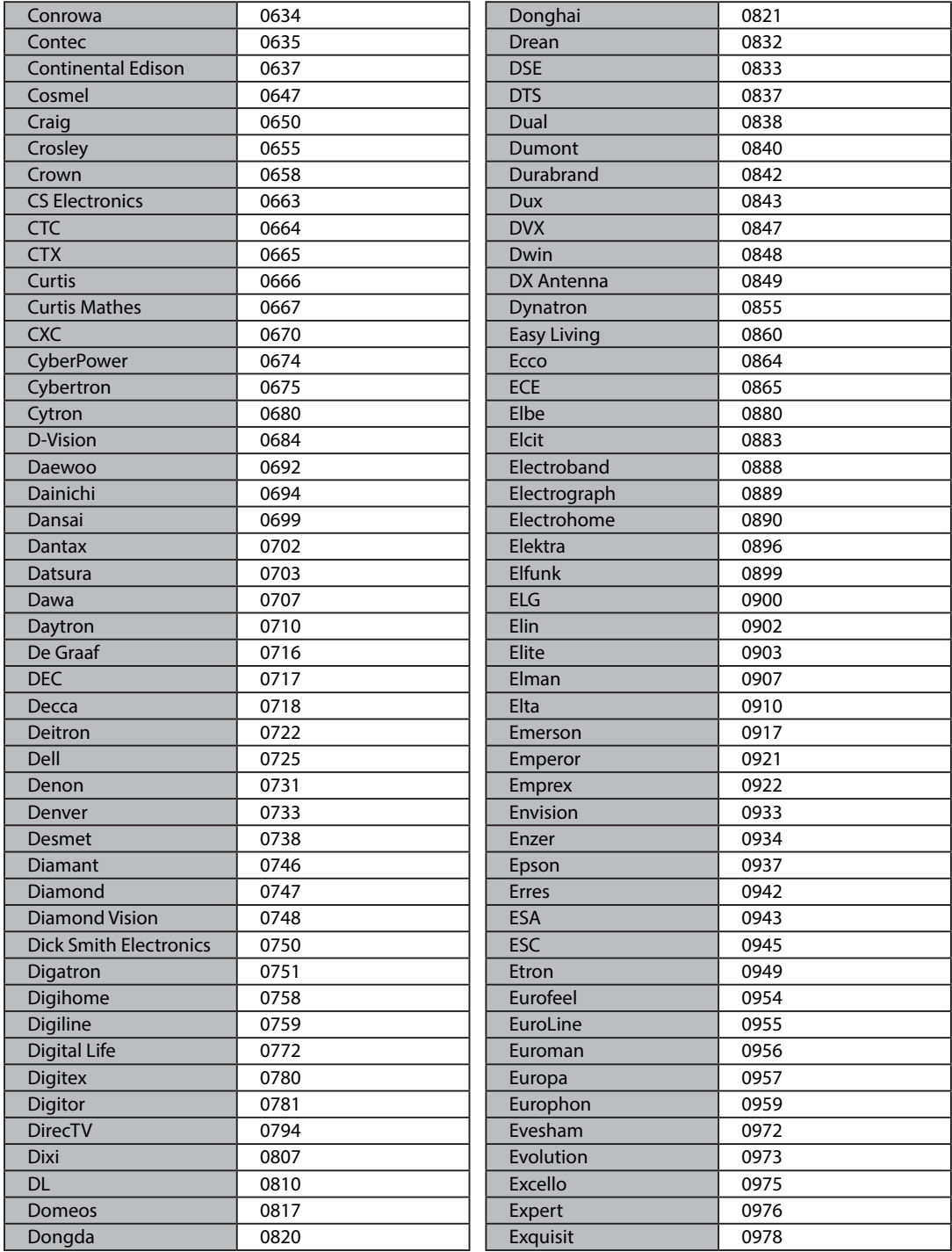

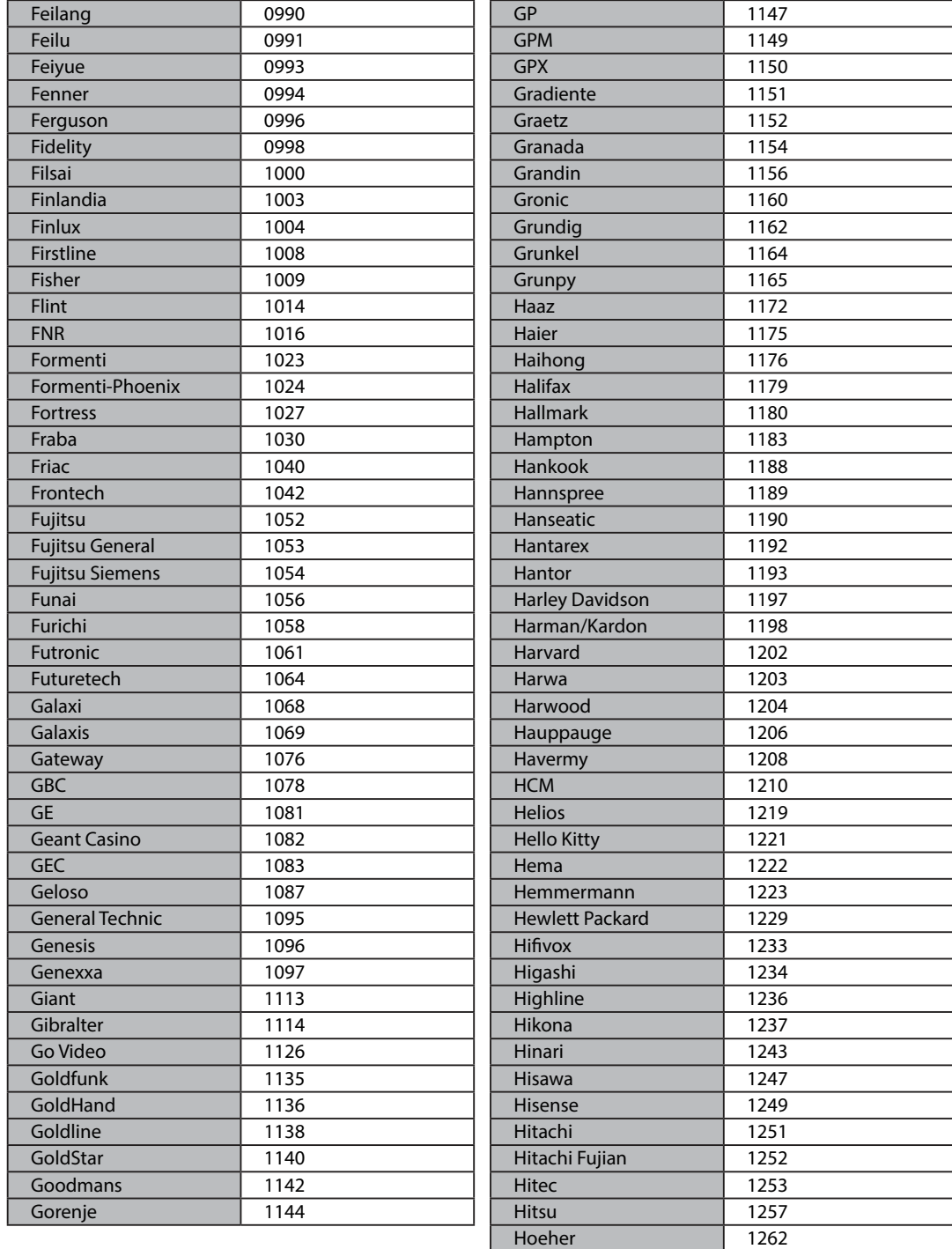

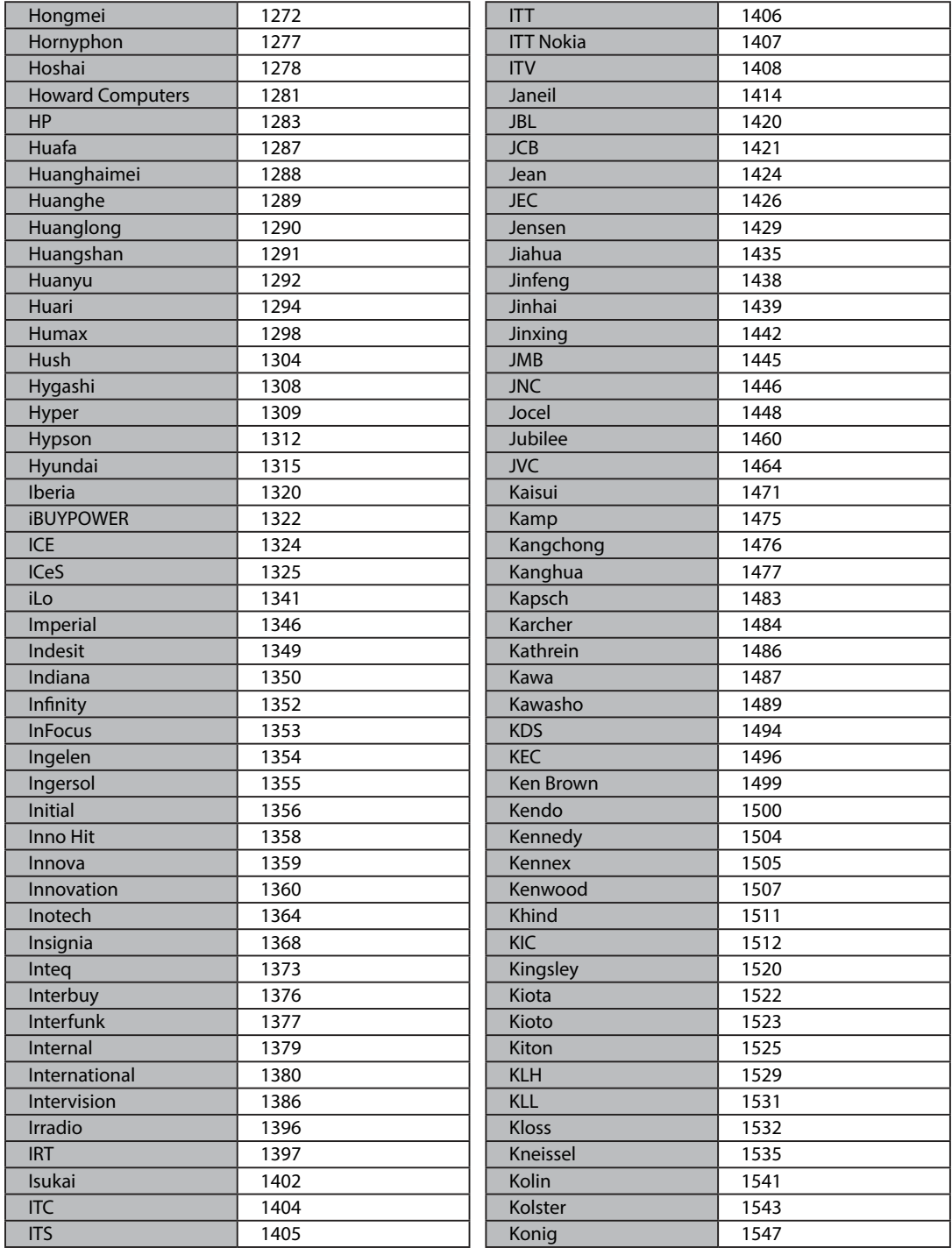

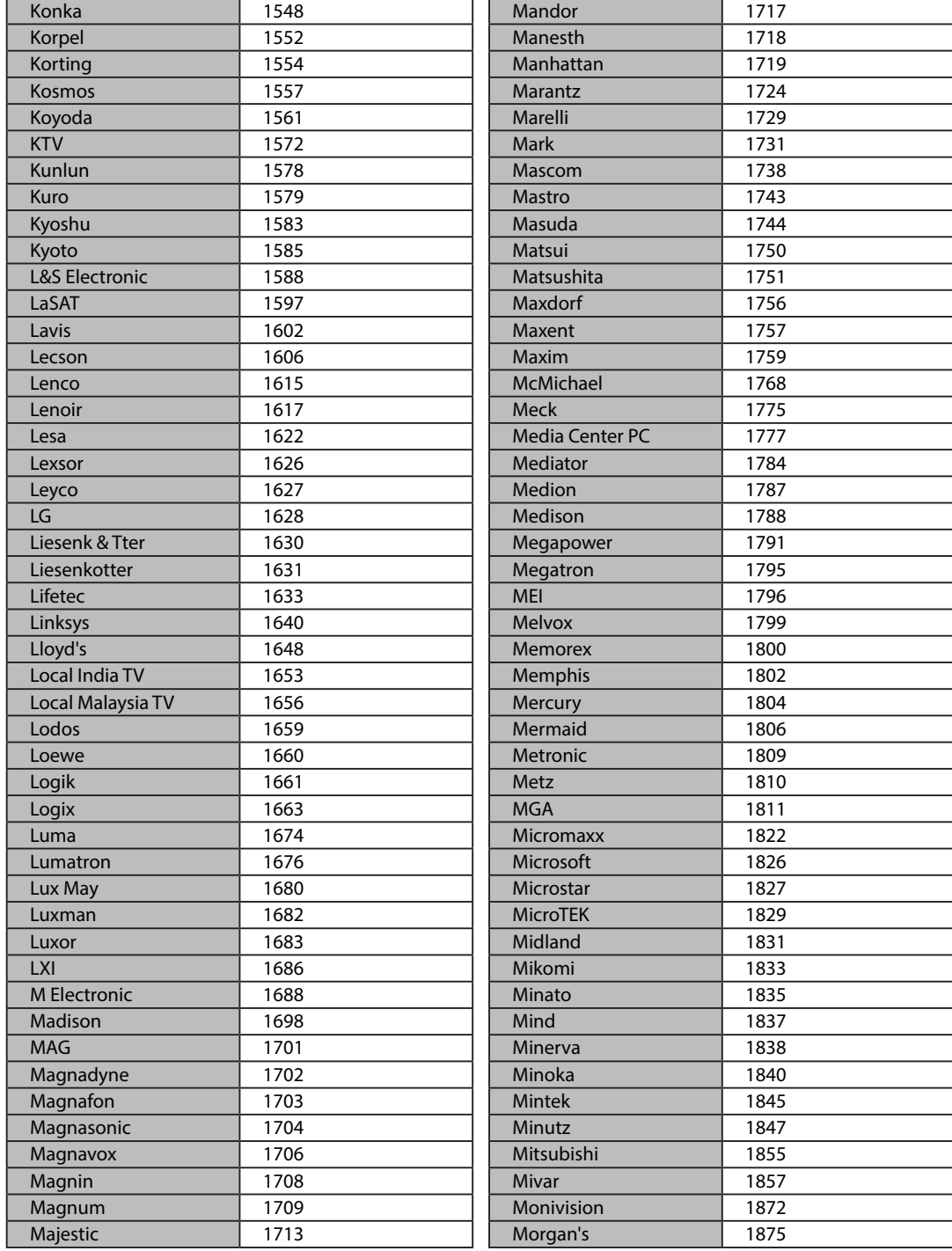

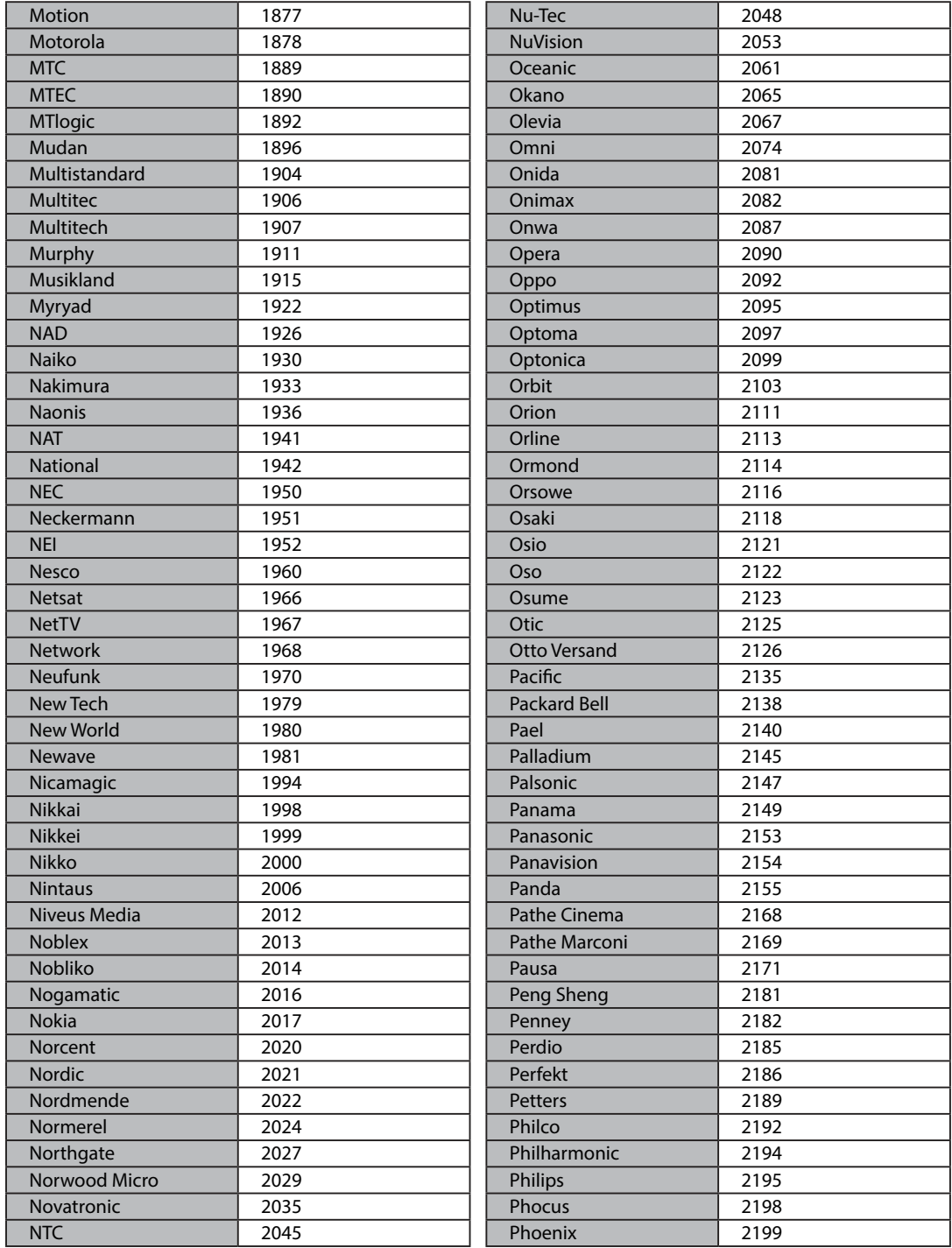

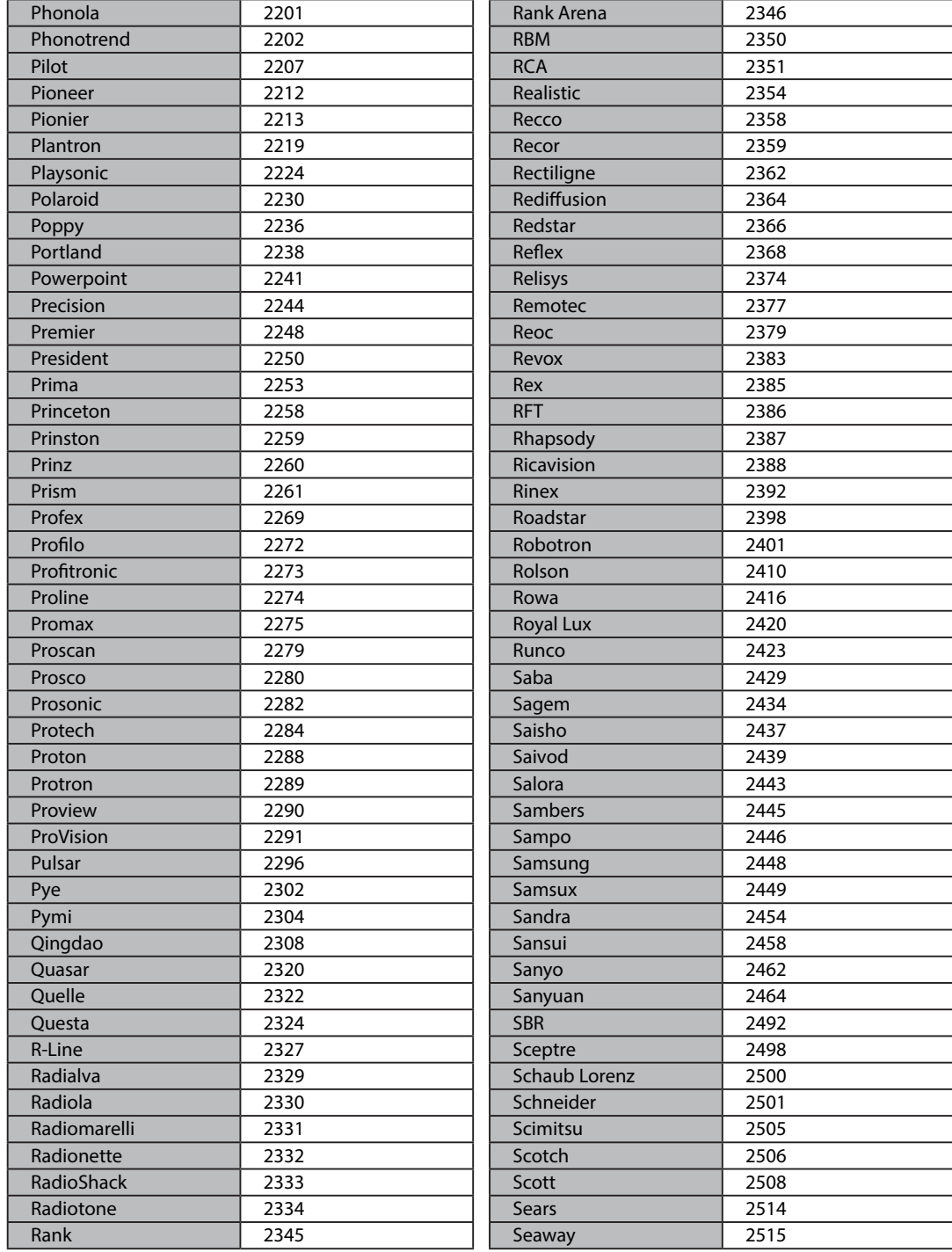

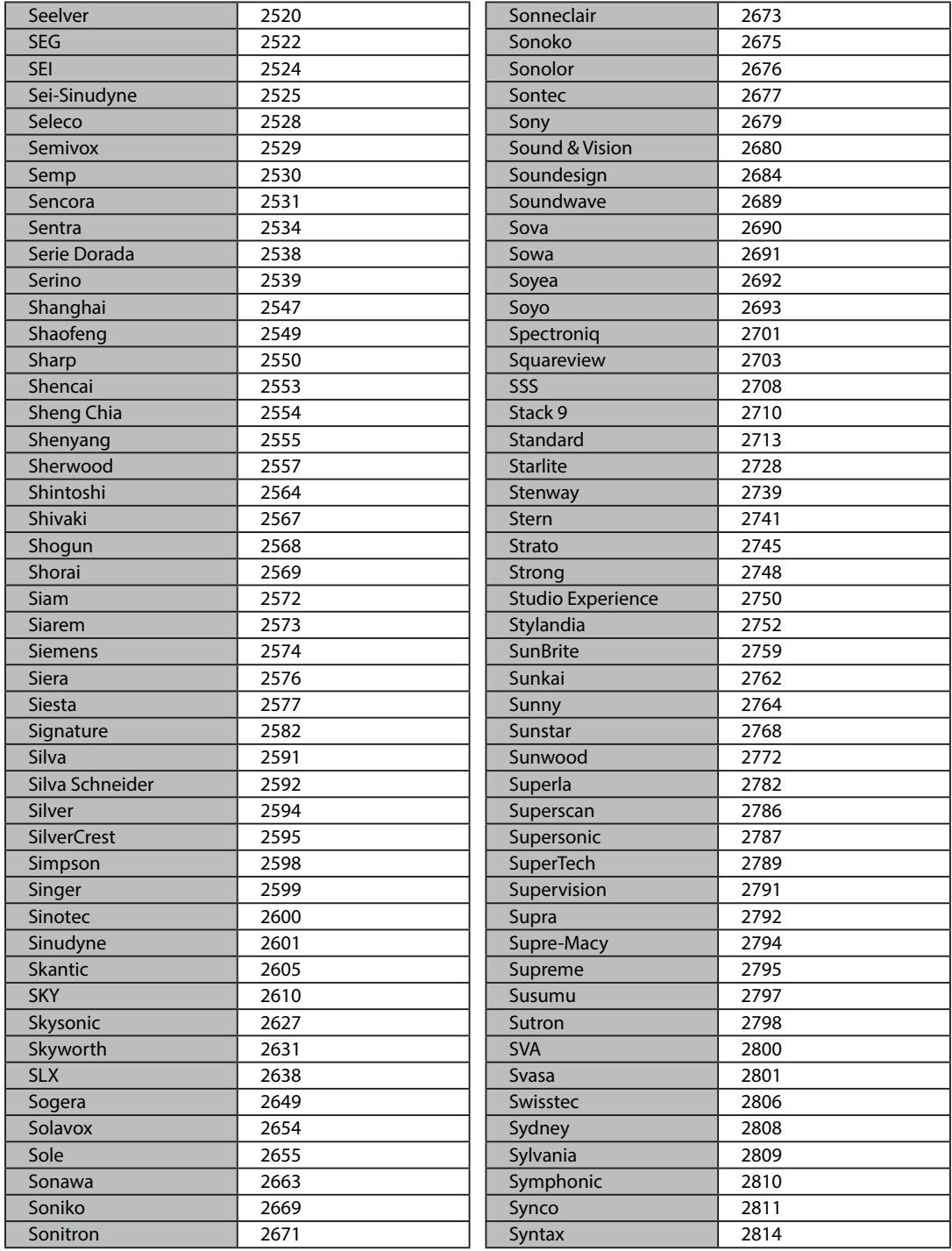

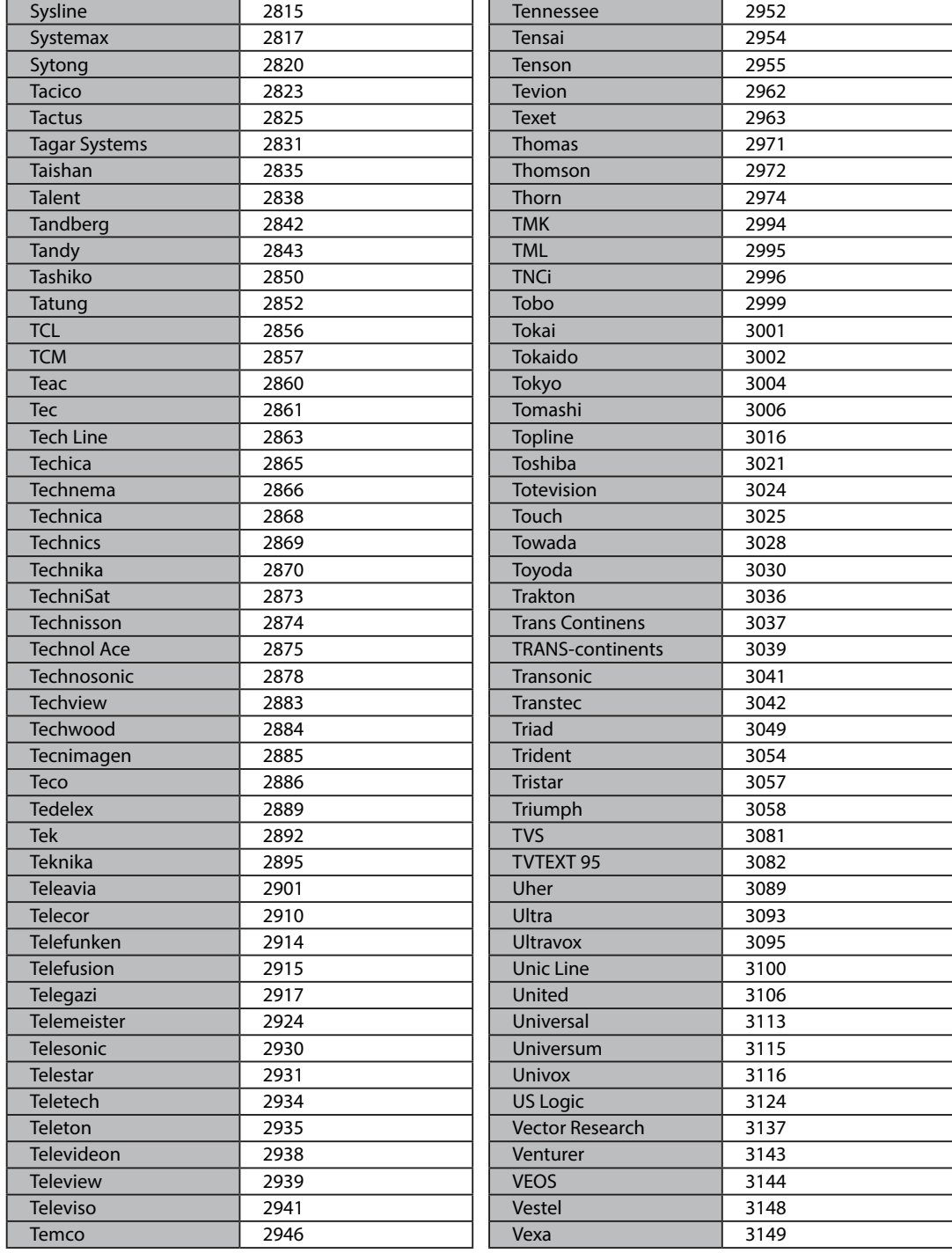

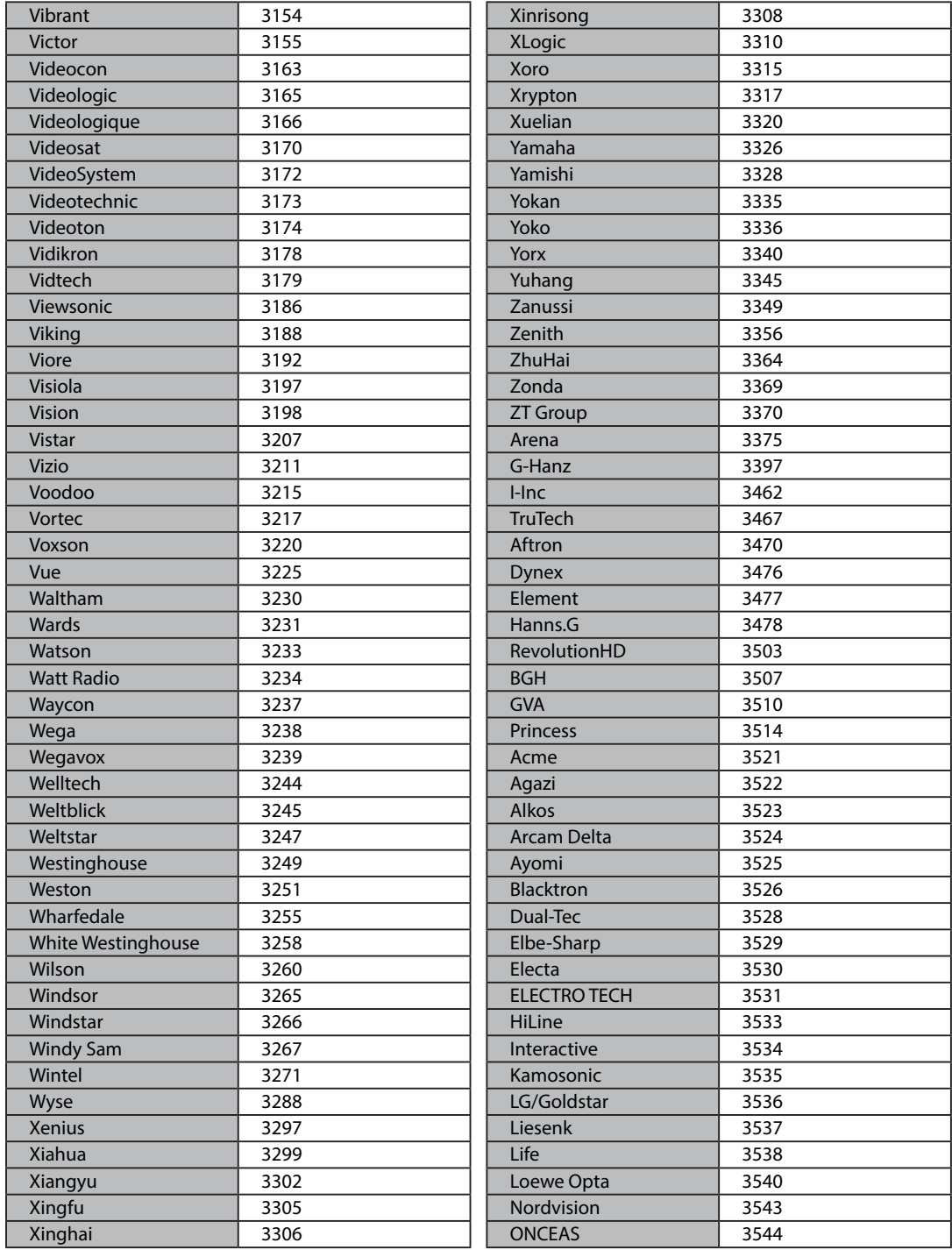

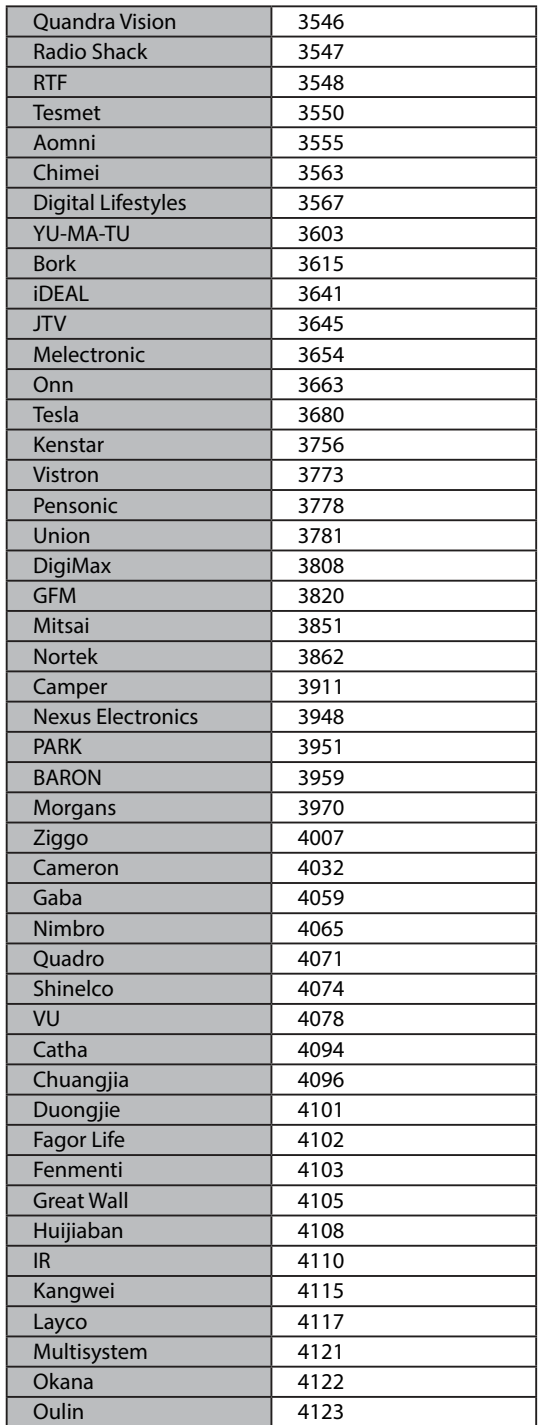

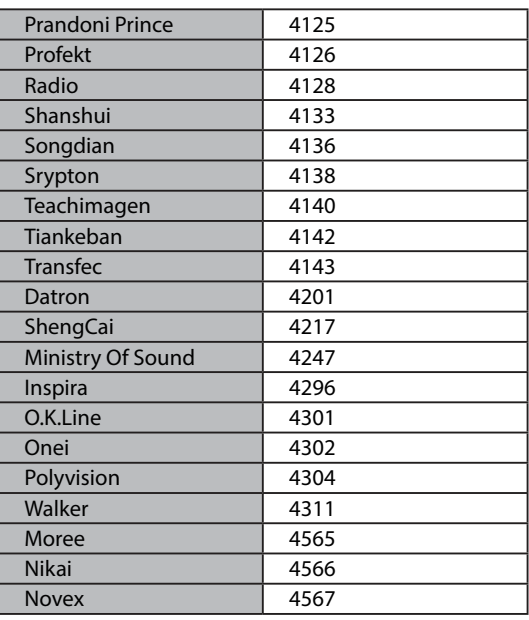

# V. Copyright - GNU GPL

### GNU GENERAL PUBLIC LICENSE (Allgemeine Öffentliche GNU-Lizenz)

Version 2, Juni 1991 Copyright (C) 1989, 1991 Free Software Foundation, Inc. 51 Franklin Street, Fifth Floor, Boston, MA 02110-1301, USA

Es ist jedermann gestattet, diese Lizenzurkunde zu vervielfältigen und unveränderte Kopien zu verbreiten; Änderungen sind jedoch nicht erlaubt.

#### Vorwort

Die meisten Softwarelizenzen sind darauf ausgelegt, Ihnen die Freiheit zu nehmen, die Software weiterzugeben und zu verändern. Im Gegensatz dazu soll Ihnen die GNU General Public License ebendiese Freiheit garantieren. Sie soll sicherstellen, dass die Software für alle Benutzer frei ist. Diese General Public License gilt für den Großteil der von der Free Software Foundation herausgegebenen Software und für alle anderen Programme, deren Urheber ihr Werk dieser Lizenz unterstellt haben. (Ein anderer Teil der Software der Free Software Foundation unterliegt stattdessen der GNU Lesser General Public License, der Kleineren Allgemeinen Öffentlichen GNU-Lizenz.) Auch Ihnen ist es gestattet, diese Lizenzierung für Ihre Programme anzuwenden.

Die Bezeichnung "freie" Software bezieht sich hier auf Freiheit, nicht auf den Preis. Unsere Lizenzen sollen Ihnen die Freiheit garantieren, Kopien freier Software zu verbreiten (und etwas für diesen Service zu berechnen, wenn Sie möchten), weiterhin haben Sie die Möglichkeit, den Quellcode der Software direkt oder auf Wunsch zu erhalten, die Software zu ändern oder Teile davon in neuen, freien Programmen zu verwenden, und Sie haben die Gewissheit, dass Sie über all diese Berechtigungen verfügen.

Um Ihre Rechte zu schützen, müssen wir Einschränkungen vorgeben, die es jedem verbieten, Ihnen diese Rechte zu verweigern oder Sie aufzufordern, auf diese Rechte zu verzichten. Aus diesen Einschränkungen ergeben sich bestimmte Verpflichtungen für Sie, wenn Sie Kopien der Software verbreiten oder die Software verändern.

Beispielsweise müssen Sie den Empfängern alle Rechte gewähren, die Sie selbst haben, wenn Sie Kopien eines solchen Programms – kostenlos oder gegen Bezahlung – verbreiten. Sie müssen sicherstellen, dass auch die Empfänger den Quellcode erhalten bzw. erhalten können. Weiterhin müssen Sie sie von diesen Bedingungen in Kenntnis setzen, damit sie ihre Rechte kennen.

Wir schützen Ihre Rechte in zwei Schritten: (1) Wir stellen die Software unter ein Urheberrecht (Copyright), und (2) wir bieten Ihnen diese Lizenz an, die Ihnen das Recht gibt, die Software zu vervielfältigen, zu verbreiten und/oder zu verändern.

Um alle Urheber und uns zu schützen, möchten wir darüber hinaus sicherstellen, dass jeder erfährt, dass für diese freie Software keinerlei Garantie besteht. Wenn die Software von einem Dritten verändert und weitergegeben wird, möchten wir, dass die Empfänger wissen, dass sie nicht das Original erhalten haben, damit von Dritten verursachte Probleme nicht den Ruf des ursprünglichen Urhebers schädigen.

Schließlich und endlich ist jedes freie Programm permanent durch Software-Patente bedroht. Wir möchten die Gefahr ausschließen, dass Distributoren eines freien Programms individuell Patente lizenzieren – mit dem Ergebnis, dass das Programm proprietär würde. Um dies zu verhindern, haben wir ausdrücklich darauf hingewiesen, dass jedes Patent entweder für die freie Nutzung durch jedermann lizenziert werden muss oder überhaupt nicht lizenziert werden darf.

Es folgen die genauen Bedingungen für die Vervielfältigung, Verbreitung und Bearbeitung.

#### BEDINGUNGEN FÜR DIE VERVIELFÄLTIGUNG, VERBREITUNG UND BEARBEITUNG

0. Diese Lizenz gilt für jedes Programm und jedes andere Werk, in dem ein entsprechender Vermerk des Copyright-Inhabers darauf hinweist, dass das Werk gemäß den Bestimmungen dieser General Public License verbreitet werden darf. Im Folgenden wird jedes derartige Programm oder Werk als "Programm" bezeichnet; die Formulierung "auf dem Programm basierendes Werk" bezeichnet das Programm sowie jede Bearbeitung des Programms im urheberrechtlichen Sinne, also ein Werk, welches das Programm vollständig oder auszugsweise, unverändert oder verändert und/oder in eine andere Sprache übersetzt, enthält. (Im Folgenden wird die Übersetzung ohne Einschränkung als "Bearbeitung" eingestuft.) Jeder Lizenznehmer wird im Folgenden als "Sie" angesprochen.

Andere Handlungen als die Vervielfältigung, Verbreitung und Bearbeitung werden von dieser Lizenz nicht berührt; sie fallen nicht in ihren Anwendungsbereich. Der Vorgang der Ausführung des Programms wird nicht eingeschränkt, und die Ausgaben des Programms unterliegen dieser Lizenz nur, wenn der Inhalt ein auf dem Programm basierendes Werk darstellt (unabhängig davon, ob die Ausgabe durch die Ausführung des Programms erfolgte). Ob dies zutrifft, hängt von den Funktionen des Programms ab.

1. Es ist Ihnen gestattet, auf beliebigen Medien unveränderte Kopien des Quellcodes des Programms, wie Sie ihn erhalten haben, anzufertigen und zu verbreiten, vorausgesetzt, dass Sie mit jeder Kopie einen entsprechenden Copyright-Vermerk sowie einen Haftungsausschluss veröffentlichen, alle Vermerke, die sich auf diese Lizenz und das Fehlen einer Garantie beziehen, unverändert lassen und des Weiteren allen anderen Empfängern des Programms zusammen mit dem Programm eine Kopie dieser Lizenz zukommen lassen. Sie dürfen für die Anfertigung der Kopie eine Gebühr verlangen, und, wenn Sie es wünschen, dürfen Sie auch gegen Entgelt eine Garantie für das Programm anbieten.

2. Sie dürfen Ihre Kopie(n) des Programms oder eines Teils davon verändern, wodurch ein auf dem Programm basierendes Werk entsteht; Sie dürfen derartige Bearbeitungen gemäß den Bestimmungen von Paragraph 1 vervielfältigen und verbreiten, vorausgesetzt, dass zusätzlich alle im Folgenden genannten Bedingungen erfüllt sind:

- a) Sie müssen die veränderten Dateien mit einem auffälligen Vermerk versehen, der auf die von Ihnen vorgenommene Bearbeitung und das Datum jeder Änderung hinweist.
- b) Sie müssen dafür sorgen, dass jedes von Ihnen verbreitete oder veröffentlichte Werk, das ganz oder teilweise aus dem Programm oder Teilen davon abgeleitet ist, Dritten gegenüber als Ganzes gemäß den Bedingungen dieser Lizenz ohne Lizenzgebühren zur Verfügung gestellt wird.
- c) Wenn das veränderte Programm in der Regel bei der Ausführung interaktiv Befehle einliest, müssen Sie dafür sorgen, dass es, wenn es auf dem üblichen Wege für eine solche interaktive Nutzung gestartet wird, eine Meldung ausgibt oder ausdruckt, die einen geeigneten Copyright-Vermerk enthält sowie einen Hinweis, dass jede Garantie ausgeschlossen wird (oder anderenfalls, dass Sie die Garantie übernehmen), und dass die Benutzer das Programm gemäß diesen Bedingungen weiter verbreiten dürfen. Auch muss der Benutzer darauf hingewiesen werden, wie er eine Kopie dieser Lizenz ansehen kann. (Ausnahme: Wenn das Programm selbst interaktiv arbeitet, aber in der Regel keine solche Meldung ausgibt oder ausdruckt, muss Ihr auf dem Programm basierendes Werk auch keine solche Meldung ausgeben.) Diese Anforderungen gelten für das bearbeitete Werk als Ganzes. Sind bestimmte Teile des Werkes deutlich erkennbar nicht von dem Programm abgeleitet und von einem Außenstehenden als unabhängige und eigenständige Werke zu betrachten, so gelten diese Lizenz und ihre Bedingungen nicht für diese Teile, wenn Sie diese als eigenständige Werke verbreiten. Geben Sie jedoch dieselben Abschnitte als Teil eines Ganzen weiter, das ein auf dem Programm basierendes Werk darstellt, dann muss die Weitergabe des Ganzen nach den Bedingungen dieser Lizenz erfolgen, deren Bedingungen für weitere Lizenznehmer somit auf das Ganze ausgedehnt werden – und somit auf jeden einzelnen Teil, unabhängig vom jeweiligen Autor.

Somit ist es nicht die Absicht dieses Abschnitts, Rechte für vollständig von Ihnen geschriebene Werke in Anspruch zu nehmen oder Ihnen diese Rechte abzuerkennen; vielmehr ist es die Absicht, die Rechte zur Kontrolle der Verbreitung von Werken auszuüben, die auf dem Programm basieren oder unter Verwendung von Auszügen des Programms zusammengestellt wurden.

Ferner bringt auch das einfache Zusammenlegen eines anderen Werkes, das nicht auf dem Programm basiert, mit dem Programm oder einem auf dem Programm basierenden Werk auf ein- und demselben Speicher- oder Vertriebsmedium dieses andere Werk nicht in den Anwendungsbereich dieser Lizenz.

- 3. Es ist Ihnen gestattet, das Programm (oder ein darauf basierendes Werk gemäß Paragraph 2) als Objekt code oder in ausführbarer Form gemäß den Bedingungen der Paragraphen 1 und 2 zu kopieren und zu verbreiten, vorausgesetzt, dass Sie außerdem eine der folgenden Leistungen erbringen:
	- a) Sie liefern das Programm zusammen mit dem vollständigen zugehörigen maschinenlesbaren Quellcode auf einem für den Datenaustausch üblichen Medium aus, wobei die Verteilung nach den Bedingungen

der Paragraphen 1 und 2 erfolgen muss; oder

- b) Sie liefern das Programm zusammen mit dem mindestens drei Jahre lang gültigen schriftlichen Angebot aus, jedem Dritten eine vollständige maschinenlesbare Kopie des jeweiligen Quellcodes zur Verfügung zu stellen – zu nicht höheren Kosten als denen, die durch die Anfertigung der Kopie(n) anfallen –, wobei der Quellcode nach den Bedingungen der Paragraphen 1 und 2 auf einem für den Datenaustausch übli chen Medium weitergegeben wird; oder
- c) Sie liefern das Programm zusammen mit dem schriftlichen Angebot der Zurverfügungstellung des Quell codes aus, das Sie selbst erhalten haben.

(Diese Alternative ist nur für die nicht gewerbliche Verbreitung zulässig und nur dann, wenn Sie das Programm als Objektcode oder in ausführbarer Form mit einem entsprechenden Angebot gemäß Absatz b erhalten haben.)

Unter dem Quellcode eines Werkes wird diejenige Form des Werkes verstanden, die für Bearbeitungen vorzugsweise verwendet wird. Für ein ausführbares Programm bezeichnet der Begriff "kompletter Quellcode" den Quellcode aller im Programm enthaltenen Module einschließlich aller zugehörigen Schnittstellen-Definitionsdateien sowie der zur Kompilierung und Installation verwendeten Skripte. Als besondere Ausnahme jedoch braucht der verteilte Quellcode nichts von dem zu enthalten, was üblicherweise (entweder als Quelltext oder in binärer Form) zusammen mit den Hauptkomponenten des Betriebssystems, unter dem das Programm ausgeführt wird, (Compiler, Kernel usw.) geliefert wird, es sei denn, diese Komponente selbst gehört zum ausführbaren Programm.

Wenn die Verbreitung eines ausführbaren Programms oder von Objektcode durch Gewährung von Kopierzugriff auf eine dafür vorgesehene Stelle erfolgt, so gilt die Gewährung eines gleichwertigen Zugriffs auf den Quellcode als Verbreitung des Quellcodes, auch wenn es für Dritte nicht zwingend erforderlich ist, den Quellcode zusammen mit dem Objektcode zu kopieren.

4. Sie dürfen das Programm nicht vervielfältigen, verändern, weiter lizenzieren oder verbreiten, sofern dies nicht durch diese Lizenz ausdrücklich gestattet ist. Jeder anderweitige Versuch der Vervielfältigung, Bearbeitung, Weiterlizenzierung und Verbreitung ist nichtig und bewirkt automatisch das Erlöschen Ihrer Rechte aus dieser Lizenz. Jedoch erlöschen nicht die Lizenzen Dritter, die von Ihnen Kopien oder Rechte nach dieser Lizenz erhalten haben, solange diese die Lizenzen in vollem Umfang anerkennen und befolgen.

5. Sie sind nicht verpflichtet, diese Lizenz anzunehmen, da Sie sie nicht unterzeichnet haben. Jedoch erhalten Sie anderweitig keine Erlaubnis, das Programm oder davon abgeleitete Werke zu verändern oder zu verbreiten. Diese Handlungen sind gesetzlich verboten, wenn Sie diese Lizenz nicht anerkennen. Indem Sie das Programm (oder ein darauf basierendes Werk) verändern oder verbreiten, erklären Sie Ihr Einverständnis mit dieser Lizenz und mit all ihren Bedingungen bezüglich der Vervielfältigung, Verbreitung und Veränderung des Programms oder eines darauf basierenden Werkes.

6. Jedes Mal, wenn Sie das Programm (oder ein auf dem Programm basierendes Werk) weitergeben, erhält der Empfänger automatisch vom ursprünglichen Lizenzgeber die Lizenz, das Programm entsprechend den hier festgelegten Bestimmungen zu vervielfältigen, zu verbreiten und/oder zu verändern. Sie dürfen keine weiteren Einschränkungen der Durchsetzung der hierin zugestandenen Rechte des Empfängers vornehmen. Sie sind nicht dafür verantwortlich, die Einhaltung dieser Lizenz durch Dritte durchzusetzen.

7. Sollten Ihnen infolge eines Gerichtsurteils, des Vorwurfs einer Patentverletzung oder aus einem anderen Grunde als einer Patentangelegenheit (durch Gerichtsbeschluss, Vergleich oder anderweitig) Bedingungen auferlegt werden, die den Bedingungen dieser Lizenz widersprechen, so befreien Sie diese Umstände nicht von der Einhaltung der Bestimmungen dieser Lizenz. Ist es Ihnen nicht möglich, das Programm unter gleichzeitiger Beachtung der Bedingungen aus dieser Lizenz und Ihrer anderweitigen Verpflichtungen zu verbreiten, dann dürfen Sie das Programm infolgedessen überhaupt nicht verbreiten. Wenn zum Beispiel ein Patent nicht die gebührenfreie Weiterverbreitung des Programms durch diejenigen erlaubt, die Kopien des Programms direkt oder indirekt von Ihnen erhalten haben, dann besteht die einzige Möglichkeit, sowohl das Patentrecht als auch diese Lizenz zu befolgen, darin, ganz auf die Verbreitung des Programms zu verzichten. Sollte sich ein Teil dieses Paragraphen als ungültig oder unter bestimmten Umständen als nicht durchsetzbar erweisen, so ist die Gültigkeit der übrigen Bestimmungen dieses Paragraphen hiervon nicht betroffen; anderenfalls soll dieser Paragraph als Ganzes gelten.

Zweck dieses Paragraphen ist nicht, Sie zur Verletzung von Patenten oder anderen Eigentumsrechten anzustiften oder die Gültigkeit solcher Ansprüche zu bestreiten; dieser Paragraph hat einzig und allein den Zweck, die Integrität des Verbreitungssystems der freien Software zu schützen, das durch die Praxis öffentlicher Lizenzen verwirklicht wird. Viele Entwickler haben – im Vertrauen auf die konsistente Anwendung dieses Systems – großzügige Beiträge zu dem großen Angebot der mit diesem System verbreiteten Software geleistet; es obliegt dem Autor/Urheber, zu entscheiden, ob er die Software über ein anderes System verbreiten möchte; ein Lizenznehmer hat auf diese Entscheidung keinen Einfluss.

Dieser Paragraph soll verdeutlichen, welche Folgen aus dem Rest dieser Lizenz hervorgehen.

8. Wenn die Verbreitung und/oder die Nutzung des Programms in bestimmten Staaten entweder durch Patente oder durch urheberrechtlich geschützte Schnittstellen eingeschränkt ist, kann der Urheberrechtsinhaber, der das Programm dieser Lizenz unterstellt hat, eine ausdrückliche geografische Begrenzung der Verbreitung angeben, in der diese Staaten ausgeschlossen werden, so dass die Verbreitung nur innerhalb und zwischen den hierbei nicht ausgeschlossenen Staaten erlaubt ist. In einem solchen Fall beinhaltet diese Lizenz die Beschränkung, als wäre sie in diesem Text niedergeschrieben.

9. Die Free Software Foundation behält sich das Recht vor, von Zeit zu Zeit überarbeitete und/oder neue Versionen der General Public License zu veröffentlichen. Diese neuen Versionen entsprechen hinsichtlich der Grundaussage der aktuellen Version, können aber im Detail abweichen, um neuen Problemen und Anforderungen gerecht zu werden.

Jede Version dieser Lizenz hat eine eindeutige Versionsnummer. Wenn in einem Programm angegeben wird, dass es dieser Lizenz in einer bestimmten Versionsnummer oder "jeder späteren Version" unterliegt, so haben Sie die Wahl, entweder die Bestimmungen der genannten Version oder die einer beliebigen von der Free Software Foundation veröffentlichten späteren Version zu befolgen. Wenn das Programm keine Versionsnummer enthält, können Sie eine beliebige Version dieser Lizenz auswählen, die je von der Free Software Foundation veröffentlicht wurde.

10. Wenn Sie Teile des Programms in anderen freien Programmen verwenden möchten, für die andere Verbreitungsbedingungen gelten, erbitten Sie die Erlaubnis hierzu schriftlich beim Autor. Für Software, die unter dem Copyright der Free Software Foundation steht, schreiben Sie an die Free Software Foundation; wir machen zu diesem Zweck gelegentlich Ausnahmen. Unsere Entscheidung wird von den Zielen geleitet, zum einen den freien Status aller von unserer freien Software abgeleiteten Werke zu erhalten und zum anderen die gemeinschaftliche Nutzung und Wiederverwendung von Software im Allgemeinen zu fördern. GEWÄHRLEISTUNGSAUSSCHLUSS

11. DA DAS PROGRAMM KOSTENLOS LIZENZIERT WIRD, BESTEHT KEINERLEI GEWÄHRLEISTUNG FÜR DAS PROGRAMM, SOWEIT DIES GESETZLICH ZULÄSSIG IST. SOFERN NICHT ANDERWEITIG SCHRIFT-LICH FESTGELEGT, STELLEN DIE COPYRIGHT-INHABER UND/ODER DRITTE DAS PROGRAMM "WIE BE-SEHEN" UND OHNE JEDE GEWÄHRLEISTUNG, WEDER AUSDRÜCKLICHER NOCH STILLSCHWEIGENDER ART ZUR VERFÜGUNG, EINSCHLIESSLICH, ABER NICHT AUSSCHLIESSLICH DER MARKTGÄNGIGKEIT ODER DER EIGNUNG FÜR EINEN BESTIMMTEN ZWECK. DAS VOLLUMFÄNGLICHE RISIKO BEZÜGLICH QUALITÄT UND LEISTUNG DES PROGRAMMS LIEGT BEI IHNEN. SOLLTE SICH DAS PROGRAMM ALS FEHLERHAFT ERWEISEN, ÜBERNEHMEN SIE DIE KOSTEN FÜR ALLE NOTWENDIGEN SERVICES, REPARA-TUREN ODER KORREKTUREN.

12. WENN NICHT DURCH GELTENDES RECHT GEFORDERT ODER SCHRIFTLICH ZUGESICHERT, IST DER COPYRIGHT-INHABER ODER EIN DRITTER, DER DAS PROGRAMM WIE OBEN ERLAUBT VERÄNDERT ODER VERBREITET HAT, IHNEN GEGENÜBER IN KEINEM FALL FÜR SCHÄDEN JEDER ART HAFTBAR, EINSCHLIESSLICH JEGLICHER ALLGEMEINER ODER SPEZIELLER SCHÄDEN, BEILÄUFIGER SCHÄDEN ODER FOLGESCHÄDEN, DIE AUS DER BENUTZUNG ODER DER UNBENUTZBARKEIT DES PROGRAMMS ENTSTEHEN (EINSCHLIESSLICH, ABER NICHT AUSSCHLIESSLICH DATENVERLUSTEN, FEHLERHAFTER VERARBEITUNG VON DATEN, FÜR SIE ODER EINEN DRITTEN ANFALLENDEN VERLUSTEN ODER DEM UNVERMÖGEN DES PROGRAMMS, MIT EINEM ODER MEHREREN ANDEREN PROGRAMMEN ZUSAM-MENZUARBEITEN), AUCH WENN DER COPYRIGHT-INHABER ODER DER DRITTE ÜBER DIE MÖGLICHKEIT SOLCHER SCHÄDEN UNTERRICHTET WORDEN WAR.

ENDE DER BEDINGUNGENAS PERMITTED ABOVE, BE LIABLE TO YOU FOR DAMAGES, INCLUDING ANY GENERAL, SPECIAL, INCIDENTAL OR CONSEQUENTIAL DAMAGES ARISING OUT OF THE USE OR INABILITY TO USE THE PROGRAM (INCLUDING BUT NOT LIMITED TO LOSS OF DATA OR DATA BEING RENDERED INACCURATE OR LOSSES SUSTAINED BY YOU OR THIRD PARTIES OR A FAILURE OF THE PROGRAM TO OPERATE WITH ANY OTHER PROGRAMS), EVEN IF SUCH HOLDER OR OTHER PARTY HAS BEEN ADVISED OF THE POSSIBILITY OF SUCH DAMAGES. END OF TERMS AND CONDITIONS

# VI. Menüstruktur

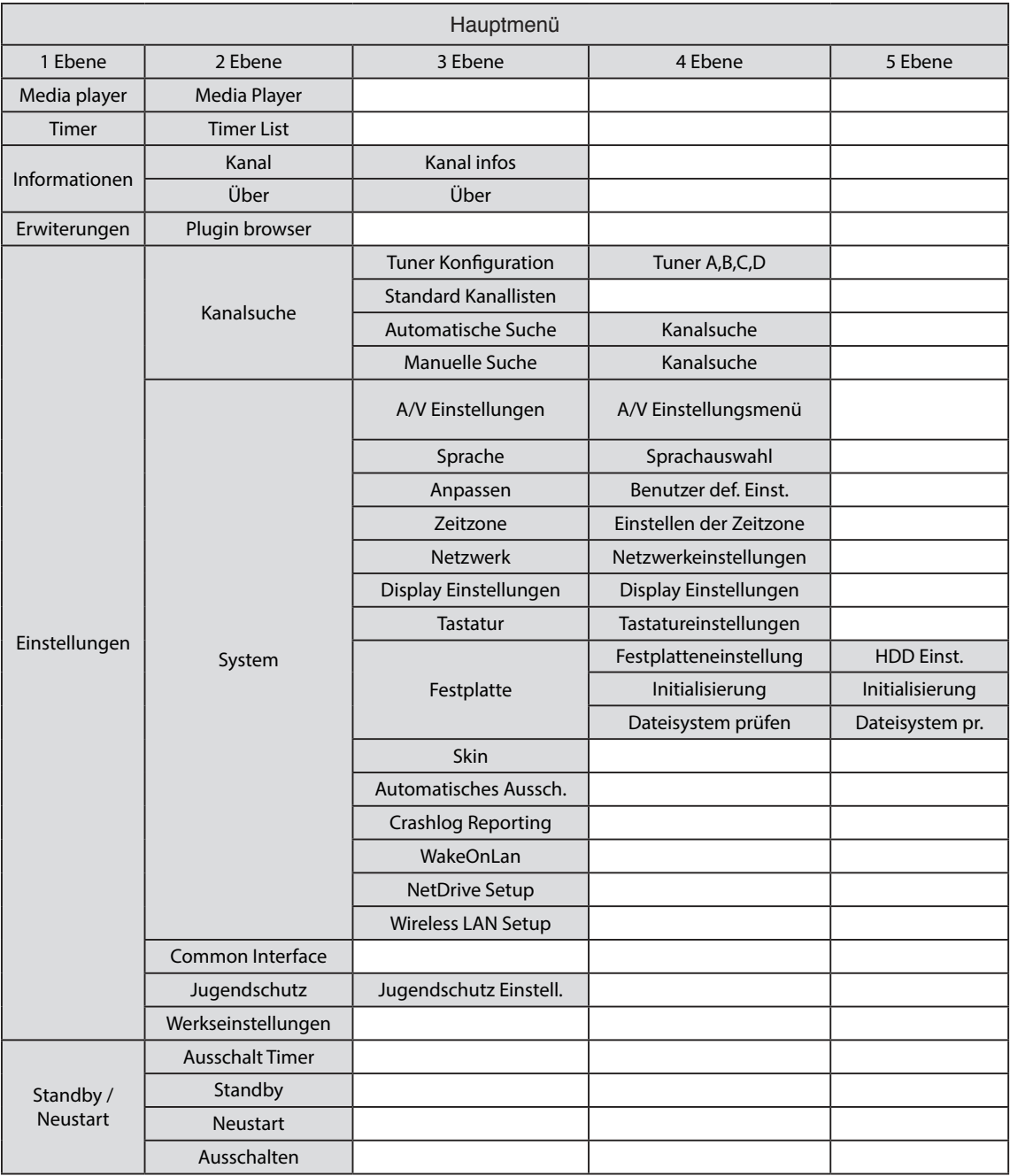

# VII. Fehlerbehebung

Bevor Sie sich an Ihren Kundendienst wenden, lesen Sie die folgenden Hinweise bitte aufmerksam durch.

HINWEIS: Liegt Schnee auf der Antenne oder ist das HF-Signal durch starken Regen beeinträchtigt, kann sich die Ton- und Bildqualität vorübergehend verschlechtern. Bei Ton- und Bildstörungen aufgrund schlechter Wetterverhältnisse sollten Sie überprüfen, ob Ihre Satellitenantenne noch richtig ausgerichtet ist und ob sie mit Schnee bedeckt ist. Überprüfen Sie ebenfalls, ob Ihr LNB noch intakt ist

# 1. Fernseher zeigt kein Bild

- Überprüfen Sie, ob das Gerät eingeschaltet ist und sich im Betriebsmodus befindet.
- Überprüfen Sie, ob das Videokabel zwischen Fernseher und dem Vu+ korrekt angeschlossen ist.
- Überprüfen Sie, ob das Satellitenkabel korrekt an den Vu+ angeschlossen ist.
- Überprüfen Sie, ob der ausgewählte Kanal derzeit auf Sendung ist.
- Überprüfen Sie, ob der ausgewählte Kanal verschlüsselt ist und Sie über eine entsprechende Smartcard für den Zugriff verfügen.

# 2. Kein Ton oder schlechte Tonqualität

- Überprüfen Sie, ob das Audiokabel korrekt angeschlossen ist.
- Überprüfen Sie die Lautstärkeregelung Vu+ und Ihres Fernsehers.
- Überprüfen Sie, ob Vu+ oder Ihr Fernseher stumm geschaltet ist.
- Überprüfen Sie, ob die richtige Audiooption für das gewünschte Programm ausgewählt wurde.

## 3. Probleme mit der Fernbedienung

- Überprüfen Sie, ob die Batterien korrekt eingesetzt sind.
- Ist Ihre Fernbedienung bereits seit längerem in Gebrauch, wechseln Sie die Batterien aus.
- Richten Sie die Fernbedienung direkt auf Vu+.
- Stellen Sie sicher, dass das vordere Display nicht durch Gegenstände blockiert ist.

## 4. Problem bei der Suche nach Sendern

- Überprüfen Sie, ob die Tuner-Konfigurationen korrekt vorgenommen wurden.
- Überprüfen Sie, ob die Antennenkabel korrekt angeschlossen wurden.

## 5. Problem bei Wiedergabe verschlüsselter Sender

- Vergewissern Sie sich, dass Sie über die erforderliche Smartcard bzw. das benötigte CAM verfügen.
- Nehmen Sie die Smartcard bzw. das CAM heraus und setzen Sie sie/es erneut ein, um eine Reinitialisierung zu starten.
- Überprüfen Sie, ob Ihr System die Smartcard bzw. das CAM korrekt erkennt.

## 6. Probleme beim Aufnehmen

- Überprüfen Sie, ob auf der Festplatte ausreichend Speicherplatz für die Aufnahme zur Verfügung steht.
- Überprüfen Sie, ob ein Konflikt mit dem Aufnahme-Timer besteht.

## 7. Geräusche

- Der Vu+ verfügt über einen integrierten Ventilator. Dieser kann ein Geräusch erzeugen, er ist für die Sicherheit des Geräts jedoch unerlässlich.
- Auch die laufende Festplatte kann Geräusche erzeugen.

# VIII. Glossar

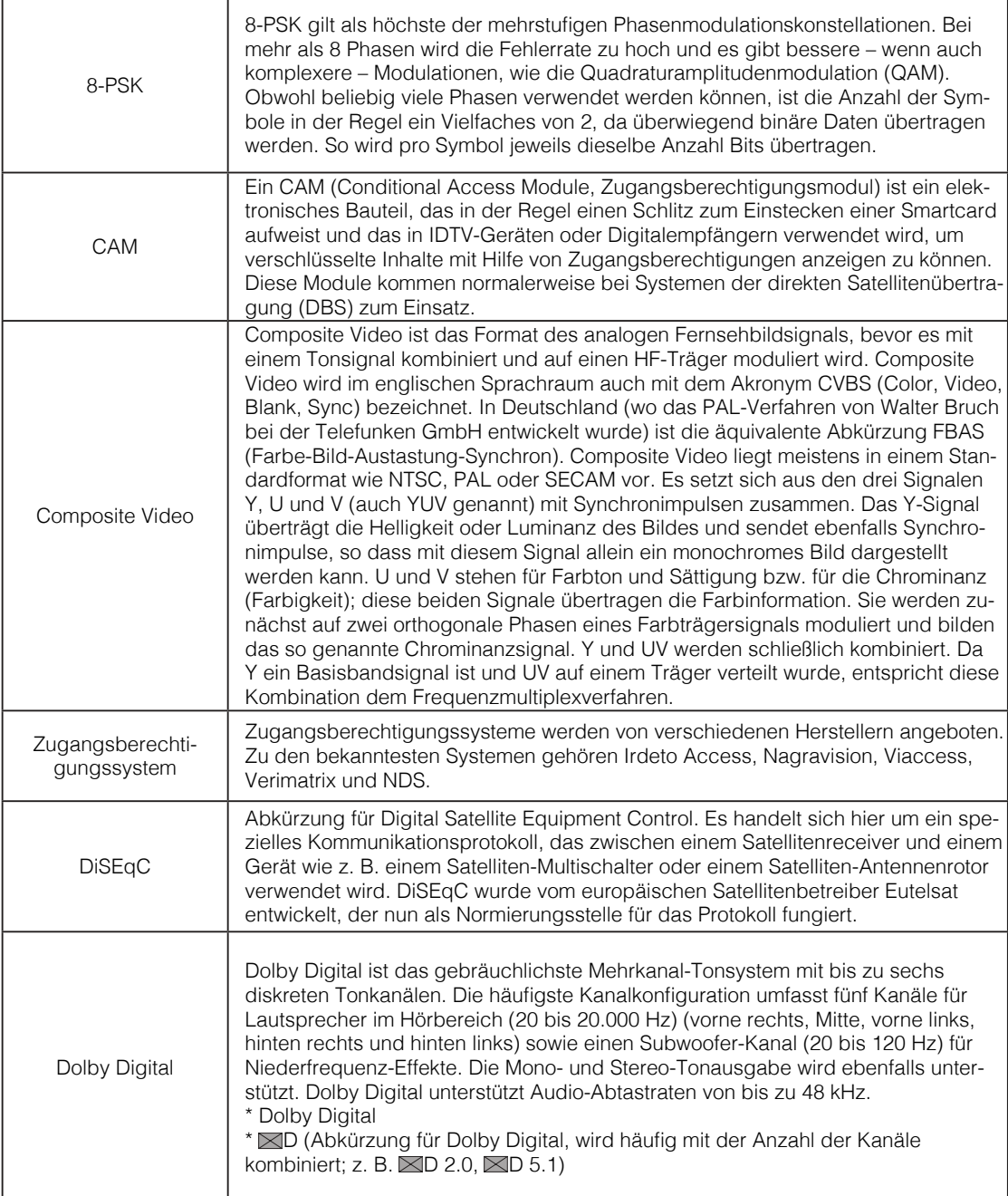

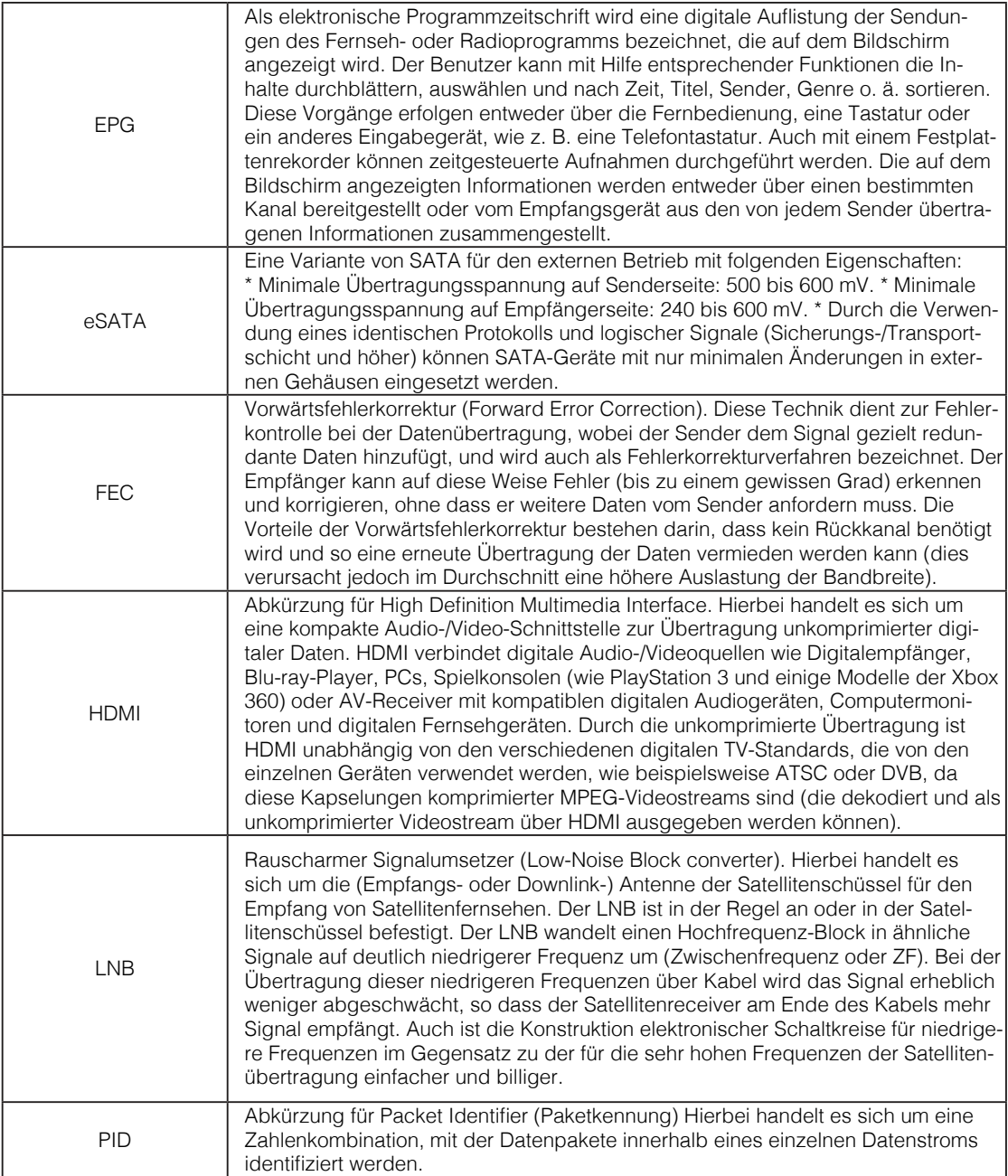

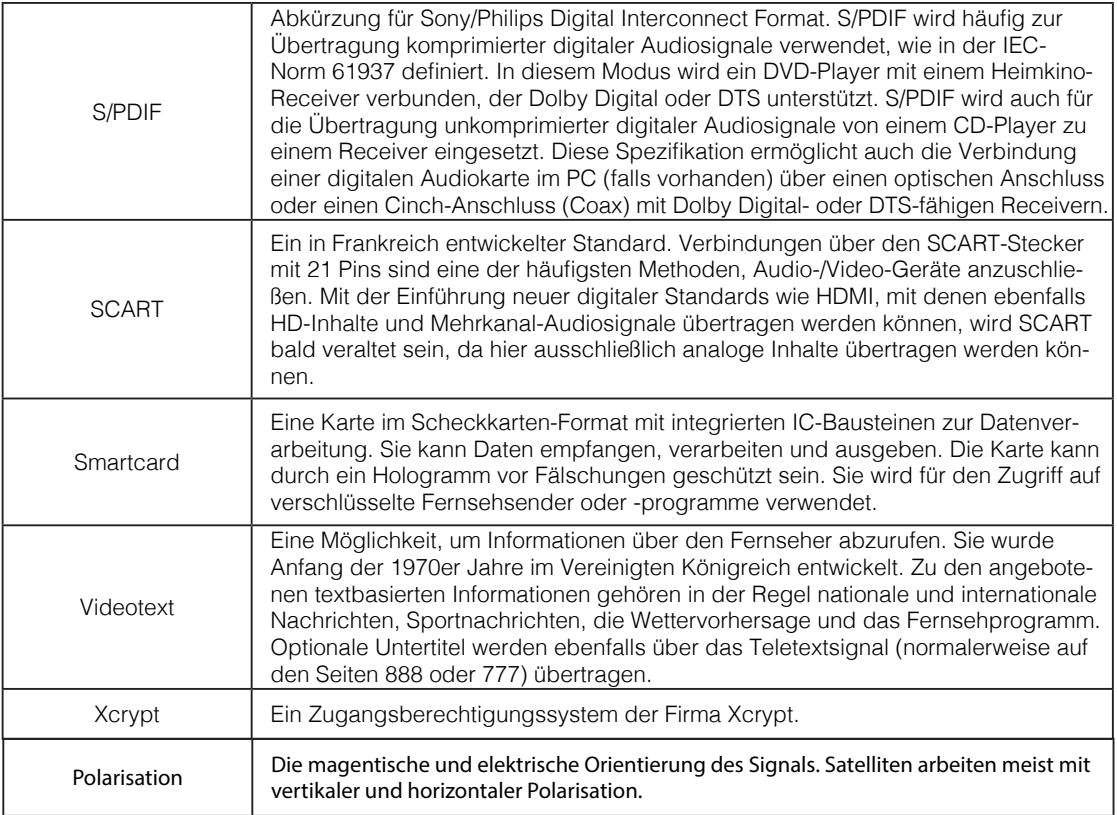

## Flashen neue Software mit einem USB Speicher **Vorbereiten des USB Sticks**

Benutzen Sie bitte einen Fat formatierten USB Stick. Die Speichergröße sollte mindestens 120 MB sein. Die Images der Receiver bewegen sich in dieser Größe.

- 1. Erstellen Sie als ersten ein Verzeichnis auf dem USB Stick mit dem Namen: vuplus ( bitte klein schreiben) Doppelklicken Sie nun auf dieses Verzeichnis und erstellen im Verzeichnis "vuplus" ein Unterverzeichnis: duo2 (wieder Kleinschreibung beachten)
- 2. Öffnen Sie Ihren Internetbrowser und öffnen diese Internetadresse: http://code.vuplus.com/

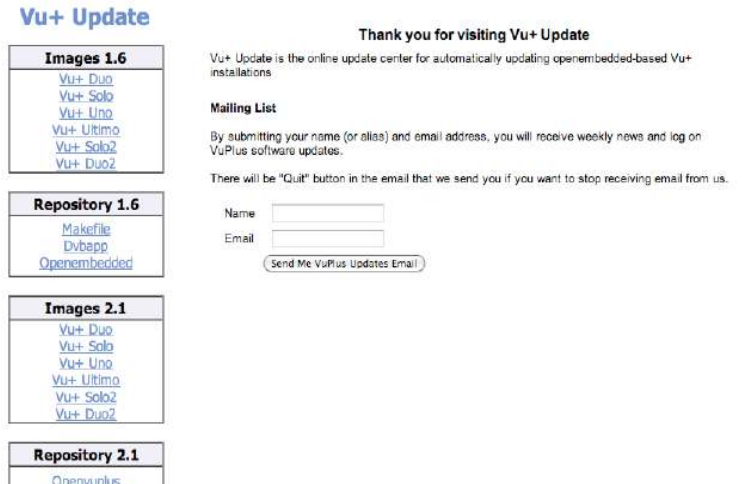

- 3. Klicken Sie auf Vu+ Duo2 um das aktuelle Image herunterzuladen. Es wird eine Reihe von Images angeboten, das Image oben in der Liste ist das jeweils Aktuellste.
- 4. Nach dem Download entpacken Sie die Datei in das Verzeichnis X:vuplus/duo2 Ihres USB Sticks.
- 5. Entnehmen Sie nun den USB Stick und stecken ihn in den USB Port an der Gerätefront des Receivers.

Siehe Seite 7 des Handbuchs

Getting Started

- 6. Schalten Sie das Gerät am Netzschalter ein.
- 7. Warten Sie bis "Update!- Press Power" im VFD Display erscheint und drücken dann die Power Taste über dem USB Port -- siehe Seite 7 des Handbuchs.

8. Der Receiver schreibt nun ein neues Image auf den Receiver und wird mit dem Installationsassistenten neu starten.

ACHTUNG !!! beim flashen eines Images gehen alle Einstellungen des Receivers inklusive Kanallisten verloren

Vu<sup>+</sup> Bedienungsanleitung

Zugriff auf Ihren Receiver über das Netzwerk

Sobald Ihr Receiver in ihr Netzwerk eingebunden wurde, können Sie auch PC oder mit mobilen Geräten wie Tablets oder Smartphones darauf zugreifen.

Der Zugriff mit dem PC oder Mac ist recht einfach. Gehen Sie in

Menü->Einstellungen-> System-> Netzwerk

Drücken Sie die OK Taste auf Adapter-Einstellungen und es öffnet sich ein Fenster mit den aktuellen Einstellungen. Notieren Sie sich bitte die IP-Adresse des Receivers.

Öffnen Sie nun Ihren Internetbrowser und geben in der Adresszeile die IP-Adresse Ihres Receivers ein und bestätigen mit der Entertaste. Es öffnet sich das Webinterface:

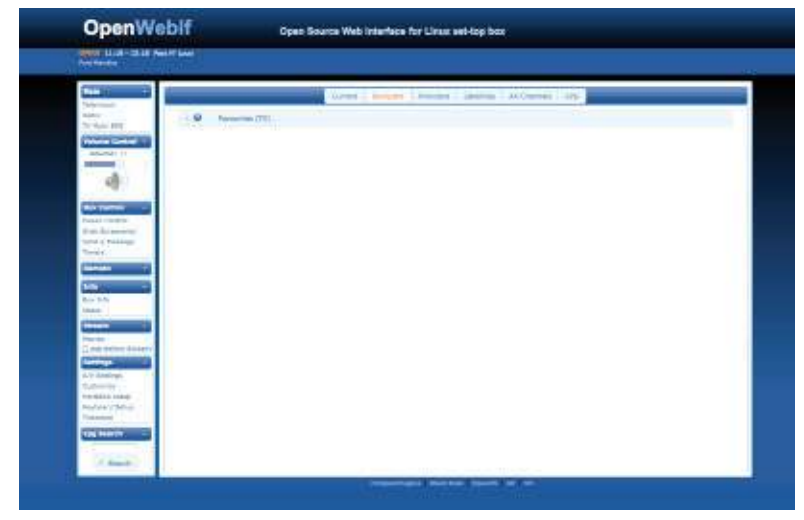

Hier finden Sie allerlei Funktionen zum Live TV schauen, Aufzeichungen Planen, Kontrolle der Box u.v.m.

Der andere Weg Inhalte von Ihrem Receiver auf mobile Geräte zu streamen sind die Applikationen für Android sowie iOS die im Google Playstore bzw. Itunes Store kostenlos zum Download bereitstehen.

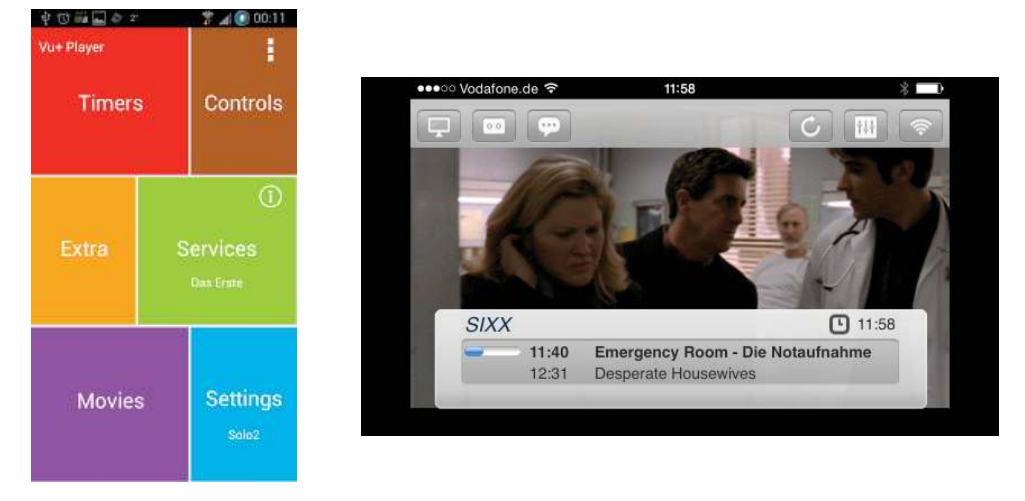

### Tipps zur Unicable Benutzung

Alle VU+ Receiver unterstützen Unicable Systeme. Hier finden Sie ein paar hilfreiche Hinweise zur Konfiguration Bitte navigieren Sie zur Tuner Konfiguration

Menü->System->Kanalsuche->Tunerkonfiguration

Wählen Sie als Konfiguration - erweitert Wählen Sie LNB 1 Geben Sie als LOF Unicable ein

Es sind verschiedene Unicable LNB und Unicable Matrix Systeme vorprogrammiert. Hier ein Beispiel einer Benutzerdefinierten Einstellung:

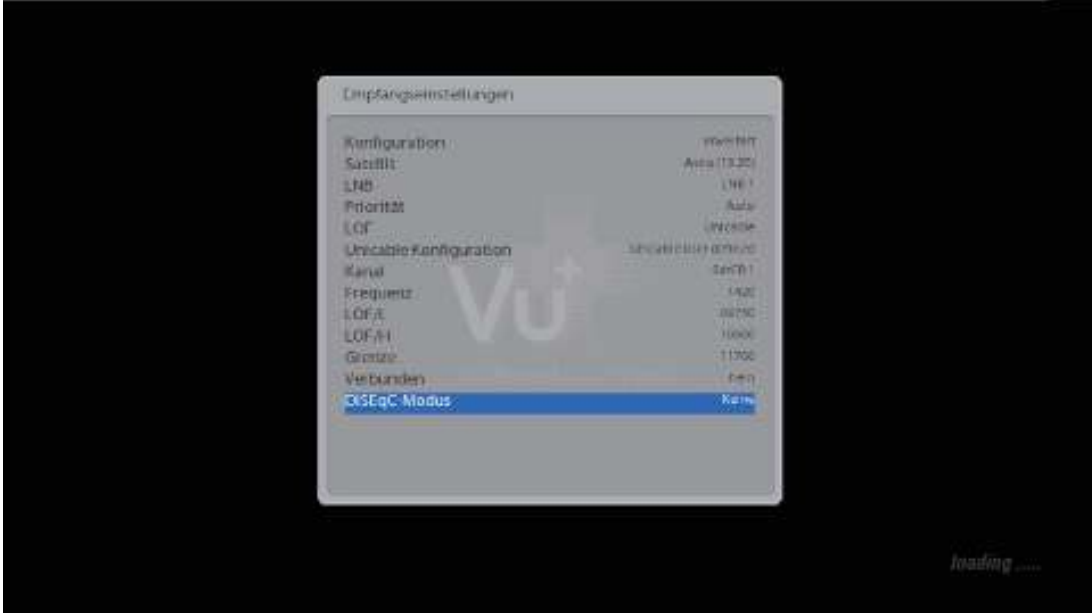

Bei komplexeren Systemen mit 2 Satelliten wird dann zusätzlich ein zweiter LNB angelegt LNB 2 und mit dem entsprechenden DiSEqC Befehl versehen.